# SMART **>COUNTING**

# **COMPLETE USER MANUAL MANUEL D'UTILISATION COMPLET MANUAL DE USUARIO COMPLETO**

SOFTWARE 2.9.0 LOGICIEL 2.9.0

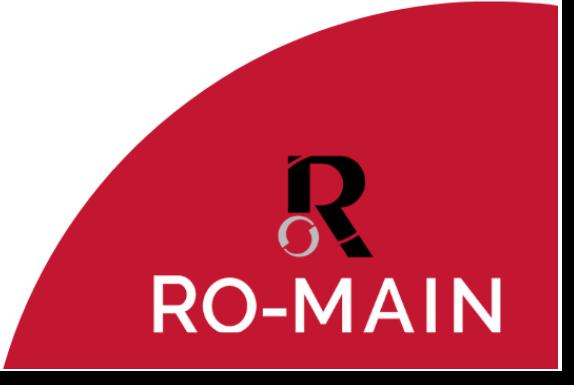

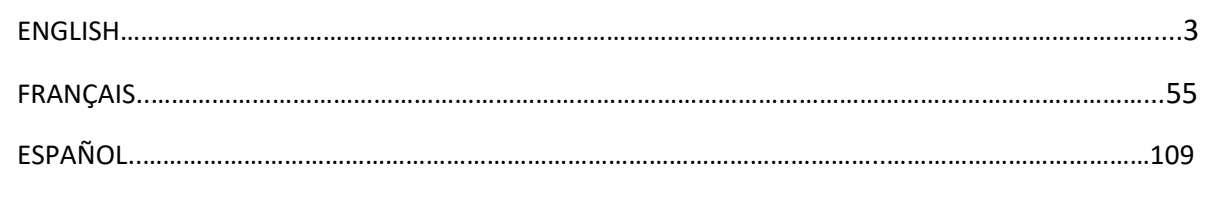

# **TABLE OF CONTENT**

<span id="page-2-1"></span><span id="page-2-0"></span>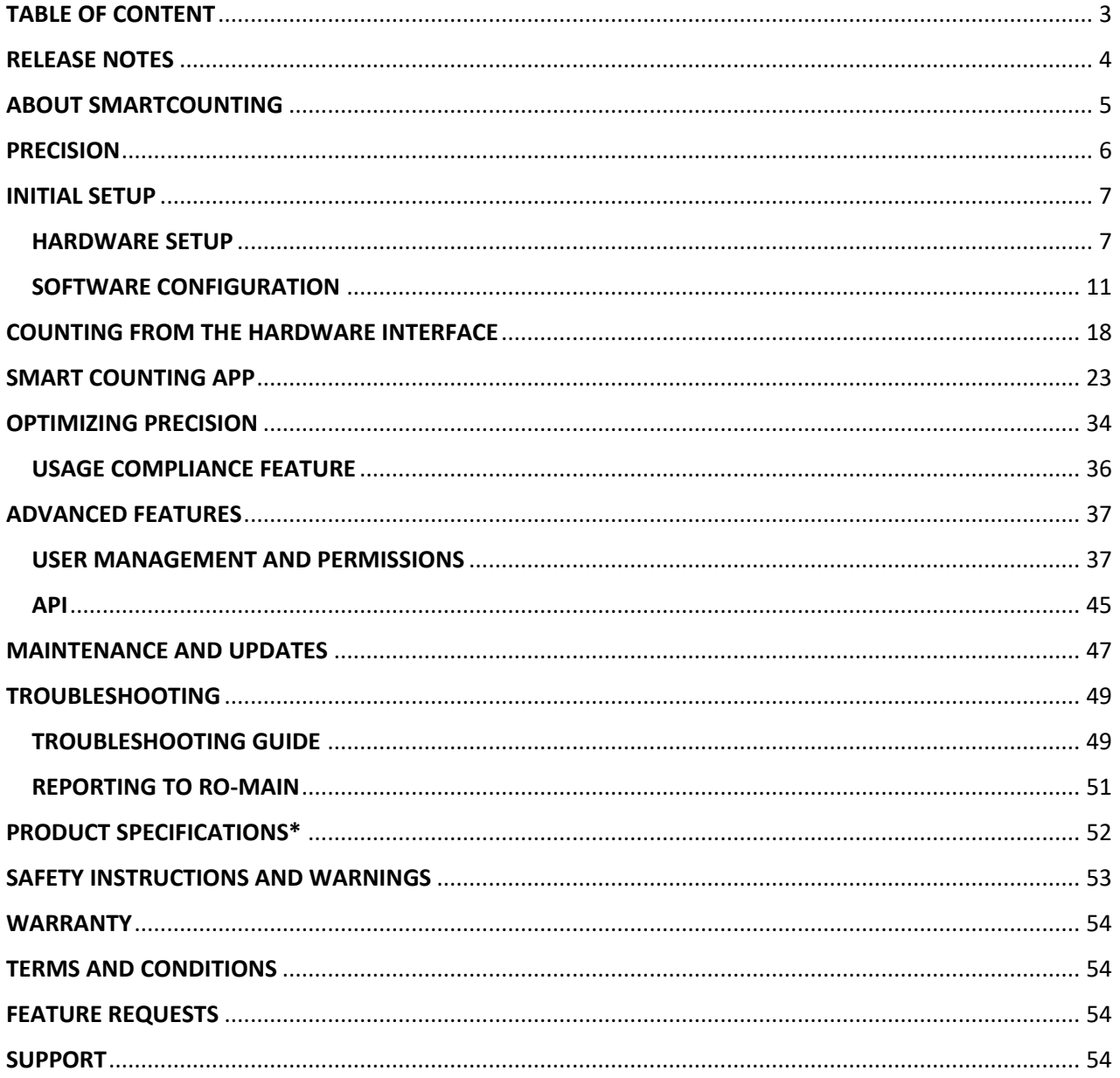

# <span id="page-3-0"></span>**RELEASE NOTES**

Version 2.9.0

- 1. New Usage Compliance feature gives immediate feedback to the user when a misuse of the product is prone to affecting the accuracy of the count (See **USAGE [COMPLIANCE](#page-35-0) FEATURE**).
- 2. It is now always possible to unbind a camera from a counting zone.
- 3. Other bug fixes and improvements.

Version 2.8.0

- 1- It is now possible to assign a mobile camera to a counting zone (See **[EDIT A COUNTING ZONE](#page-12-0)**).
- 2- New feature to send CSV counting reports automatically via email (See **[Email reporting](#page-32-0)**).
- 3- Fixes a bug that prevented the name of the counting zone from appearing on the EIP when only one zone was available.
- 4- Other bug fixes and improvements.

# <span id="page-4-0"></span>**ABOUT SMARTCOUNTING**

Congratulations on your brand-new acquisition, you have made a smaRt choice! Your smaRt Counting system on Edge Intelligence Platform (EIP) will allow you to be much more precise and productive in your operations by always having the right count.

smaRt Counting automatically counts your pigs using a simple camera and cutting-edge artificial intelligence algorithms. A camera is installed to look straight down on an alleyway where you move pigs. The video feed is shared with the smaRt Counting EIP unit, which analyzes it to return the count in real time directly on its built-in screen or on your smartphone, tablet, or computer.

What are you waiting to get started?

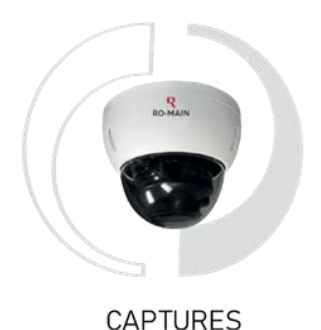

ANALYZES

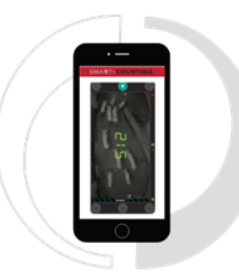

**BROADCASTS** 

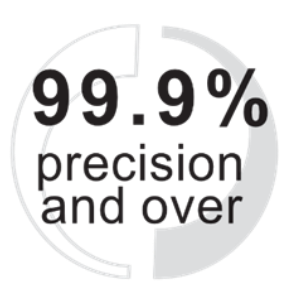

GIVES YOU A PRECISE RESULT

### <span id="page-5-0"></span>**PRECISION**

The section of the alleyway where pigs are counted, and which is covered by the camera is called the **counting zone**. SmaRt Counting will count any pig moving across the counting zone with unrivaled accuracy, considering the pigs can be seen by the camera. Taking special care not to hide pigs and to avoid overcrowding under the camera is therefore essential to get the most out of your smaRt Counting system. Observing very **simple usage guidelines** will help you not only optimize the accuracy of your counts but will also promote animal welfare and make your work more efficient. See the **[OPTIMIZING PRECISION](#page-33-0)** section of this user manual for more information.

A minimum accuracy of 99.9% (maximum 1 miscount out of 1000 pigs) is guaranteed when all pigs can be seen by the camera. This accuracy rate can be expected on day one in more than 95% of use cases. If ever smaRt Counting does not reach the expected accuracy on day one for you, our dedicated support team will guide you through a simple calibration until you get the minimum guaranteed accuracy. Please contact your local authorized dealer or send us an email at [info@ro-main.com](mailto:info@ro-main.com) if you have any questions.

# <span id="page-6-1"></span><span id="page-6-0"></span>**INITIAL SETUP HARDWARE SETUP**

#### **1. Define the ideal location for the counting zone**

Defining the best location of the counting zone is the most important step of a smaRt Counting installation as it will help you optimize the accuracy of the counts. In fact, a well-chosen camera location will help you avoid the jamming of the animals in the counting zone.

The counting zone requires at least 50 inches (1,27 meters) of straight alleyway. Its location must be chosen such as **to prevent the pigs from jamming and piling up.** According to this principle, locate the counting zone where the pig flow can be steady and mostly unidirectional. **Avoid locations with sudden change of temperature, texture, floor inclination, or lighting, as such locations are known to scare pigs and impair the pig flow.** 

Lighting should be sufficient in the counting zone. Although smaRt Counting will work in low light conditions, the system will show its best results at 20 lux or more (measurement taken from the ceiling, pointing towards the floors).

WARNING! Avoid installing the camera where natural light can cause overexposure such as near a window or an outside door. If it is impossible to find such a location, seek the help of your authorized smaRt Counting distributor.

Your authorized smaRt Counting distributor can help you determine the best location for the installation of your camera. Please do not hesitate to reach out to them for assistance.

#### **2. Install the EIP**

Locate from where you want to operate your counter and see your number of pigs. Most users prefer to position their counter near the camera. Install the mounting bracket of the EIP on the wall with the provided screws.

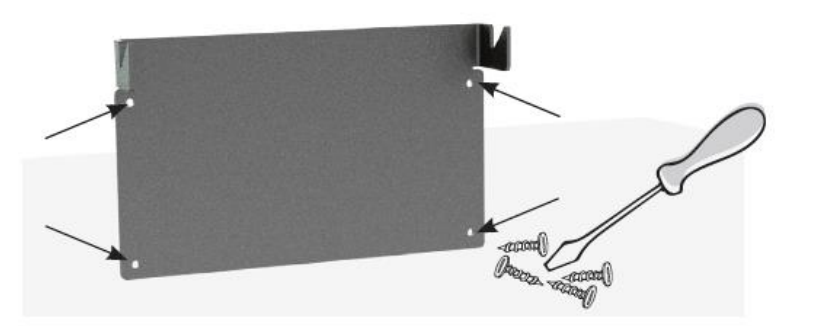

IMPORTANT: The provided screws will provide sufficient support in wood walls only. For installation on other wall types, use appropriate hardware.

**3.** Mount the EIP on the mounting bracket.

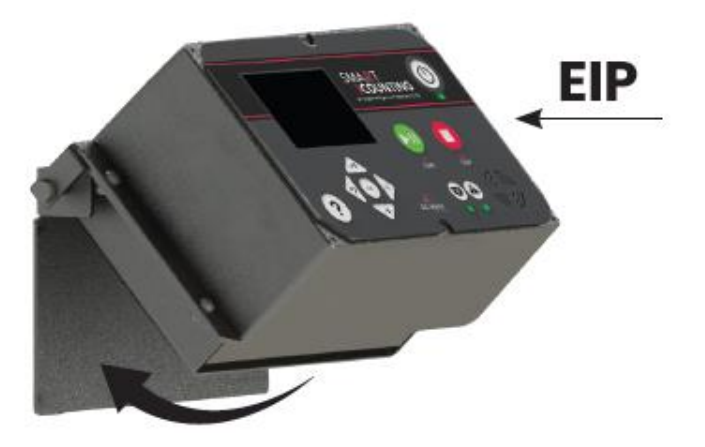

**4.** Plug the camera and the Internet cable connectors into the corresponding sockets on the EIP. Plug the power supply cord only into a socket outlet with a protective earthing connection.

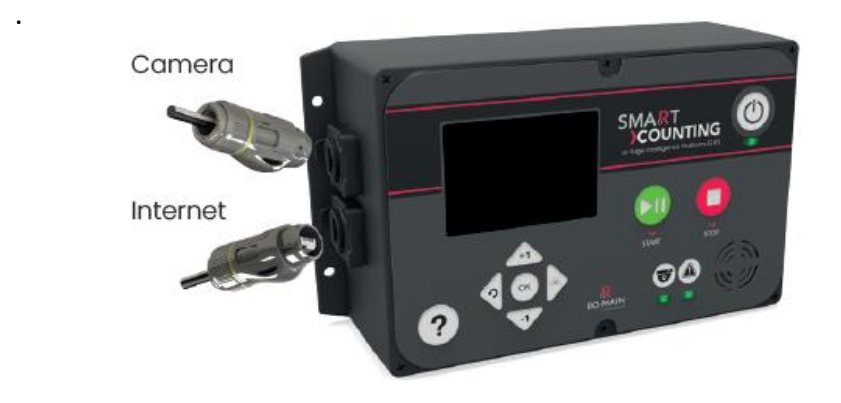

Notes:

- The ethernet connectors ensure the ingress protection specific to this device. Push them firmly into place untill they click. Always apply the plastic socket plug when a connector is not used.
- An **internet connection** is optional for operating smaRt Counting, but mandatory for updating the device, validating the subscription, and for remote support.

#### **5. Install the camera**

**NOTE:** This section explains how to install the camera. For complete camera configuration, refer to section **[EDIT A COUNTING ZONE](#page-12-0)**.

#### **Position**

The camera must be pointing perpendicularly to the floor and must be oriented such that the arrows on the camera bracket are pointing in the direction of the pig flow. If the ''IN'' arrow is pointing into the building, the system will by default count pigs positively when they enter the farm and negatively when they leave the farm. The counting direction can be modified from the counting zones settings at all times or on the counter page before starting a new count.

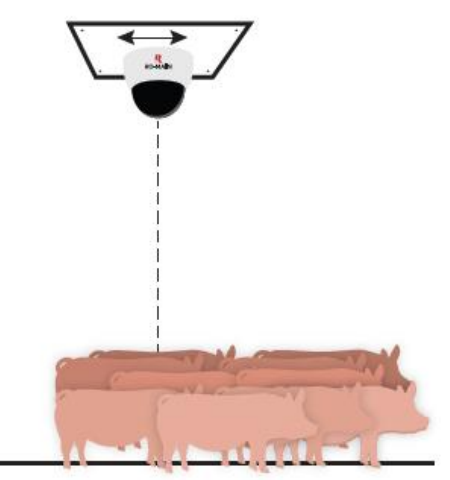

The camera must be installed between 7 feet and 10 feet from the ground for counting piglets or between 8 feet and 15 feet for counting bigger pigs. The width of the alleyway must be at least 24 inches shorter than the height of the camera to ensure full coverage of the counting zone.

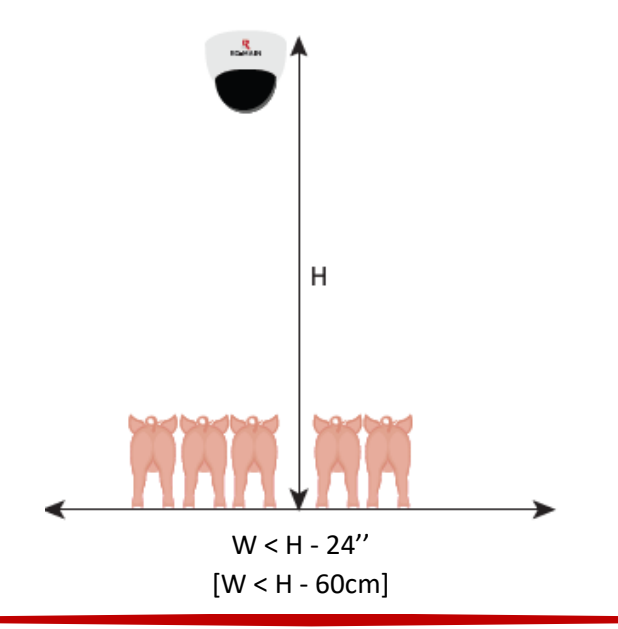

#### **Orientation**

The smaRt Counting camera can be used in landscape or portrait orientation. The camera has two infrared lights that can be used as an indicator of the orientation.

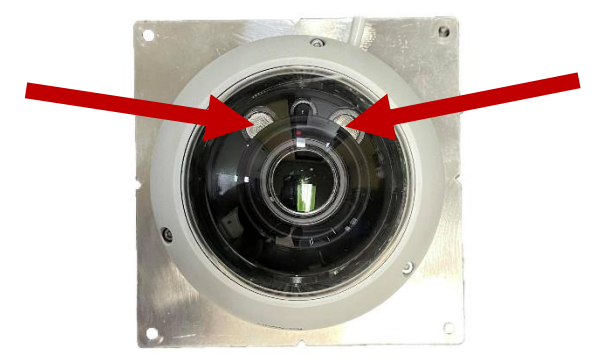

When the infrared lights are aligned with the alleyway, the camera is in **landscape orientation**.

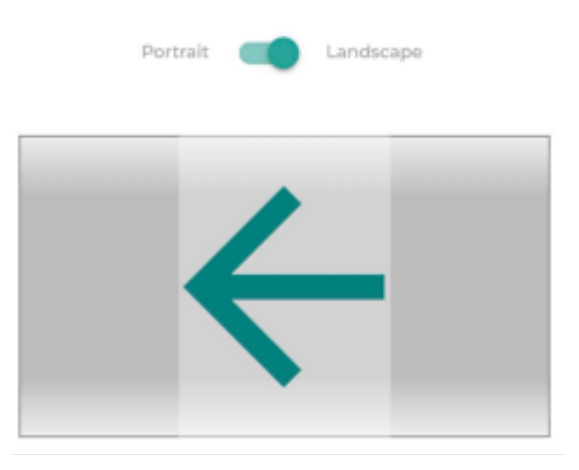

When the infrared lights are perpendicular to the alleyway, the camera is in **portrait orientation**.

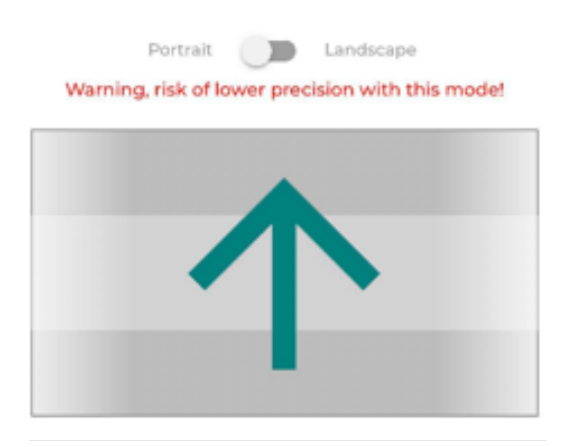

Landscape orientation is always recommended when the width of the alleyway allows it. If the alleyway is too wide for the landscape orientation, pigs walking along the walls of the counting zone may not be fully seen by the camera. The following table shows the recommended minimum ceiling height for different alleyway widths for a camera in recommended landscape orientation.

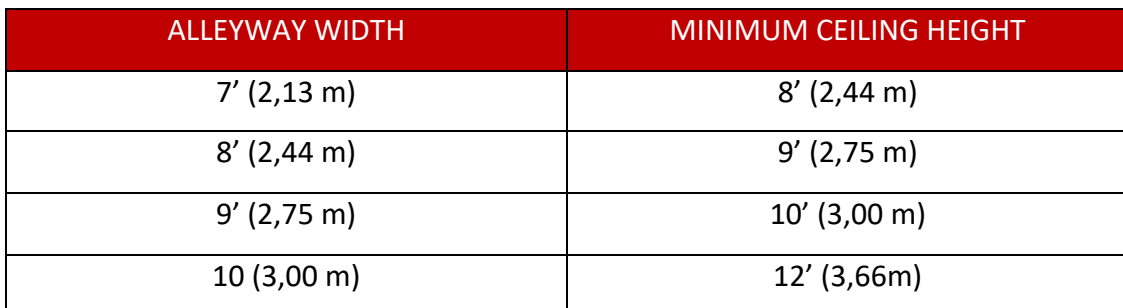

Note: Portrait orientation provides a shorter counting zone than the landscape orientation. A shorter counting zone has a risk of lower counting accuracy than a longer one. Please contact your authorized dealer if you have any question regarding the orientation of your camera.

#### <span id="page-10-0"></span>**SOFTWARE CONFIGURATION**

#### **1. Connect to the smaRt Counting Web Application**

Using your own monitoring device (Smartphone, Tablet or Personal Computer)

- a. Connect to the ''smaRt Counting'' WI-FI network.
- b. Open a web browser (Safari or Google Chrome) and type **10.10.10.100**, then click **Enter.**

Note: If you plan on using your smaRt Counting in a single counting zone and with the camera in landscape orientation, no further software configuration is strictly needed. Skip the following section and go straight to the **[COUNTING FROM THE HARDWARE INTERFACE](#page-17-0)**. Otherwise, follow the steps below to configure a counting zone.

#### **2. Login as administrator user**

- a. Click on Profile in the top-right menu.
- b. Enter the administrator credentials, then click **Submit.** By default, the administrator user has all the rights and can control the permissions granted to other users. See the **Advanced Features** section of this manual for more information about **User Permissions***.*

Note: Contact your authorized distributor if you do not remember the administrator credentials.

#### **3. Create a new Counting Zone**

In the top-right section of the home page, click on **Settings > Counting Zone > New Counting Zone.**

Note: If you are setting up a single counting zone system, there is no need to create a new counting zone on the software. You can use/edit the default counting zone.

#### <span id="page-12-0"></span>**EDIT A COUNTING ZONE**

In the top-right section of the home page, click on **Settings > Counting Zone,** then click on the counting zone to edit.

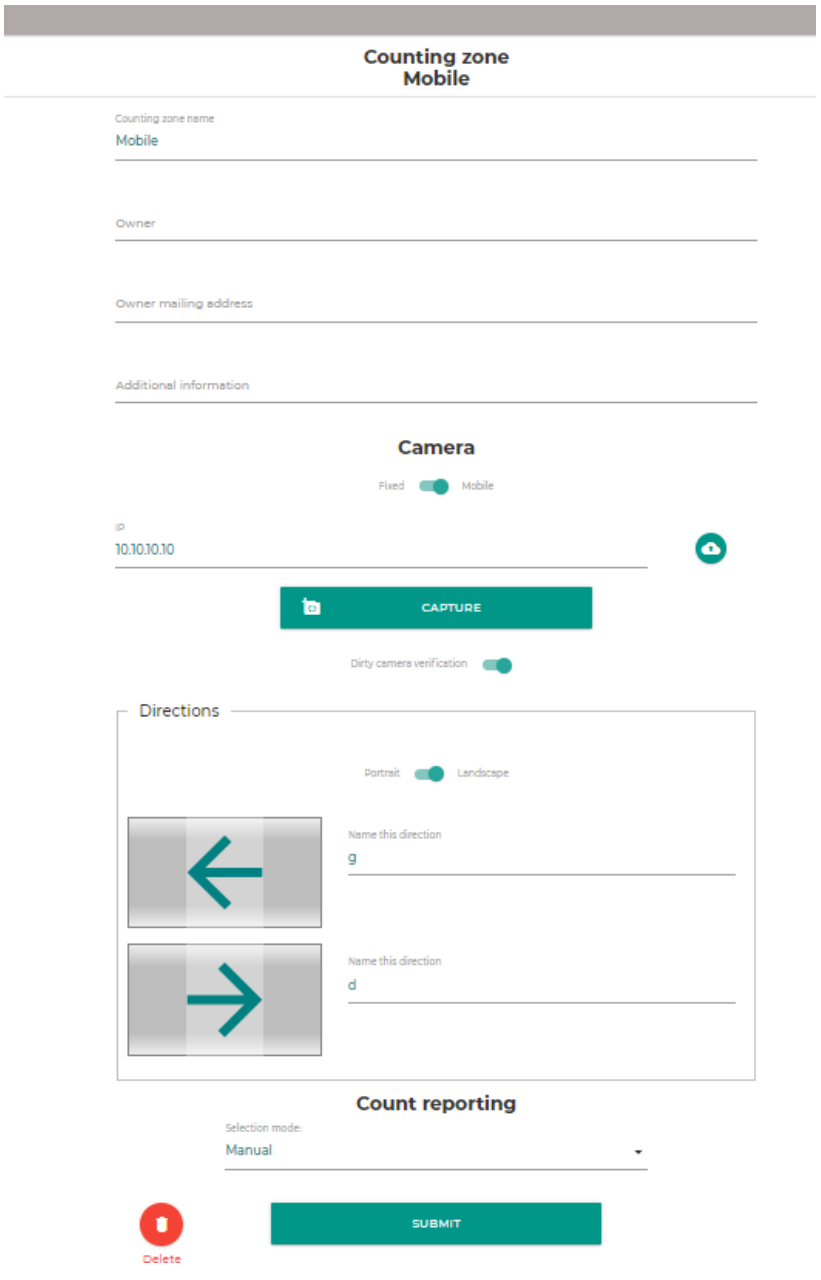

#### **1. Enter counting zone information:**

- **a)** Counting zone name (required)
- **b)** Owner (not required)
- **c)** Owner email address (not required)
- **d)** Additional information (not required)

#### **2. Enter the type of camera**

Note: Any smaRt Counting camera can be used as either of the two camera types. The way it is used is what is defining its type.

• Stationary camera (default): This type of camera is assigned to one location only, i.e. to a single Counting Zone.

The stationary (fixed) camera mode should be used when a camera that is permanently installed in a unique counting zone. When this mode is selected, the system will associate the unique ID of the camera (MAC address) with the counting zone as soon as a first count is made. This will allow the system to automatically recognize the appropriate counting zone (and its associated settings) the next time it connects to that camera and select it automatically. Therefore, the user will not have to select the counting zone before starting a new count.

• Mobile Camera: This type of camera can be moved from one Counting Zone to the other and be assigned to multiple Counting Zones.

The mobile camera mode allows to associate a same camera to multiple counting zones. The mobile camera hardware (sold separately) allows to easily move and install the camera from farm to farm. To use a mobile camera, the mobile camera setting should be enabled in the settings of each counting zone to be used with this camera. When connected to a mobile camera associated with more than one counting zone, the user must choose from the dropdown menu from which counting zone he wants to start the count. This choice can be made from the EIP or from the web application. Only the zones associated with this camera can be selected.

#### **3. IP address**

The default IP address of the camera is **10.10.10.10**. If you have multiple counting zones on the same network, make sure that your other cameras have a different IP address (Example: 10.10.10.11, 10.10.10.12, etc.). *Contact your authorized distributor for more information.*

#### **4. Define a Counting Zone**

Adjusting the size of a counting zone allows to remove unwanted parts of the camera's field of view that could impact system usage and results. Note that any adjustment to the counting zone will apply only for this specific zone.

IMPORTANT: Only adjust the size of a counting zone if necessary, to avoid counting pigs that should not be counted. Reducing the camera's field of view for no reason can reduce the accuracy of the system. If you have any questions, please contact the technical service of your authorized smaRt Counting distributor or Ro-Main.

To define a counting zone:

Click on Capture > Define

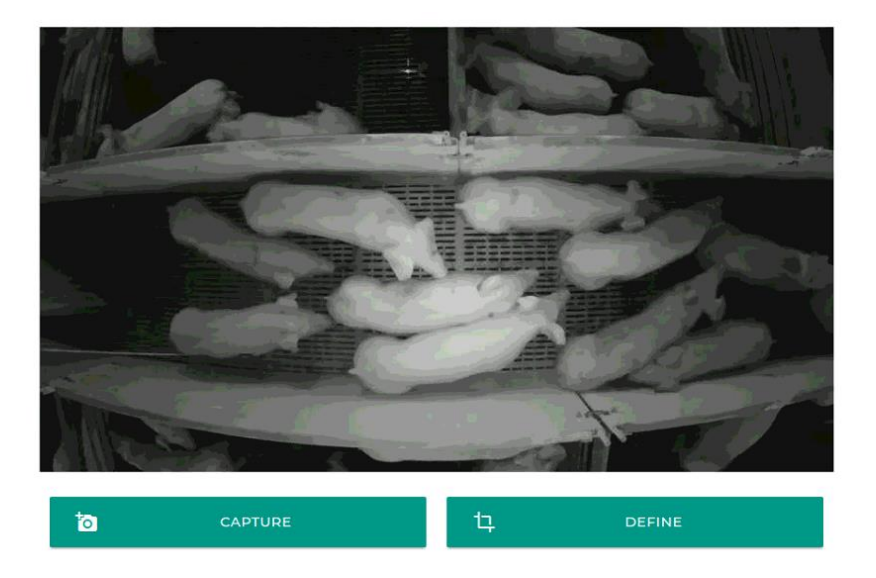

Draw a rectangle around your counting zone by moving the sliders on the sides of the image, then click Submit. The rectangle must be as wide as possible while excluding locations where you do not want the system to detect pigs. It must be wide enough to entirely see the biggest pigs walking along the walls of the center part of the counting zone. Avoid changing the length of the counting zone as it may have a direct impact on accuracy.

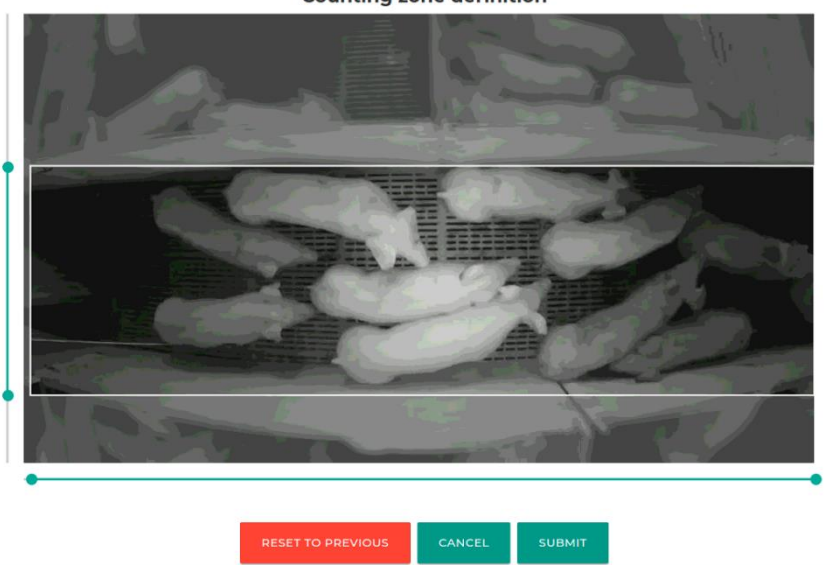

**Counting zone definition** 

#### **5. Setup Camera Direction**:

Choose the orientation of the counting zone according to the camera orientation setup in the **[EDIT A](#page-12-0)  [COUNTING ZONE](#page-12-0)** section of this manual. Giving meaningful names to the directions will help you differentiate them when working with the system in the barn. (Example: In, Out, etc.)

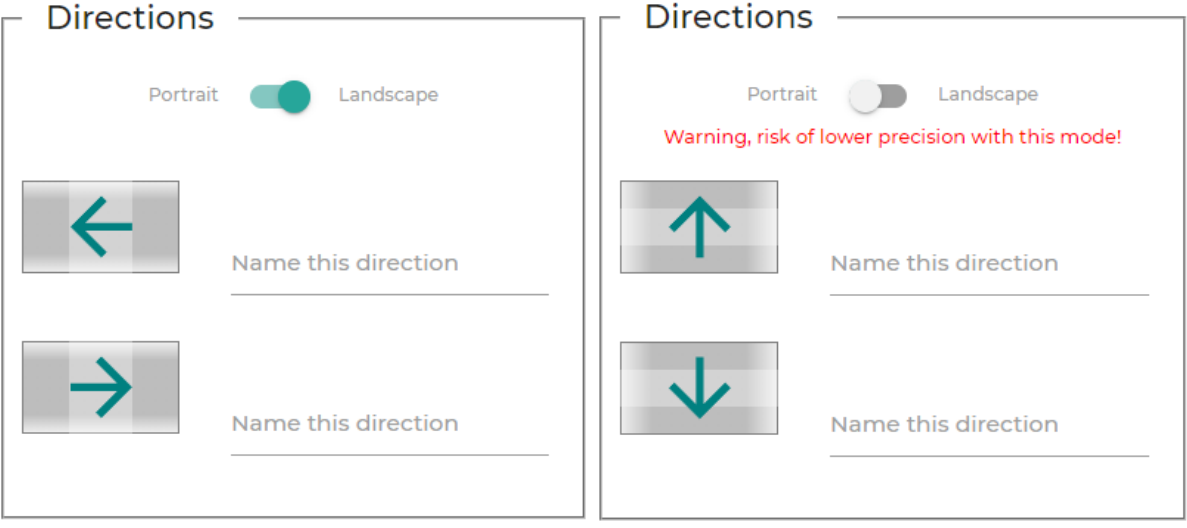

**6. Choose count reporting mode**: Count reporting allows to share data with Ro-Main for calibration, troubleshooting or product improvement purposes.

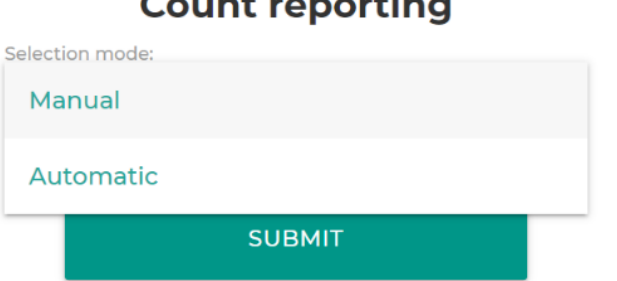

 $\epsilon$  and  $\epsilon$  is a subset of  $\epsilon$ 

- Manual mode (default): No counting data from this counting zone will be shared to Ro-Main unless the user manually selects the counts to be reported. Set count reporting to manual mode once the calibration is completed. See *[Troubleshooting](#page-48-0)* section of this manual for more information.
- Automatic mode: All counting data from this counting zone will be shared automatically with Ro-Main when the system will be connected to the internet. Set count reporting to automatic mode during calibration. See *[Troubleshooting](#page-48-0)* section of this manual for more information.

Note: Count data shared with Ro-Main through the count reporting feature is not systematically analyzed by Ro-Main's technical team. By default, reported count data will be used to identify ways to improve the product only**. If you need help to solve an immediate problem, please report the count data and contact your authorized dealer or Ro-Main's technical service.**

# <span id="page-17-0"></span>**COUNTING FROM THE HARDWARE INTERFACE**

The Edge Intelligence Platform (EIP) hardware allows you to access the most important features of smaRt Counting without needing a smartphone, tablet, or computer. Below are the features available from the hardware interface.

- **1. Check the live video feed for cleanliness and position of the camera**
	- a) From the main page, navigate to the ''settings'' icon in the bottom right corner with the arrow keys until the gear icon is highlighted with a red rectangle.

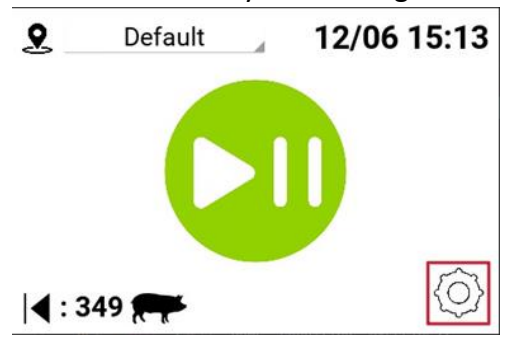

b) Press on the OK button to see the live feed of the camera.

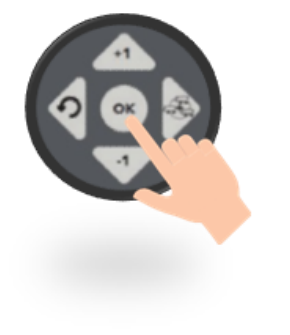

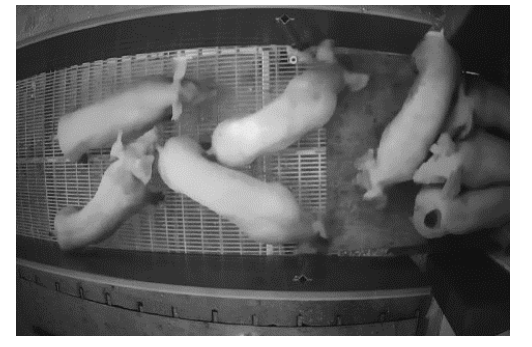

c) Press on the OK button again to go back to main page.

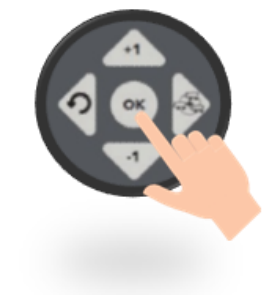

#### **2. Select the Counting Zone from which a count will be started**

If more than a single counting zone exists on the device, a dropdown menu to choose the zone to count from will be shown in the top left corner of the screen. The dropdown menu will show a list of the available counting zones depending on the camera type (see **[EDIT A COUNTING ZONE](#page-12-0)**):

i. If the Counting Zone is assigned to a Stationary (fixed) camera type, the counting zone will be selected automatically and shown in the dropdown menu.

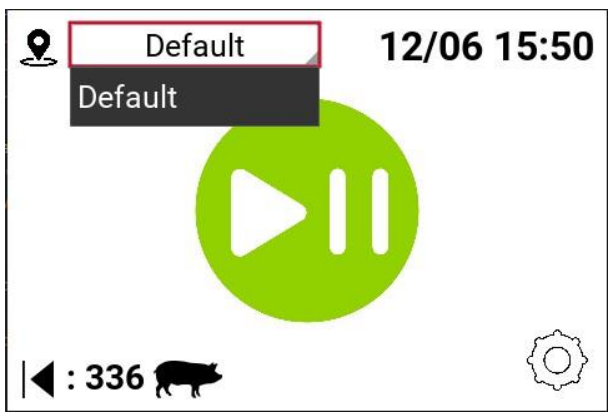

ii. If the Counting Zone is assigned to a Mobile Camera, all possible counting zones associated for this camera will be shown and the right counting zone must be selected manually prior to starting the count.

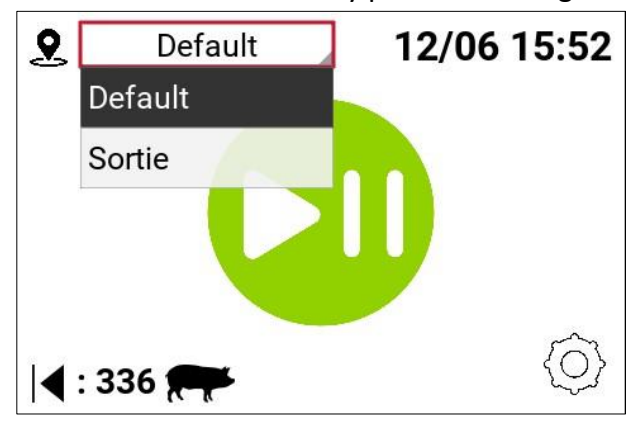

#### **3. Start Counting**

a) Press Start/Pause (Green play physical button at the right of the display)

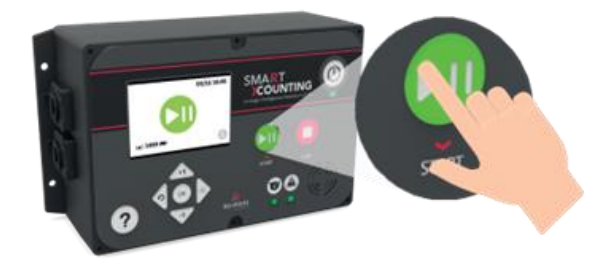

b) When "0" or "-" appears on the display, the system is counting. Move the pigs across the counting zone while ensuring that all of them always stay visible. Refer to the section **[OPTIMIZING PRECISION](#page-33-0)** to optimize the counting accuracy.

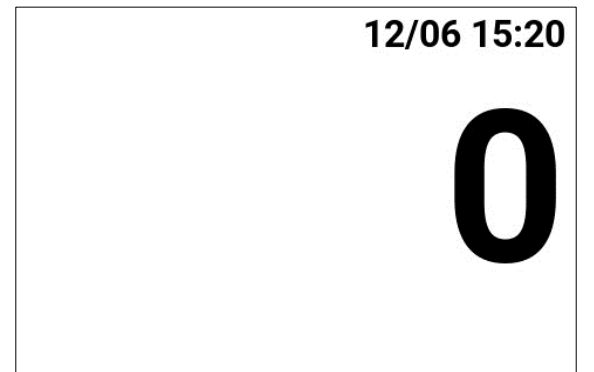

#### **4. Make Group (optional)**

a) Click the group button (right arrow key) to record subcounts while keeping track of the total. There is no limit to the number of groups that can be made within a counting session.

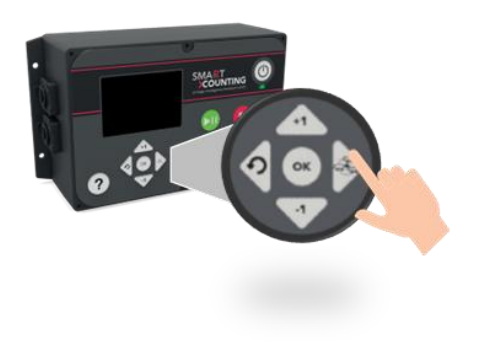

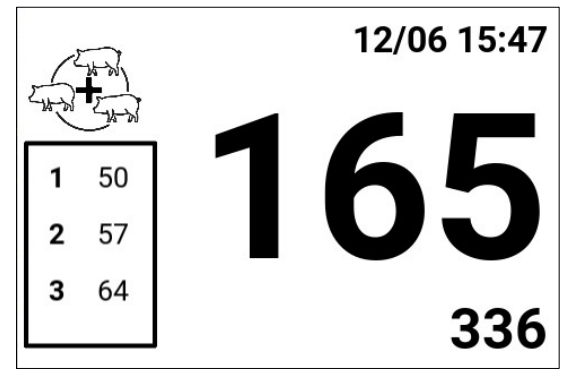

#### **5. Pause Counting**

a) Press the Start/Pause button to pause counting

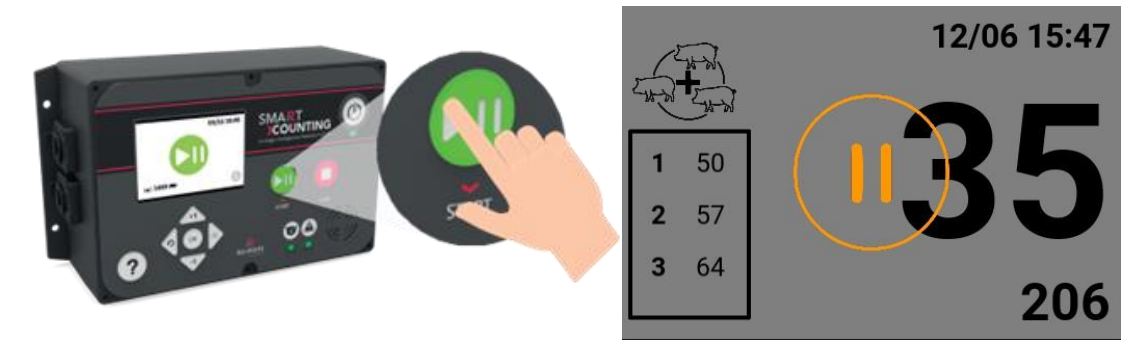

b) Resume counting by pressing the Start/Pause button again.

#### **6. Stop Counting**

Press the red Stop button to stop the count

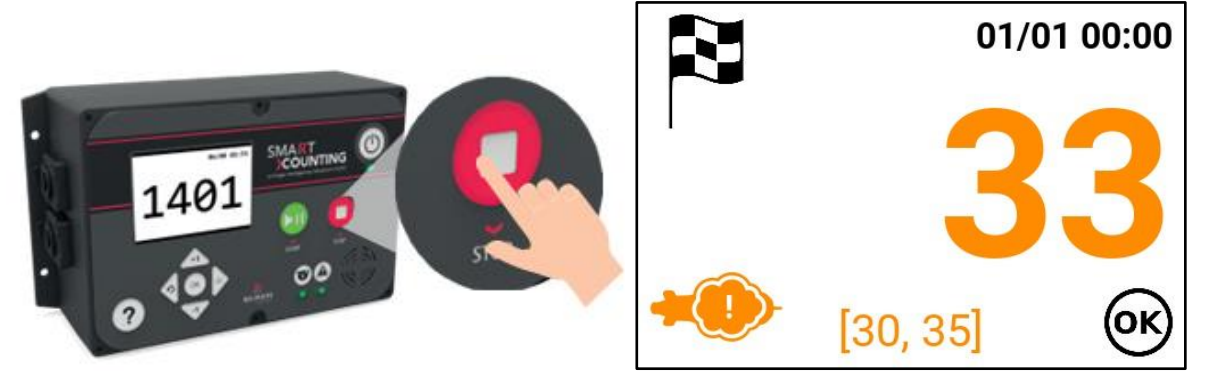

On the finish page, the color of the count result represents the Usage Compliance Level and the interval inside the brackets is the Impact of Usage Compliance. The hidden pig icon indicates that usage compliance was sub-optimal (see **USAGE [COMPLIANCE](#page-35-0) FEATURE**).

Click OK to return to the main page and start a new count.

#### **7. Access the User Manual**

Press the "?" button to show a QR code. Scan the code to access the user manual.

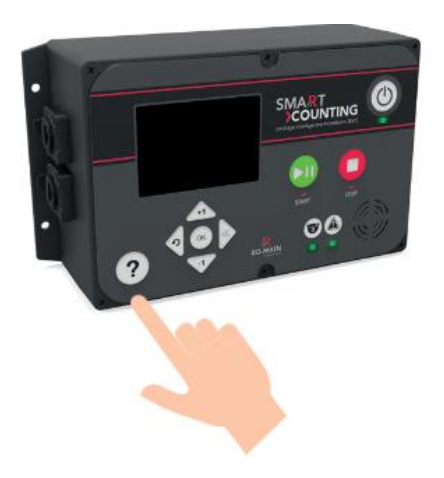

# <span id="page-22-0"></span>**SMART COUNTING APP COUNTER PAGE**

First, connect to the smaRt Counting Web Application.

Using your own monitoring device (Smartphone, Tablet or Personal Computer)

- 1. Connect to the ''smaRt Counting'' WI-FI network.
- 2. Open a web browser (Safari or Google Chrome) and type **10.10.10.100** in the research bar, then click **Enter.**

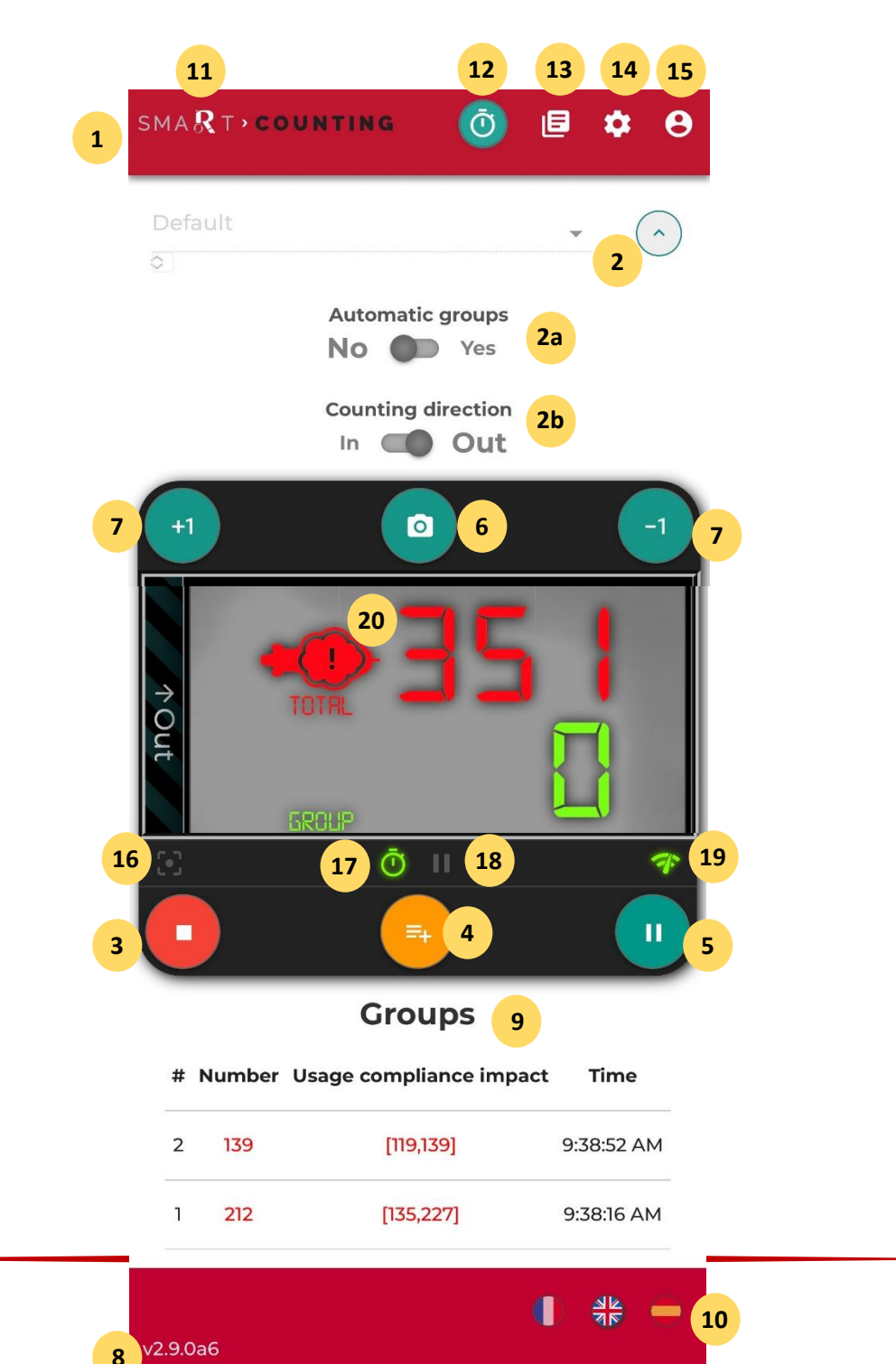

© Conception Ro-Main Inc. 2024

#### **Refer to the descriptions below for the items numbered in the above screenshot**

#### **1. Select counting zone:**

If connected camera is a Fix camera, there will be no option, but the counting zone related to the connected camera. After making a first count for a specific counting zone, smaRt Counting will record the unique ID of the camera that you used. The next time you connect this camera to you smaRt Counting unit the camera will be recognized, and the counting zone will be selected automatically.

Note: If your smaRt Counting system is connected to a Mobile Camera, or a network camera on which more than one camera are available, the last used counting zone will be selected automatically. In these cases, make sure proper counting zone is selected.

- **2. More options\*:** Click ''More options'' to access advanced options for this counting zone:
	- o **Automatic groups**: Enable ''automatic groups'' if you want a secondary and independent counter that automatically resets its total to zero no pig is being detected under the camera for 2 seconds. Every counter reset will generate a group in the final report of the count.
	- o **Counting direction**: The counter will add or remove pigs depending on a chosen counting direction. Choose the direction in which you will move your pigs. This option can also be changed by clicking on the name of the counting direction that appears in the bar to the left or to the right of the video stream.

#### *\* smaRt Counting will remember the last used options for each counting zone.*

- **3. Start/Stop button:** Click this button to start or to stop a count. Clicking this button while pigs are detected will raise a warning message. Starting/stopping a count while pigs are in the counting zone can cause miscounts and should be avoided.
- **4. Manual groups:** Click this button to record a group and to reset the secondary counter. Clicking this button while pigs are detected will raise a warning message. Creating a group while pigs are in the counting zone can cause miscounts in the group counts.
- **5. Pause button:** Click this button to pause the count. When a count is paused, pigs can cross the counting zone without affecting the results. Click a second time to resume the count. Clicking this button while pigs are detected will raise a warning message. Pausing a count while pigs are in the counting zone can cause miscounts and should be avoided.
- **6. Instant count button:** Click this button to get an instant count of all the pigs detected in the image.
- **7. +1/-1:** Manually add 1 to the total value of the count. Every click will generate a (+1) or (- 1) group in the final report of the count. These options are available only when a group (automatic or manual) has a zero (0) value.
- **8. Version info:** Indicates the version of the software.
- **9. Recorded groups:** List of all the groups generated during the count.(Manual & Auto)
- **10. Languages:** Click the desired flag to change language of the web app.
- **11. smaRt Counting:** Click the ''smaRt Counting'' logo to access the main counter page.
- **12. Counter button:** Click the ''Counter'' icon to access the main counter page.
- **13. History button:** Click the ''History'' icon to access the count history. Reports and videos can only be downloaded when logged in as administrator.
- **14. Settings:** Click the ''Settings'' icon to access the system settings. Settings can only be edited when logged in as administrator.
- **15. Profile:** Click in order access the login page. When logged in, click again to log out.
- **16. Pig detection indicator:** Red if pigs are currently detected under the camera. Grey if no pig is detected under the camera.
- **17. Counter indicator**: Green if a count is in progress. Grey if system is not counting.
- **18. Pause indicator**: Green when the count is paused. Grey when the count is running.
- **19. Wi-Fi indicator:** Green if the network connection between the monitoring device and the server is good. Red if the Wi-Fi signal is too poor to stream the video correctly (video is disabled). Grey if the Wi-Fi signal was lost.
- **20. Usage Compliance:** Black when usage compliance is high, no significant misuse detected. Orange when usage compliance is medium, misuse detected. Red when usage compliance is low, very important misuse detected. Refer to section **USAGE [COMPLIANCE](#page-35-0) FEATURE** for more details.

Note: Your Wi-Fi signal was lost during a count? Do not worry, smaRt Counting is still counting without problem! Simply connect back to the smaRt Counting Wi-Fi network and take control again.

#### **STOP A COUNT**

After stopping a count, a window including basic information of the count appears. This window allows to add information to the count or to report the count to Ro-Main if needed.

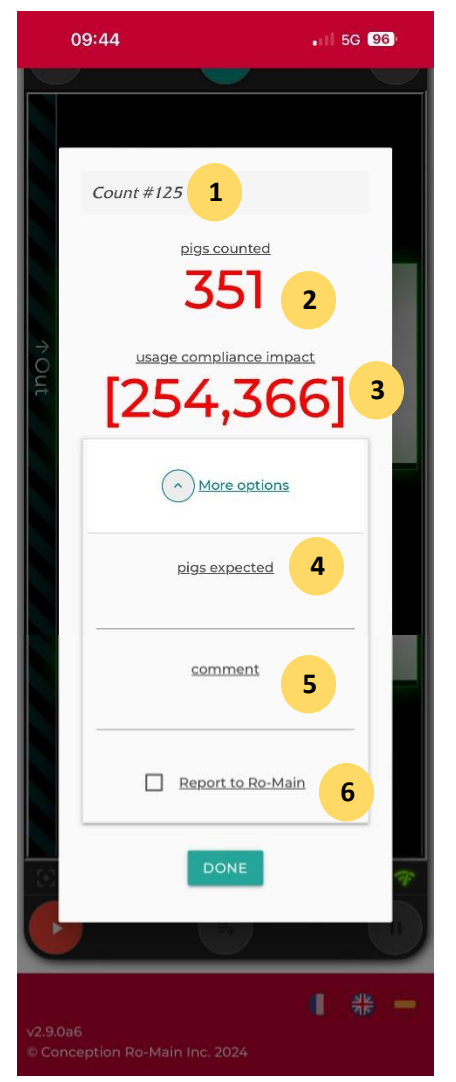

- 1. Count number generated by the system. The color of the number represents the Usage Compliance Level (see **USAGE [COMPLIANCE](#page-35-0) FEATURE**).
- 2. Usage Confidence Impact, showing only in case of sub-optimal usage compliance. The interval in brackets is a statistically likely interval for the real count number in the form of [lower likely count, higher likely count].
- 3. Total pigs counted by the counter during the last counting session.
- 4. Total pigs expected by the user. Value to be added by the user.
- 5. Comment to be added by the user. Comments can be used as a research filter in the count history. See the History Section for more information.
- 6. Report to Ro-Main checkbox. Check to select the count for reporting.

#### **COUNTING HISTORY**

Access your counting history by clicking on the "History" icon on the top-right menu. The counting history includes all counting sessions completed by your smaRt Counting unit to date. The list of counting sessions will be classified in chronological order, starting with the most recent at the top.

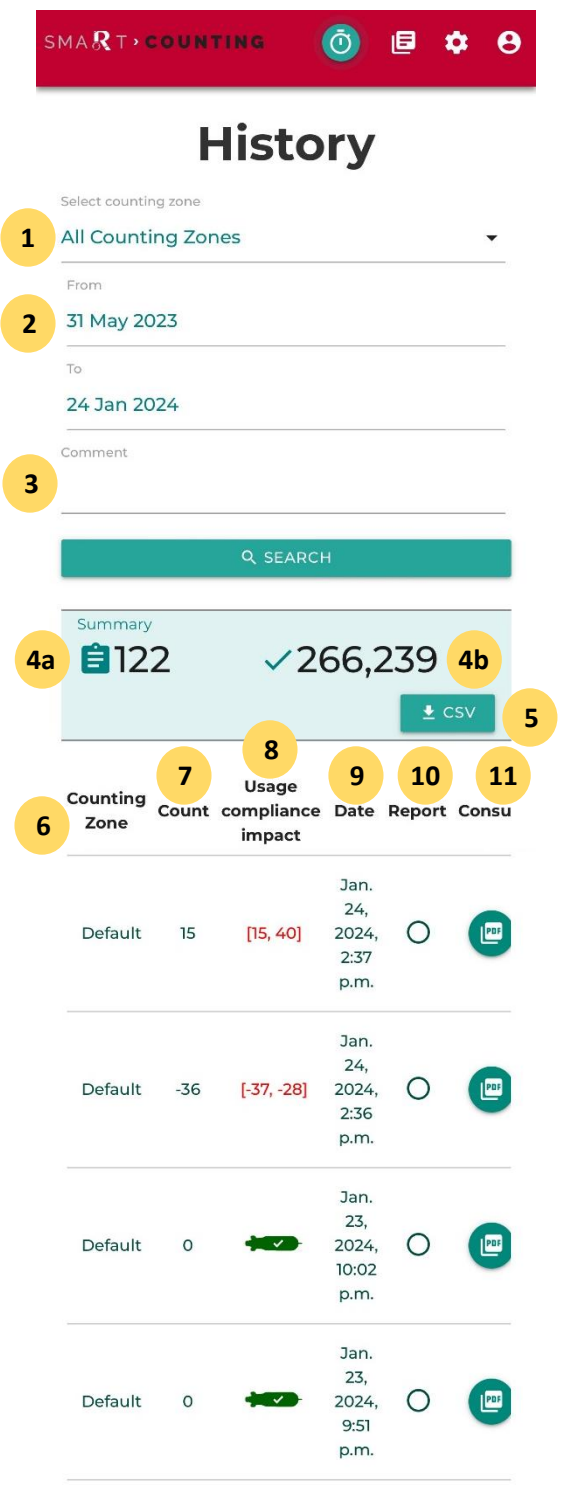

- 1. **Counting Zone Filter:** Select a counting zone to display only counts related to that specific zone, then click "Search".
- 2. **Date Filter:** Select a date range to display only the counts related to that specific date range, then click "Search".
- 3. **Comments Filter:** Access the comments filter by clicking the '' ^ '' button located next to the ''Search'' button.Type in a comment or part of a comment to display only the counts for which that specific comment was recorded, then click "Search".

#### 4. **Summary:**

- a) Total number of counts in the counting history research.
- b) Total number of pigs counted in the counting sessions that appear in the history research.
- 5. **Download History:** Click this button to download the content of your history page with applied filters. The content will be downloaded to your device in CSV format.
- 6. **Counting Zone:** Name of the counting zone in which this count was done.
- 7. **Count:** Total number of pigs.
- 8. **Usage Compliance Impact:** See **USAGE [COMPLIANCE](#page-35-0) FEATURE**.
- 9. **Date:** Date and time of the beginning of the count.
- 10. **Report:** ''Report to Ro-Main'' status of the count. There are four (4) possible statuses:
	- Not reported: the count data was not selected for reporting.
	- Uploading: the count data was selected for reporting and is currently uploading.
	- Reported: the count data was successfully reported to Ro-Main.
	- Failed to report: a problem occurred while reporting.
- 11. **Consult:** Click on the icon next to a count to download its complete report. The report will be downloaded to your device in PDF format.

#### **DETAILS OF A SPECIFIC COUNT**

From the history page, click anywhere on the line of a count to visualize its details. The following page specific to that counting session will show.

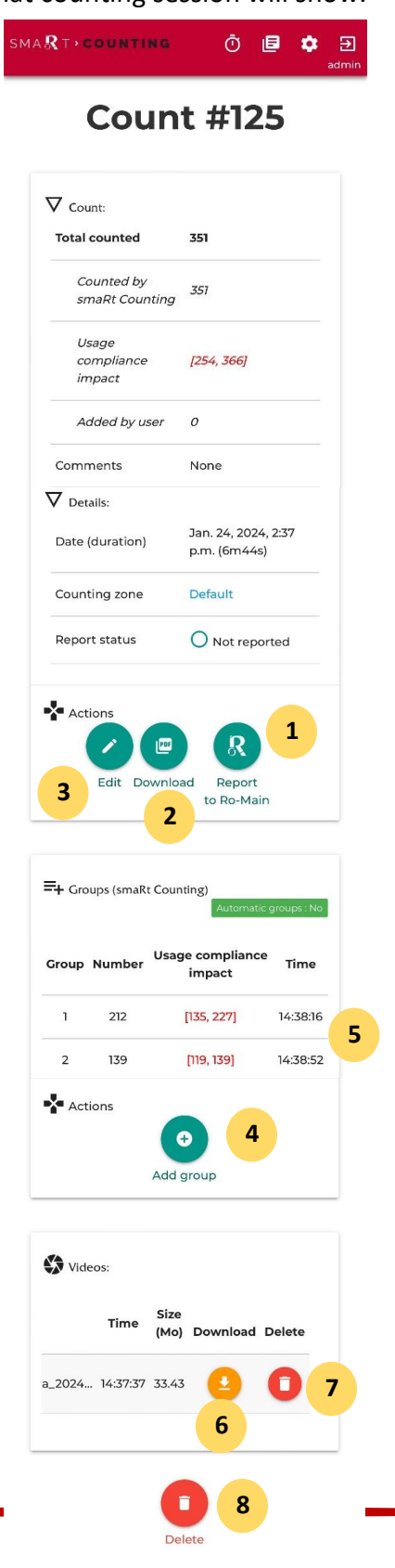

O

© Conception Ro-Main Inc. 2024

- **1. Report to Ro-Main:** Click to select the counting session for reporting to Ro-Main. Data will be transferred to Ro-Main connecting your smaRt Counting unit to the internet.
- **2. Download:** Click to download a PDF copy of the counting report. The report will be downloaded to your device.
- **3. Edit (admin only):** Click to edit information such as the name of the counting zone, the expected total, and the comments.
- **4. Add/subtract a group:** Click to manually add or remove pigs from the count total. This addition/subtraction will be recorded as a new group added by the user. Write down the number of pigs to add/subtract in the field ''Enter the number of pigs''. You can add a reason in the field ''Enter a label''**.** In order to subtract pigs, put a minus sign ''-'' in front of the number.
- **5. Delete group (admin only):** Click on the delete button next to a group added by the user to permanently delete this group. This action is irreversible.
- **6. Download (admin only):** Click on the yellow download button to download the video of the counting session. The video will be downloaded to your device.
- **7. Delete video (admin only):** Click on the delete button in the video section in order to permanently delete a counting video.
- **8. Delete (admin only):** Click the delete button to permanently delete the count from the history. This action permanently deletes all count information and video. This action is irreversible.

#### **SETTINGS**

Click on the **Settings** icon on the top-right menu to access the settings menu.

#### **COUNTING ZONE**

Consult, create, or edit a counting zone. Please refer to Section **[EDIT A COUNTING ZONE](#page-12-0)** for more information.

#### **STORAGE**

This page allows you to view the available disk space of your system and to free up space if required. It also allows you to navigate through your videos without having to go through the history page.

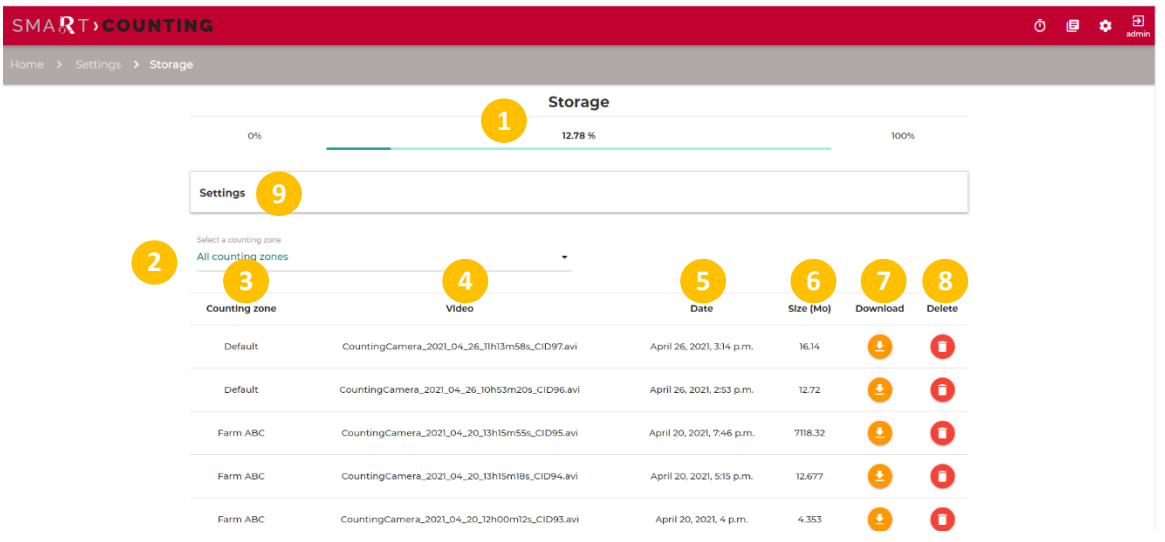

- 1. Percentage of total storage used on the disk.
- 2. Filter the list of videos by counting zone.
- 3. Counting zone of the video
- 4. Name of the video
- 5. Creation date of the video
- 6. Size of the video
- 7. Click on the download icon to download the video (admin only).
- 8. Click on the delete icon to delete the video (admin only).
- 9. Expand Settings to manage the automatic deletion of older videos.

Note: By default, download and delete features require administrator rights. Please see the **[USER](#page-36-1)  [MANAGEMENT AND PERMISSIONS](#page-36-1)** section of this manual for more information.

#### **Batch delete old videos manually.**

The system will not let you start counting if there is not enough space to record the video proof. Upon starting a new count when disk space is saturated, the system will ask you to confirm that you want to batch delete the oldest videos stored on your system. Erasing videos will not erase counting session information.

#### **Automatically delete older videos**

It is possible to set a time limit to video storage such that videos older than the set number of days are automatically deleted without the intervention of the user. Expand the *Settings* pane of the *Storage* page, enable *Limit video storage*, input a numerical value for *Days limit*, and click on *Update*.

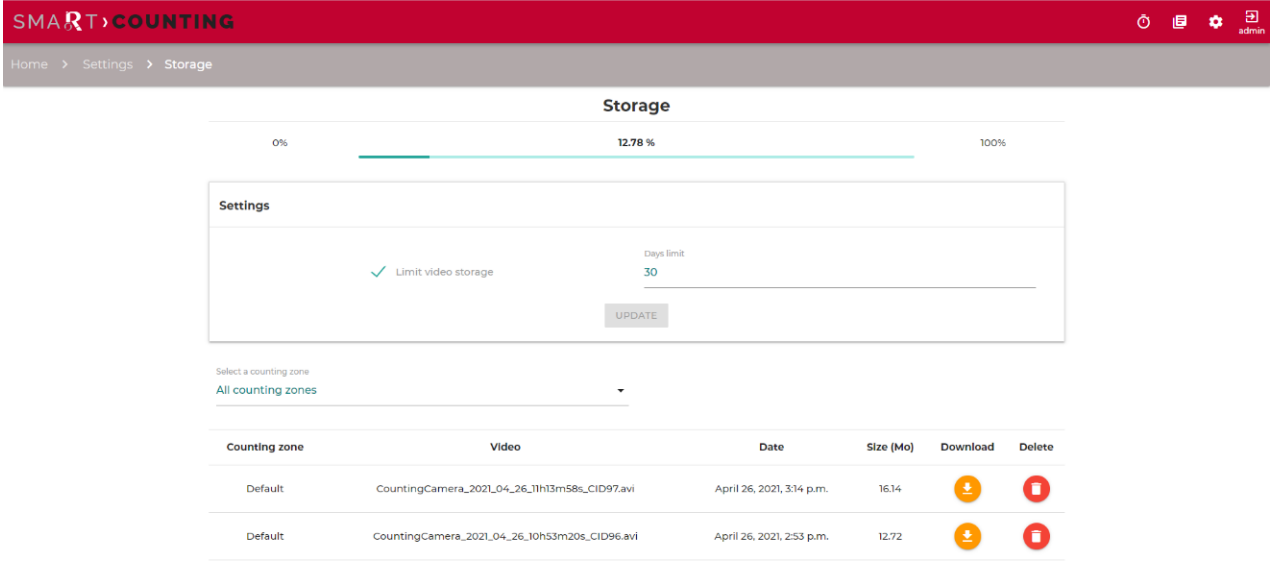

#### **SYSTEM**

View/edit the system information.

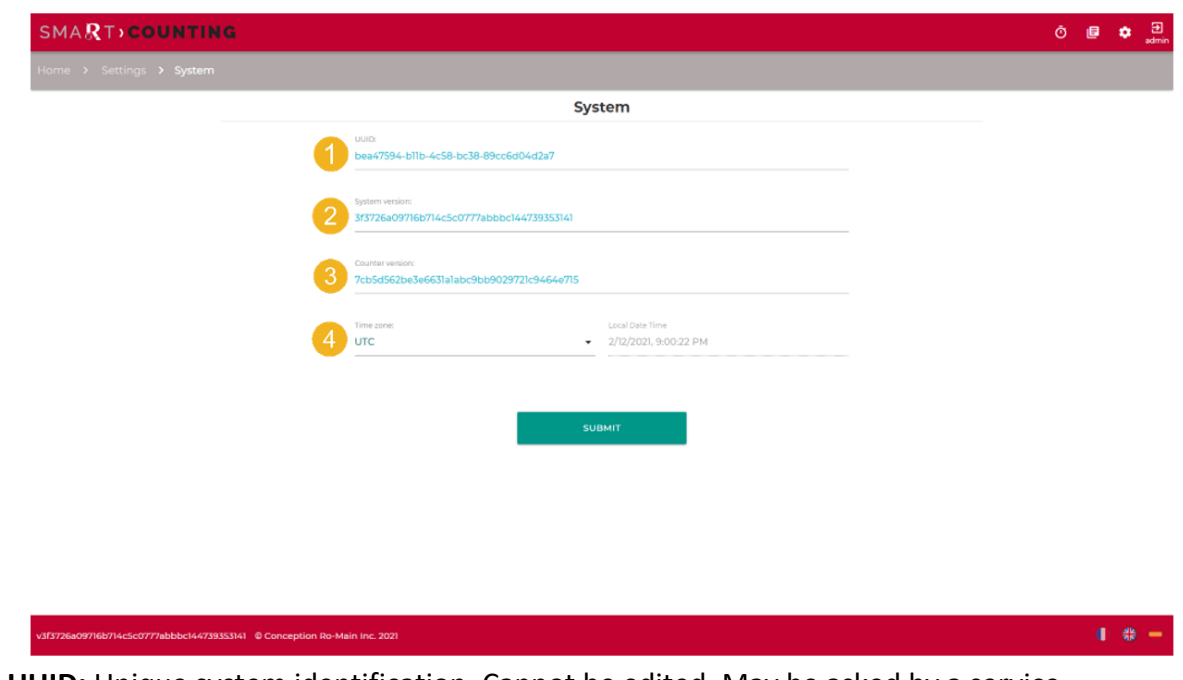

- 1. **UUID:** Unique system identification. Cannot be edited. May be asked by a service technician for support purposes.
- 2. **System version**
- **3. Counter version**
- 4. **Time zone (admin only)**: Set the time zone to your local time to display the correct time in the report and history. Changing the time zone modifies the displayed time only and not the data.

Note: Editing the time zone requires administrator rights (see **[USER MANAGEMENT AND](#page-36-1)  [PERMISSIONS](#page-36-1)**).

#### <span id="page-32-0"></span>**Email reporting**

When enabled, the email reporting feature sends a file containing the information from all the counts since the last email report in the form of a CSV file. The file format is the same as what can be manually exported from the history page.

If Internet is available and at least one new count was done, the system will generate an email report every 15 minutes or every day at midnight depending on the chosen frequency.

#### **HELP (?)**

Click on the **Help (?)** icon to download the user manual.

# <span id="page-33-0"></span>**OPTIMIZING PRECISION**

Taking special care not to hide pigs and to avoid overcrowding under the camera is essential to get the best possible accuracy out of your smaRt Counting system. While not being a problem *per se* for your smaRt Counting system, overcrowding and jamming increases the risk of pigs piling up and hiding one another. The following tips will help you avoid hiding pigs from the camera that could result in miscounts.

#### **Mark down the counting zone.**

The counting zone is where the counting happens. Identify the counting zone and mark down the area on the floor or on the walls. Make sure that everyone who will be handling pigs knows that extra caution is required in this area.

#### **Always stand upstream of the pig flow.**

Pigs are easily distracted. Seeing moving objects or people can cause balking or frighten pigs. Standing upstream of the pig flow make you a facilitator of the pig flow, while standing somewhere downstream of the flow makes you a potential source of distraction, balking or fright, which can in turn result in overcrowding and pigs piling up.

#### **Do not walk through a pig group.**

Walking through a pig group will likely result in partial obstruction of the camera view, thus in hidden pigs and miscounts. This behavior should be avoided at all cost.

#### **Find your ideal group size.**

If your pigs tend to pile up in the counting zone, try reducing the group size until the flow of pigs is consistently good. Reducing group size until a desirable pig flow is achieved will not only make your counts more accurate, but it will also make your job easier and your animal movements faster.

#### **Walk upright.**

Leaning forward or extending your arms in front of your body can hide a significant portion of the floor where small piglets might be running, thus resulting in miscounts. Avoid reaching out for pigs ahead of you while in the counting zone.

#### **Keep tools close to your body.**

May it be noise makers or panels, we all use tools to help us handle the pigs. Keep those tools as close to your body as possible while in the counting zone to avoid hiding pigs from the camera.

#### **Avoid caps.**

Your head being the closest part of your body to the camera, it has the biggest impact on the visibility of what is below. Cap visors can extend in front of your head and hide a significant portion of the floor where small piglets might be running, thus resulting in

#### miscounts.

Examples of typical causes of counting errors can be found below

#### **Jamming Pigs**

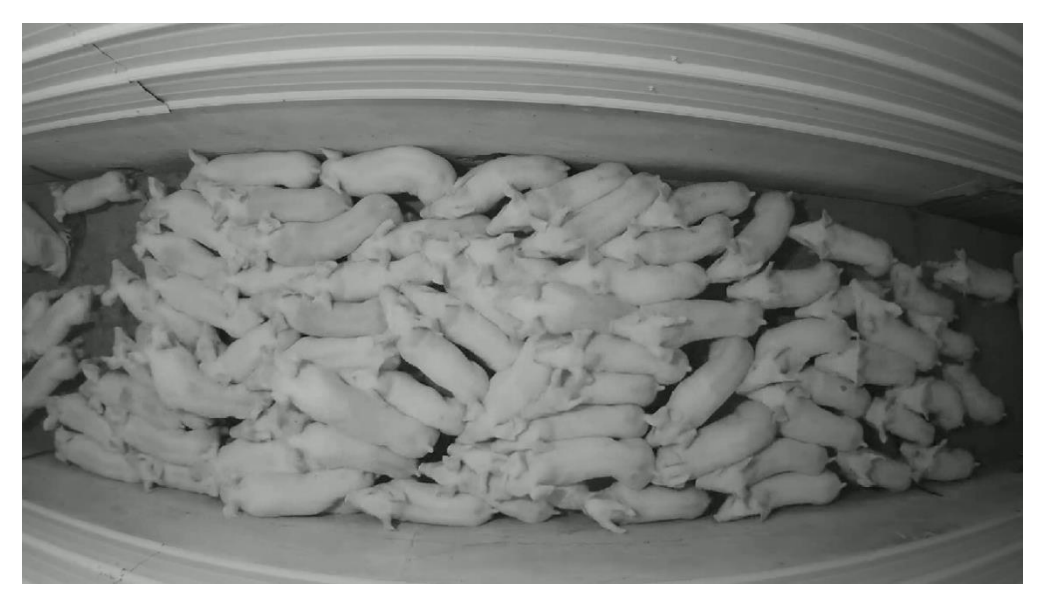

*Some pigs are not visible by the camera due to stacking. This kind of situation may increase the possibility of miscounts and must be avoided.*

#### **Hidden Pigs**

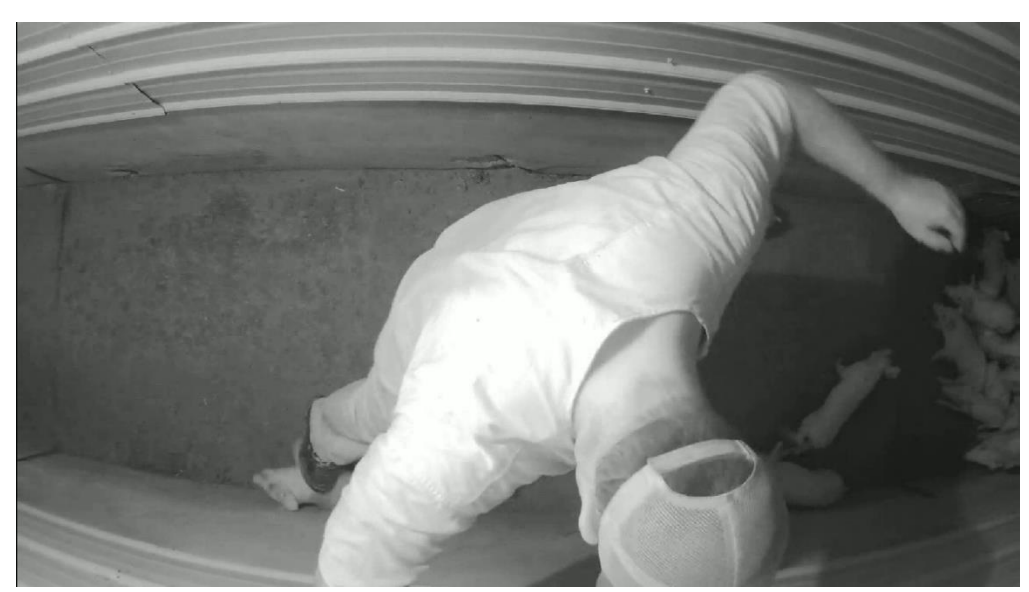

*Some pigs are hidden by the worker. This scenario also contributes to a higher chance of miscounts and should be avoided.*

#### **Loitering pigs**

Optimizing the results of smaRt Counting involves maintaining a consistent flow of pigs within the counting zone. When the pig flow is irregular, it is referred to as loitering. While the system usually manages these situations effectively, loitering elongates the counting sequence and increases the potential for counting errors.

#### <span id="page-35-0"></span>**USAGE COMPLIANCE FEATURE**

The usage compliance feature of smaRt Counting is designed to automatically identify misuse cases that could negatively affect the accuracy of the count and evaluate their impact on the count immediately after each group of pigs. The feature can detect misuse cases such as dirty camera, hidden pigs, jamming pigs, and loitering pigs. Every time the system does not see pigs for two consecutive seconds, usage compliance is evaluated, and feedback is given both on the screen of the EIP and on the web application. This feedback appears as the count number changing colors as follows:

• Black: Usage compliance is high, no significant misuse detected.

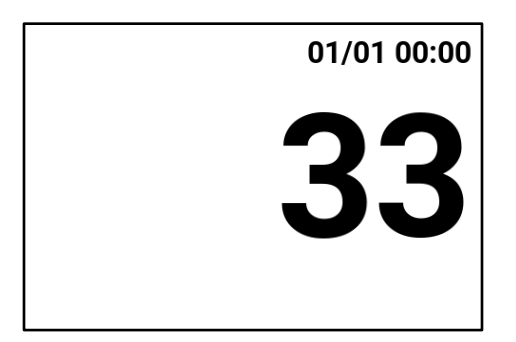

• Orange: Usage compliance is medium, misuse detected.

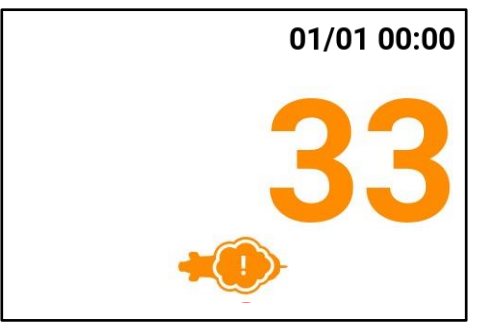

Red: Usage compliance is low, very important misuse detected.

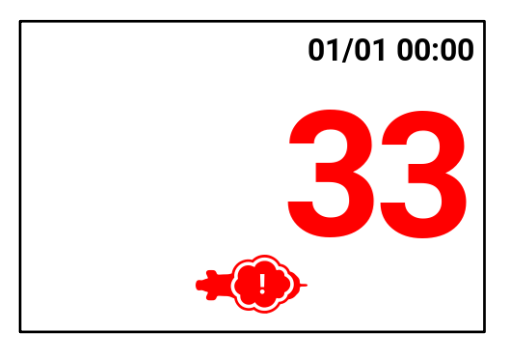
Once the count is stopped and usage compliance is medium or low, an interval showing a statistically likely interval for the real count number is presented in the form of [lower likely count, higher likely count]. While the most likely value is the one presented by smaRt Counting, the confidence that this number is real is lower, and the real number has a good probability to fall in the presented interval.

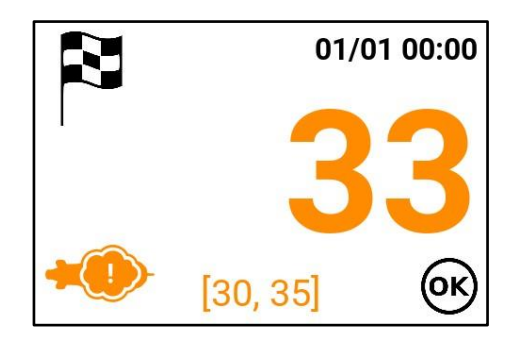

This feature can be used in multiple ways to help users optimize their experience with smaRt Counting. It allows users to get **immediate feedback** about how they use smaRt Counting, thus allowing them **to learn quickly** how to **better use it** and identify what actions can potentially impact the count. It also allows the user to **take immediate corrective action in case of a human error** while counting a specific group of pigs. For example, pigs from a group that had a human error could be recounted immediately while they are still near the counter. Additionally, it **provides transparency about the confidence on the count** in case of human error while counting. Finally, it provides an **indication of animal welfare** while handling the pigs in the counting zone.

# **ADVANCED FEATURES**

## **USER MANAGEMENT AND PERMISSIONS**

smaRt Counting features an advanced user permission management system allowing you to control who can use what features of your smaRt Counting system. If you want your everyday workers to have the ability to just start and stop counting sessions, you can restrict their ability to do just that. If, on the other hand, you want to give them the possibility to use the smaRt Counting software to its full potential, you can grant them full permission. Finally, if you want to pick and choose what features are available to what user, we also have you covered.

By default, smaRt Counting comes with two (2) user groups: *Basic* and *Administrator.* The *Basic* user group does not require authentication and is usually used by people who start and stop counts on the floor. Your brand-new smaRt Counting system can thus be used out-of-the-box without authentication, but some features will not be available without logging in as *admin*  (*Administrator* group of users).

The *admin* user requires authentication and has the right to give permissions to other users. It can add or remove permissions to the *Basic* user group and can add new custom users or user groups and give them desired permissions.

### **LOG IN/OUT AS ADMIN USER**

1. Click on *Profile* in the top-right menu.

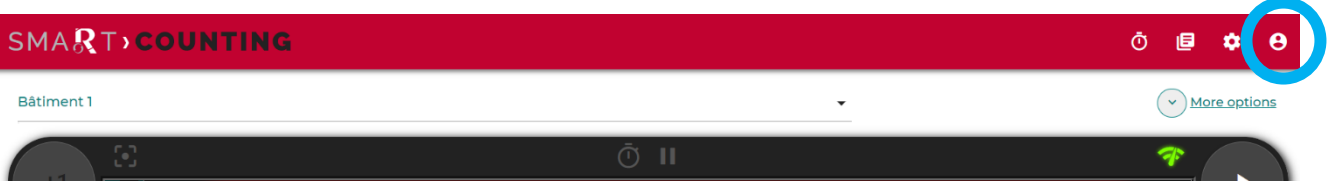

2. Enter the administrator credentials, then click Submit**.** By default, the *admin* credentials are the following. **Username:** admin **Password:** Smartcounting

It is highly recommended to change the *admin* credentials upon using your smaRt Counting system for the first time and to keep your password securely.

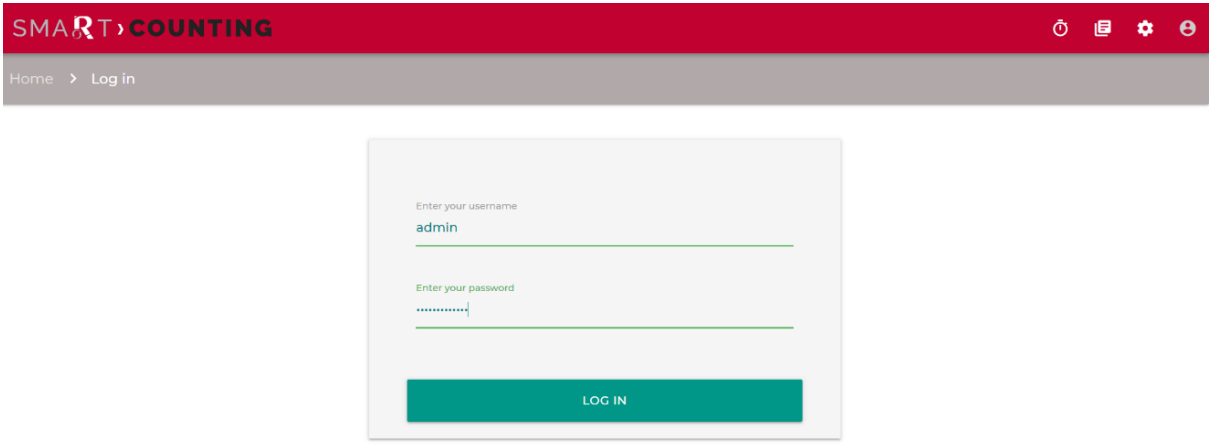

- 3. You are now signed in as *admin*. By default, the administrator user has all the rights and can control the permissions granted to other users. See the **Advanced Features s**ection of this manual for more information about **User Permissions.**
- 4. To log out, simply click on the sign out icon.

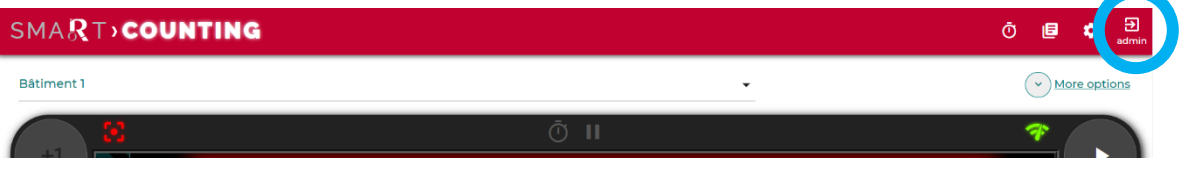

#### **ACCESS THE USERS PAGE**

User and permissions can be managed in the Users page of the Settings section of the application when logged in as admin.

1. Click on the Settings icon in the top-right menu.

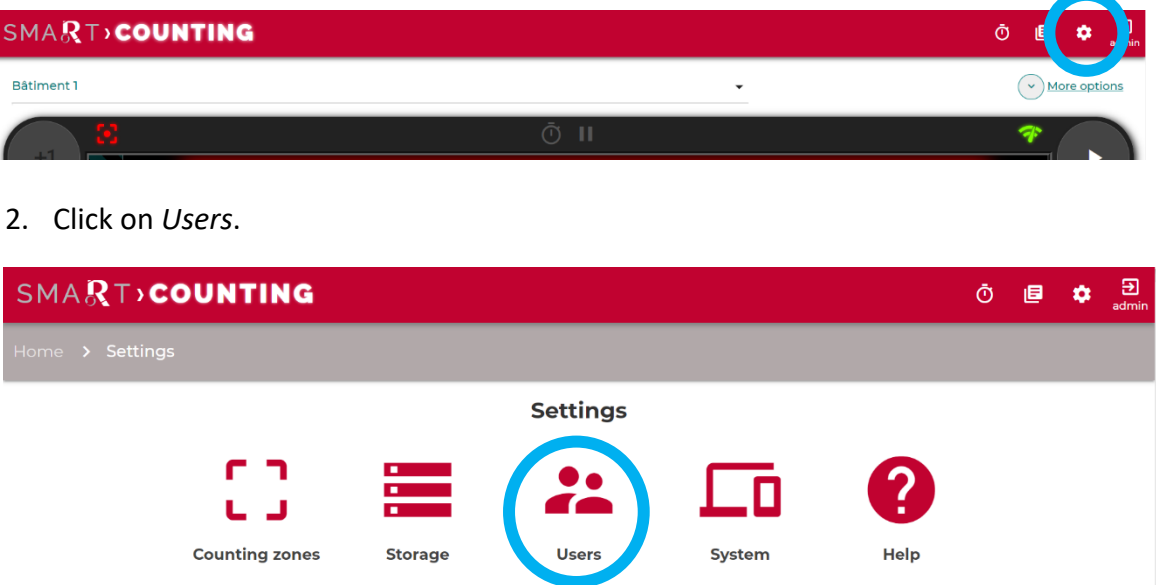

- 3. You are now in the *smaRt Counting Administration* page where users and permissions can be managed.
- 4. To return to the app, click on *View Site* in the top-right menu or close this tab in your browser and re-open the app as you normally do.

### **CHANGE YOUR ADMIN PASSWORD**

1. In the *smaRt Counting Administration* page, click on *Users*.

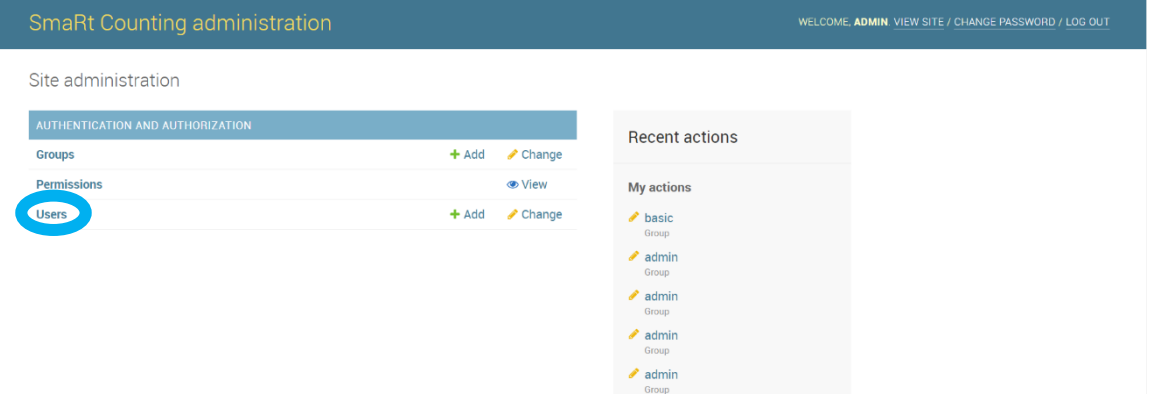

## 2. Click on *Admin.*

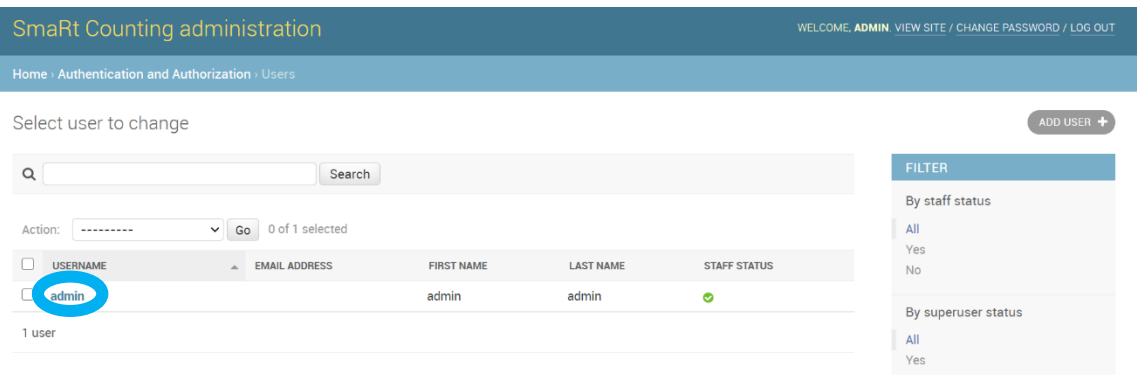

### 3. In the *Password* section of the page, click on *> Change*.

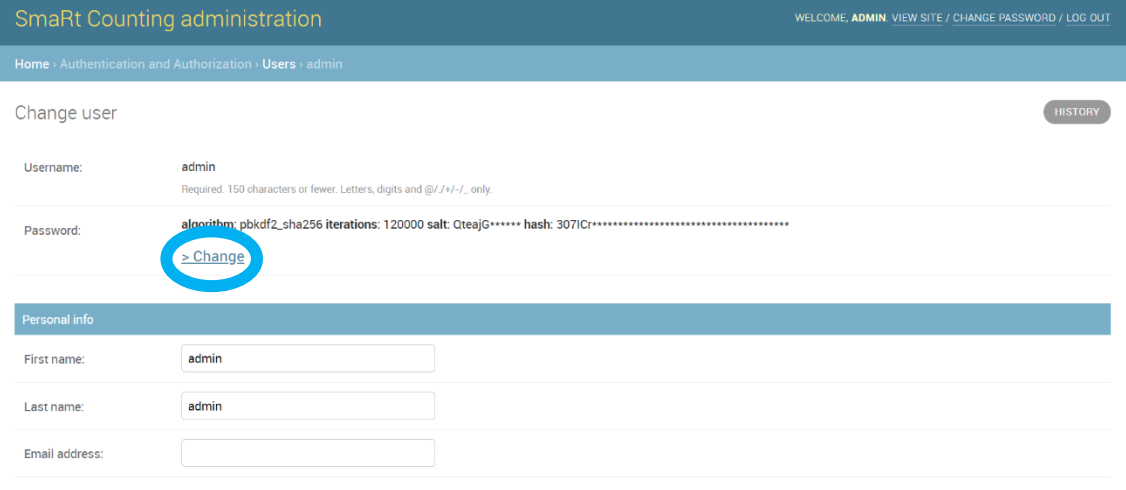

4. Enter your new password twice and click on *Change Password*.

## Note: Contact Ro-Main if you do not remember your **admin** credentials. We will be able to help you reset your credentials.

### **GIVE/REMOVE PERMISSIONS TO USERS OR GROUPS OF USERS**

A list of all available permissions and their description is available by clicking on *Permissions* in the *smaRt Counting Administration* page. The table below also shows a list of all available permissions and their description.

Note that most features can be accessed on specific pages of the application. Users granted with the privilege to use those features must also be granted all required privileges to access those pages. For example, a user who can edit counting zones must also have the right to view counting zones.

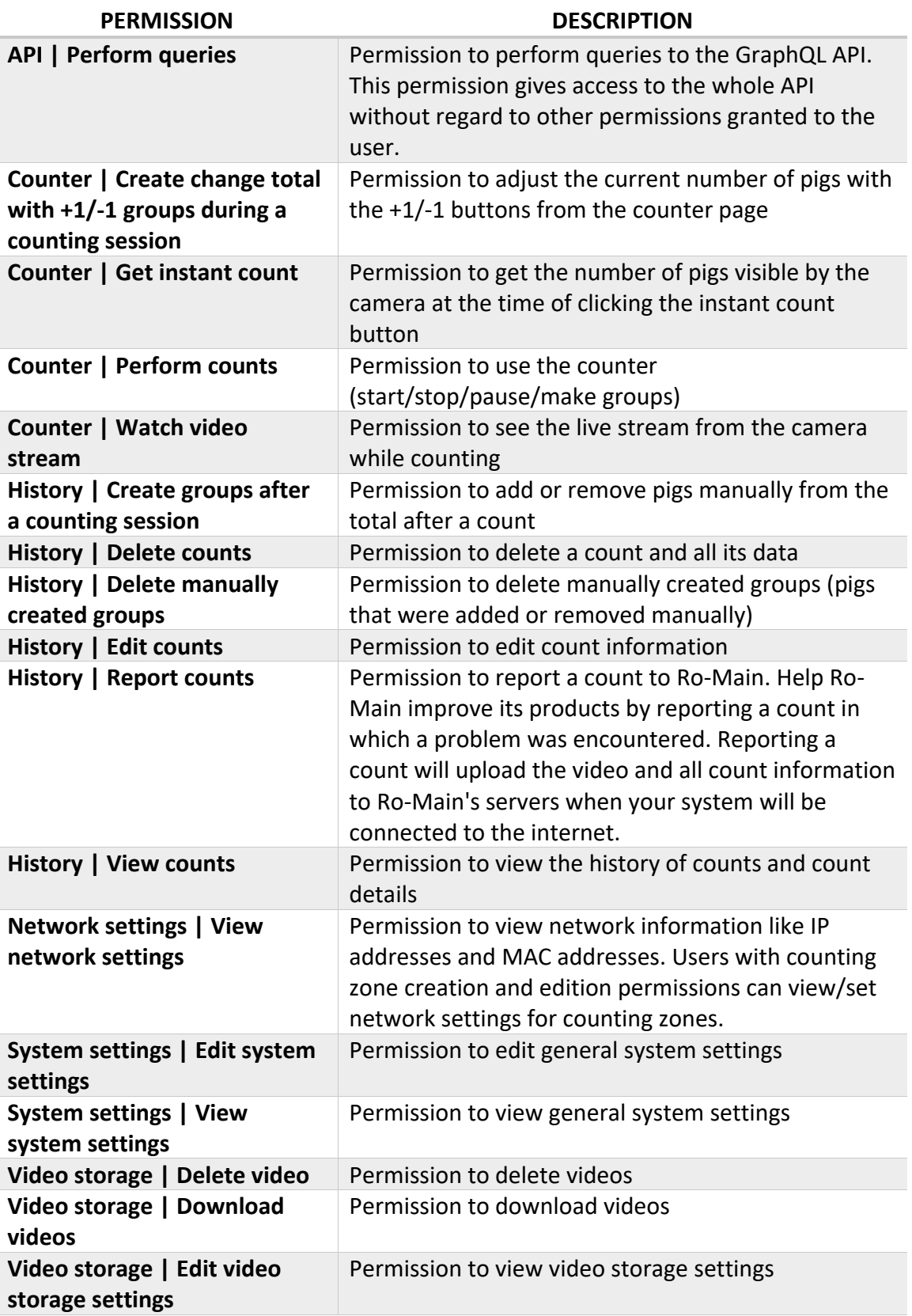

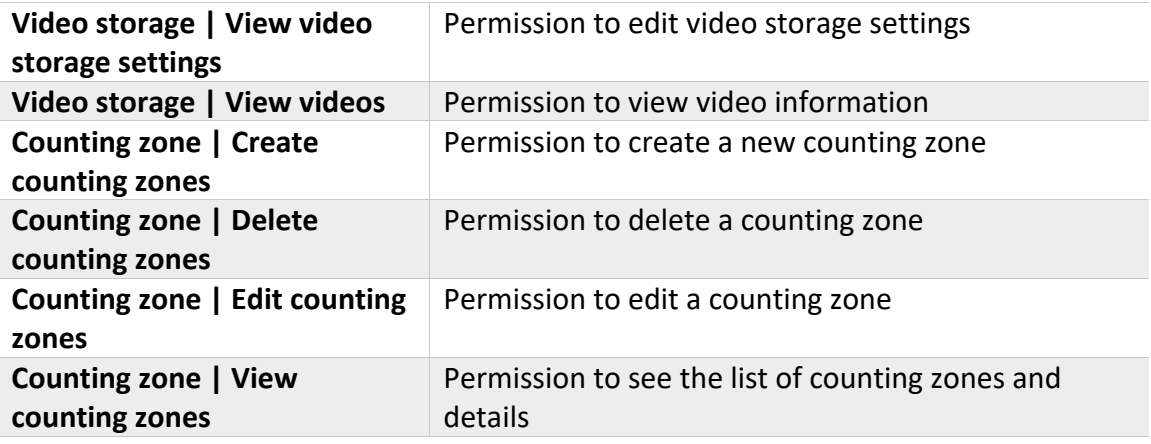

Specific permissions can be given to specific users or groups of users. To change permissions to a user or a group of users, first access it through the *Groups* or *Users* section of the smaRt Counting Administration page.

An example will be shown below to change permissions to the *Basic* user group.

1. Click on *Groups*.

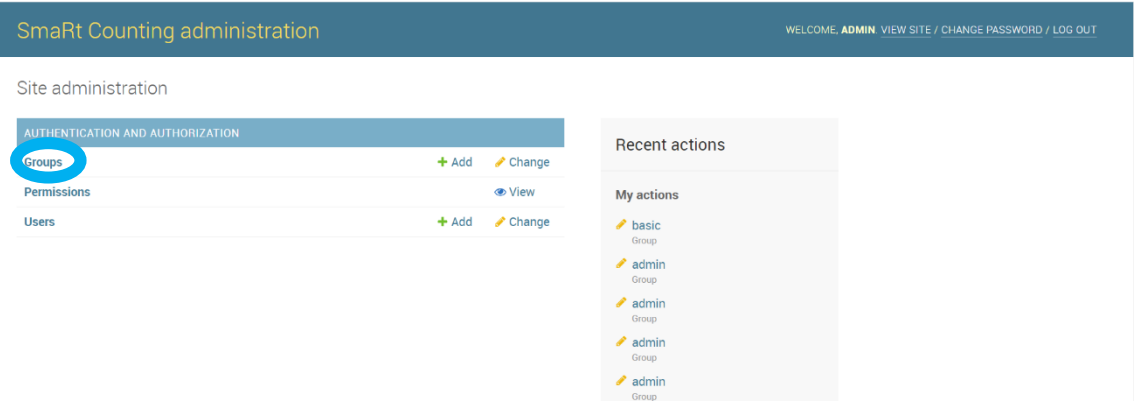

#### 2. Click on *Basic*.

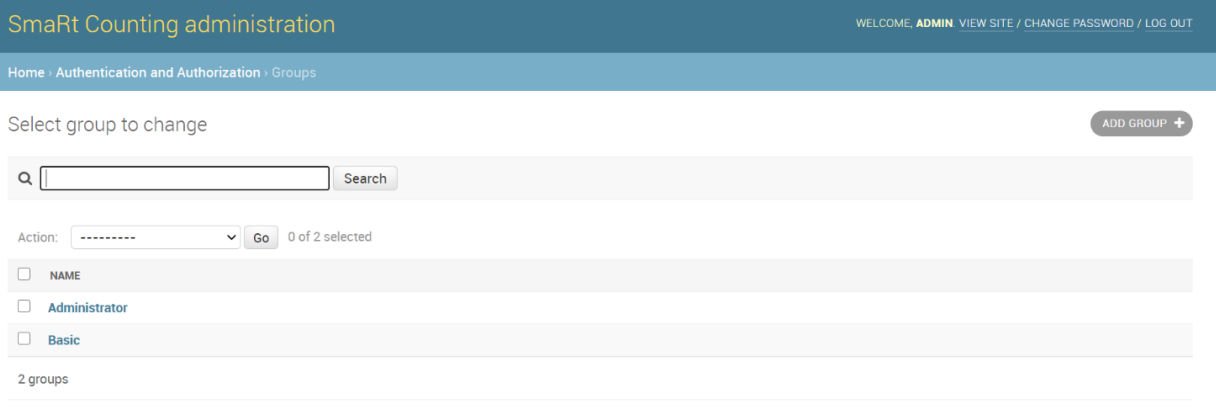

3. The permissions given to this user or group of users are listed in the right box (*Chosen Permissions*) while the permissions denied are listed in the left box (*Available Permissions*). Select a permission and click on the arrows to move it from one category to the other. After choosing the permissions, click on *Save* at the bottom of the page.

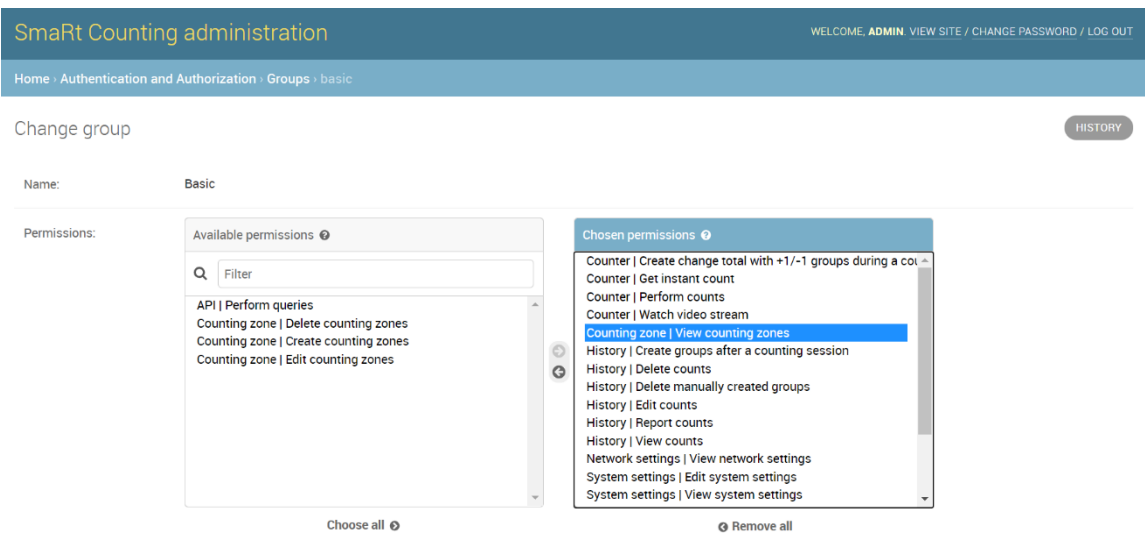

### **ADD A NEW USER/GROUP OF USERS**

You can add new users and groups of users by clicking on +Add next to Groups or Users on the smaRt Counting Administration page. Follow the instructions to create a new user or a group of users and assign the desired permissions as explained above.

## **API**

smaRt Counting features a public API that can be used for integration with third-party systems. All past count information, videos, and real-time information for a counting zone are accessible via the API. The API also allows to perform basic actions on the system such as starting or stopping a count, and erase data.

## **Permissions**

Using the API requires being granted the permission "API | Perform queries". By default, this permission is not assigned to any user. You can manage users and permissions from the *admin* account through the user permission management system.

### **Location of the api**

The API is located under the URL: project-url/API/graphql/. If using the default 10.10.10.100 IP address of the system, you can therefore access the API with the following URL: 10.10.10.100/API/graphql/.

## **Api general information**

Most of the API is based on GraphQL. To help the user build a valid query, the system provides a graphical interface that also holds the documentation of the API. This user interface can be accessed from a browser using the GraphQL API URL providing that the required permissions are granted.

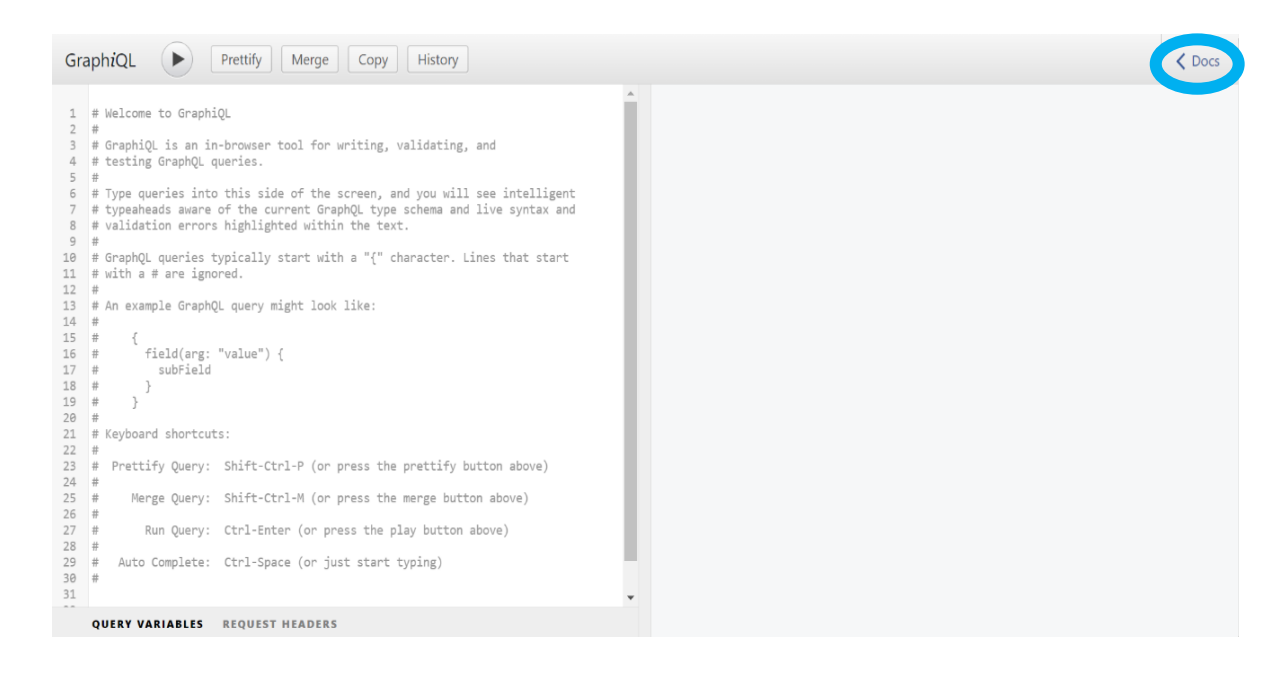

If you are not familiar with GraphQL, please consult documentation at [https://graphql.org/learn.](https://graphql.org/learn)

## **Schema file**

Free tools exists if you want to start building your GraphQL queries and testing your system integration before receiving your smaRt Counting unit. Please contact Ro-Main for more information.

### **Api authentication**

The API uses basic access authentication method.

# **MAINTENANCE AND UPDATES**

smaRt Counting maintenance must be done in respect of the following schedule.

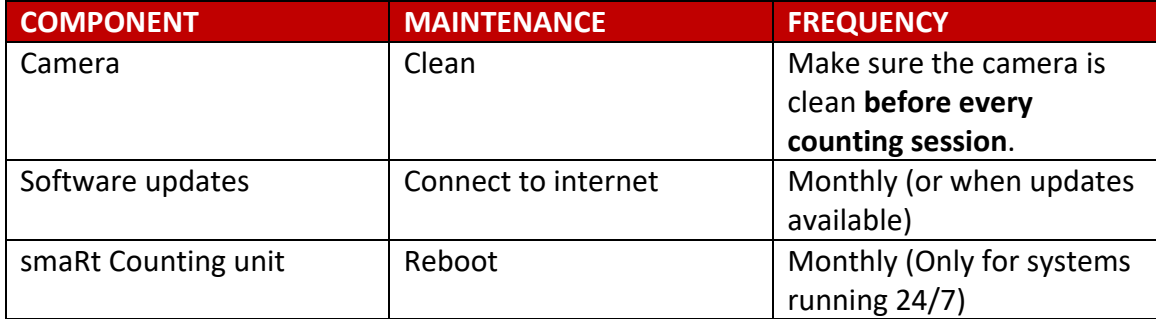

#### **UPDATES**

It is recommended to keep your system up to date to take advantage of the newest features, counting algorithm improvements, bug fixes, and security updates.

To update your system, connect your system to the internet and power it on. Log into the web application as administrator. If an update is available, a green notification signal will show on the Settings icon at the top right of the web application.

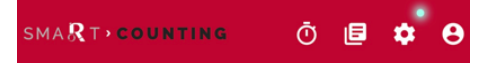

Click on the Settings icon and then on the Update icon.

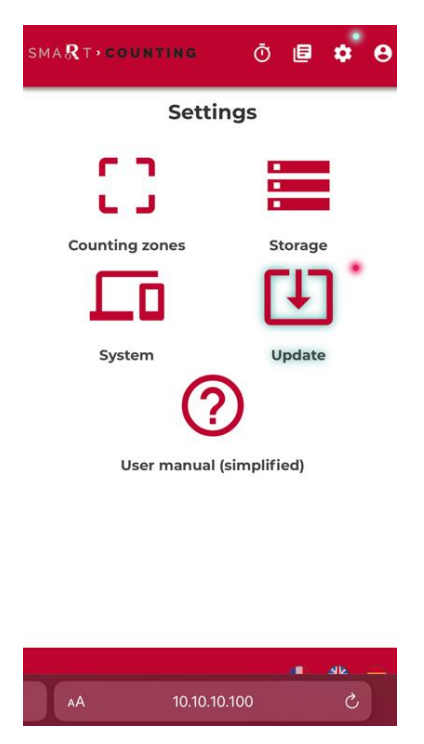

Once on the Update page, click on ''Click for details'' to see the content of the update.

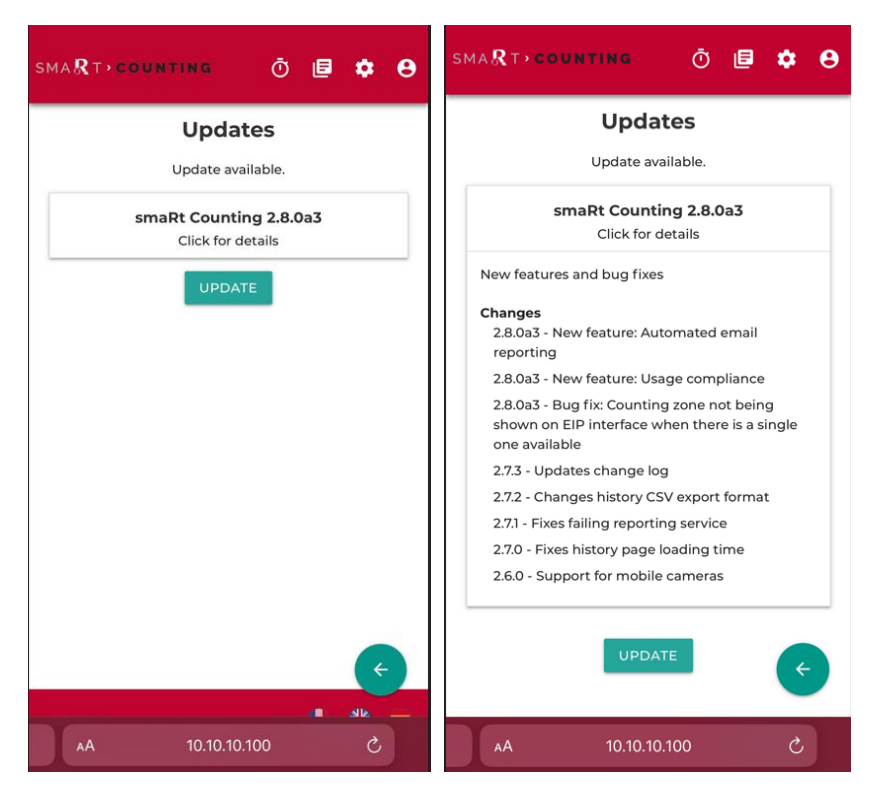

Click on UPDATE and wait until the update is complete. The update can take several minutes to be completed. The duration of the process is dependent on the nature of the update and on your internet connection.

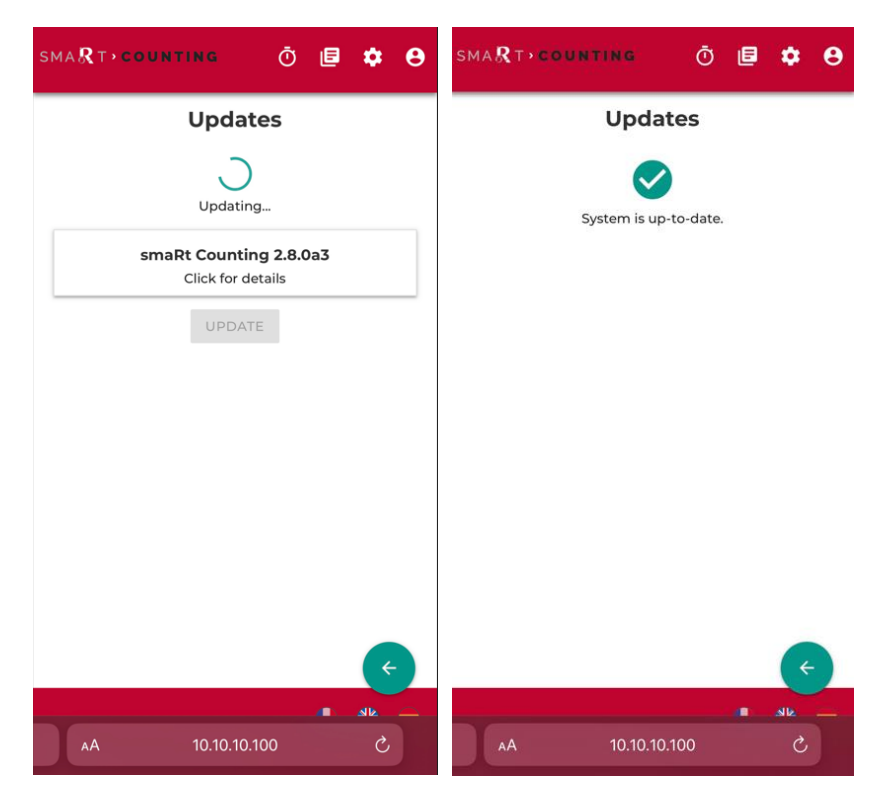

# **TROUBLESHOOTING**

## **TROUBLESHOOTING GUIDE**

The following table shows a list of the most common problems and solutions.

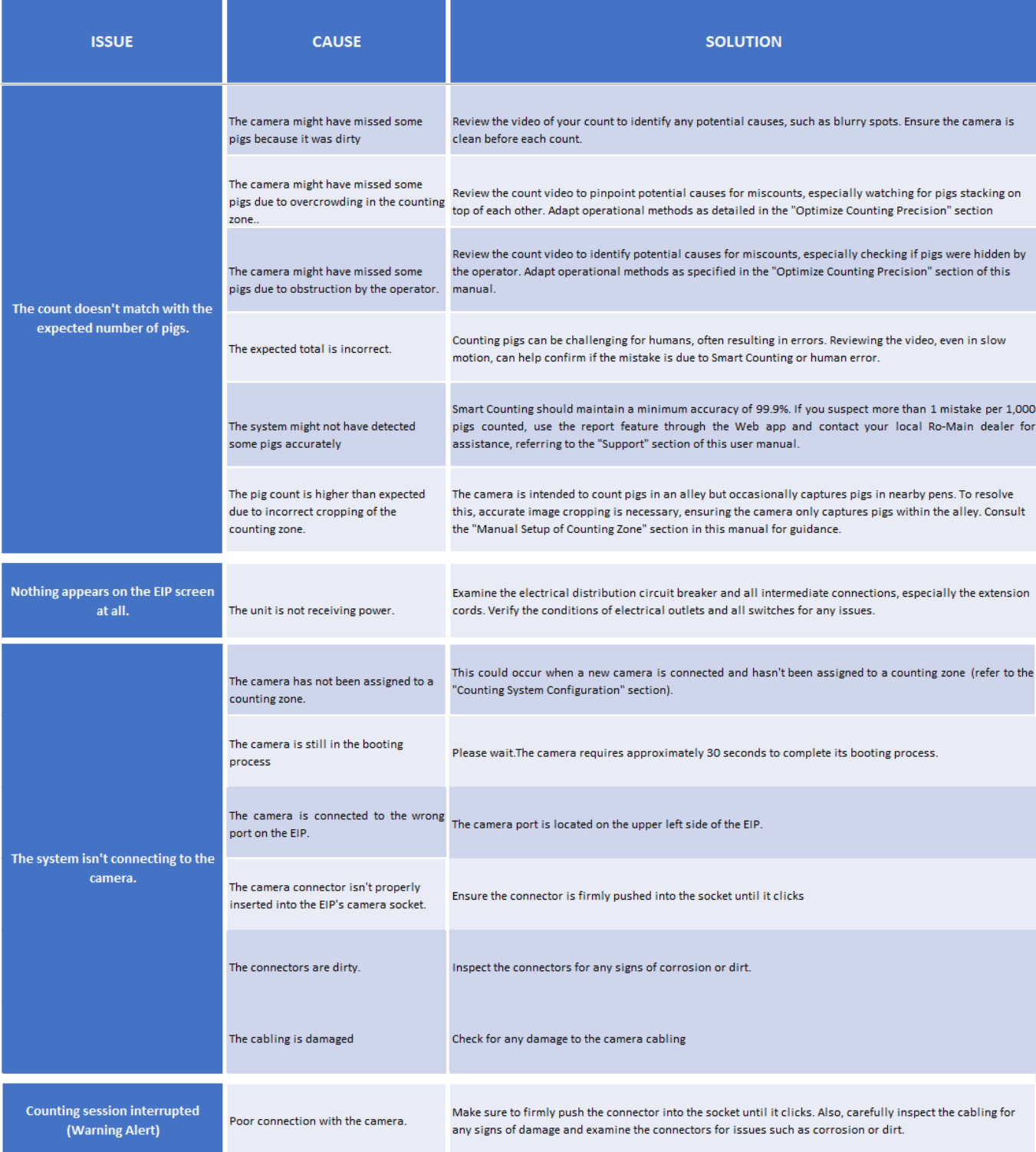

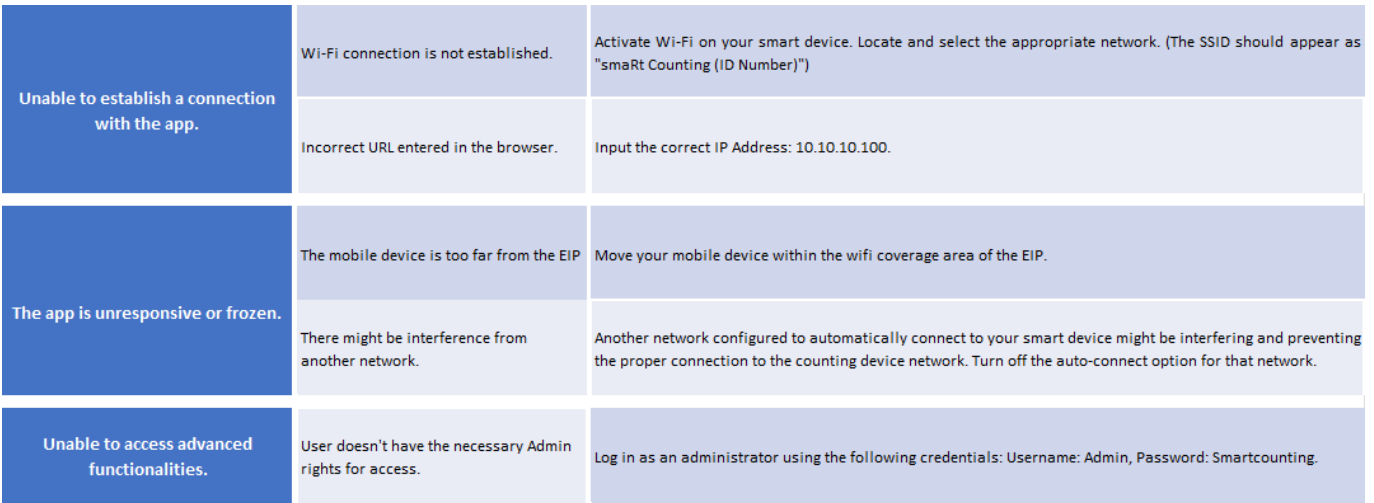

Ensure that your smaRt Counting unit is up-to-date before proceeding with troubleshooting.

If operational issues arise with the smaRt counting system, remote service and enhanced support are available with a reliable internet connection. It's recommended to keep the system operational when issues occur and connect the EIP controller to internet access promptly.

If you need to relocate the EIP controller for internet access, disconnect it from the power source in the counting zone area and reconnect it within a 2-minute window to prevent shutdown.

The troubleshooting table aids pig counting operators in resolving common issues. For any other concerns, contact your dealer or supplier's technical support using the information provided in the SUPPORT section of this manual.

## **REPORTING TO RO-MAIN**

Your smaRt Counting system includes a software feature to simplify the sharing of your counting session data with Ro-Main for calibration, troubleshooting, and improvement purposes. Once a count is selected for reporting, connect the smaRt Counting unit to the internet. This will start the upload of your selected counts onto Ro-Main's cloud server. You can follow the reporting status of your counts in the details of the counts from the history. Here are the three (3) methods to report a count.

### Method 1: Automatic reporting

This reporting method automatically selects every new count from a specific counting zone for reporting. This method is used to calibrate smaRt Counting for a specific counting zone.

### Method 2: Instant Reporting

Manually select a count for reporting immediately after stopping the count. When the count is over, click **Stop > More options > Report to Ro-Main.**

### Method 3: History Reporting

Manually select a count for reporting from the details page of the count from the history section. Go in **History,** then click on the count to be reported, then click on **Report to Ro-Main**.

IMPORTANT: Count data shared with Ro-Main through the count reporting feature is not systematically analyzed by Ro-Main's technical team. By default, reported count data will be used to identify ways to improve the product only**. If you need help to solve an immediate problem, please report the count data and contact your authorized dealer or Ro-Main's technical service.**

# **PRODUCT SPECIFICATIONS\***

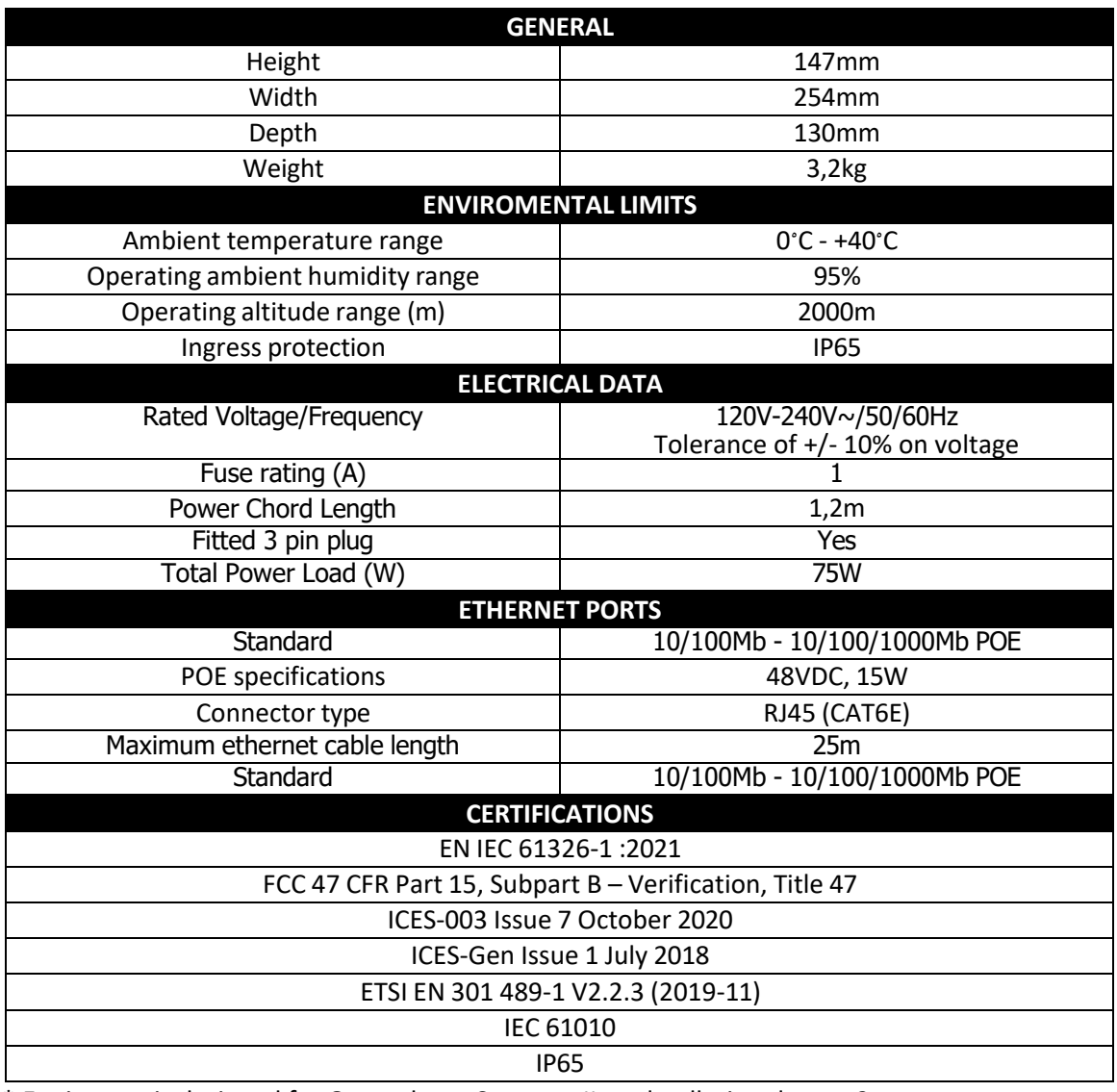

\* Equipment is designed for Overvoltage Category II, and pollution degree 2.

# **SAFETY INSTRUCTIONS AND WARNINGS**

- This device does not have a power switch. When installing the device, add an accessible, ready-to-use disconnect device to the fixed wiring, or plug the power cord into an easily accessible power outlet near the device. If a fault occurs while using the device, operate the disconnect device to cut off the power, or unplug the power cord.
- Use only the power cord supplied with the device. Never use a power cord that appears damaged or frayed. Do not substitute the type of plug fitted to your power cord.
- DO NOT position the equipment so that it is difficult to operate the disconnecting device (pulling the plug on the power supply cord).
- Plug the power supply cord only into a socket outlet with a protective earthing connection.
- Protect all wiring and cabling from mechanical damage and rodent.
- Check the total charge level when using extension cords or power strips.
- This equipment is intended to be installed indoor.
- This device has been designed and manufactured with the highest priority on safety. However, **IMPROPER HANDLING OR USE CAN RESULT IN A RISK OF ELECTROCUTION OR FIRE**. Please handle this device with care. If damaged, turn off the power and unplug the cord from the unit. Contact RO-MAIN's technical service or your authorized smaRt Counting distributor to have it repaired.
- This device does not contain any user-serviceable parts. Do not unscrew or remove any covers.
- The enclosure contains dangerous voltages. Turn off the power and unplug the cord before moving the device.

## **CLEANING RECOMMENDATIONS**

- Always switch off the device and unplug the device from the mains before cleaning it.
- Plug the camera cable into a Protective Wall Socket (sold separately) when not connected to the device to avoid corrosion of the plug.
- Do not power wash the equipment: use a soft and damp cloth to clean the device and the camera.
- Do not use aggressive cleaning agents for cleaning the device and the camera.
- If the device is not in use for an extended period, turn it off and unplug it from the wall outlet.

## *The product warranty does not cover damage resulting from the noncompliance with the above measures.*

## **WARRANTY**

The one-year limited warranty only applies to the first purchaser of the smaRt Counting system, starting from the date of delivery.

This warranty does not cover:

- Normal wear and tear of parts.
- Any damage or malfunction caused by lack of mechanical maintenance, neglect, abuse, accident or misuse of the product.
- Any damage directly or indirectly related to any modification or addition made to the smaRt Counting system or its components with the prior written consent of the manufacturer.
- Any travel expenses for service and repair on site.
- Any transportation costs for replacement of parts.
- Repairs carried out by unauthorized individuals.

# **TERMS AND CONDITIONS**

By using this product, you agree with the Ro-Main smaRt Counting Sales Terms & User Licence Agreement.

## **FEATURE REQUESTS**

At Ro-Main, we highly value feature requests and suggestions from our customers. Rest assured that we will listen to your needs and every idea will be considered.

We aim at always increasing the value of our product for our customers. For that reason, we prioritize the features that will benefit most of our customers.

## **SUPPORT**

Need support? Contact your authorized smaRt Counting distributor or give us a call!

*Conception Ro-Main inc.*

1401 rue Bellevue,

St-Lambert de Lauzon, Québec,

Canada, G0S 2W0

418 889 0566 / 1 877 776-6246

## [info@ro-main.com](mailto:info@ro-main.com)

www.ro-main.com

# **TABLE DES MATIÈRES**

<span id="page-54-0"></span>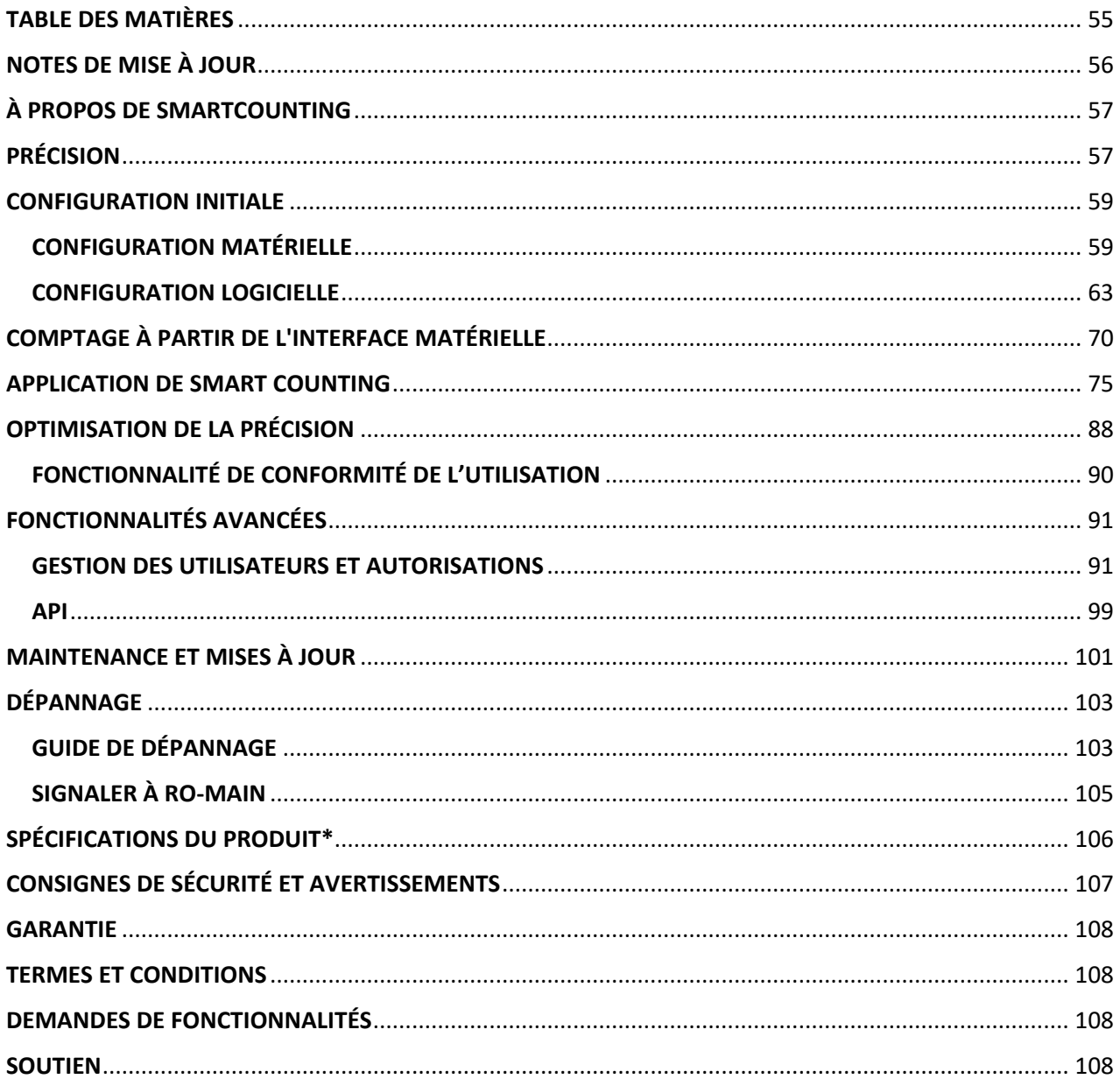

# <span id="page-55-0"></span>**NOTES DE MISE À JOUR**

#### Version 2.9.0

- 1. La nouvelle fonctionnalité de conformité de l'utilisation fournit un retour immédiat à l'utilisateur lorsqu'une mauvaise utilisation du produit est susceptible d'affecter la précision du comptage (Voir **[FONCTIONNALITÉ](#page-89-0) DE CONFORMITÉ DE L'UTILISATION**).
- 2. Il est maintenant possible de désassocier une caméra d'une zone de comptage à tout moment.
- 3. Autres corrections de bogues et améliorations.

#### Version 2.8.0

- 1. Il est désormais possible d'affecter une caméra mobile à une zone de comptage (voir **[MODIFICATION D'UNE ZONE DE COMPTAGE](#page-64-0)**
- 2. Nouvelle fonctionnalité permettant d'envoyer automatiquement des rapports de comptage CSV par courriel (voir **[Rapports par](#page-86-0)** ).
- 3. Correction d'un bogue qui empêchait le nom de la zone de comptage d'apparaître sur l'EIP lorsqu'une seule zone était disponible.
- 4. Autres corrections de bogues et améliorations.

# <span id="page-56-0"></span>**À PROPOS DE SMARTCOUNTING**

Félicitations pour votre toute nouvelle acquisition, vous avez fait un choix judicieux ! Votre système smaRt Counting sur Edge Intelligence Platform (EIP) vous permettra d'être beaucoup plus précis et productif dans vos opérations en ayant toujours le bon comptage.

smaRt Counting compte automatiquement vos porcs à l'aide d'une simple caméra et d'algorithmes d'intelligence artificielle de pointe. Une caméra est installée pour regarder directement vers le bas au-dessus d'un couloir où vous déplacez des cochons. Le flux vidéo est transmis à l'unité EIP de smaRt Counting, qui effectue une analyse pour fournir un comptage en temps réel. Ce comptage peut être visualisé directement sur son écran intégré ou sur votre téléphone intelligent, tablette ou ordinateur.

Qu'attendez-vous pour commencer ?

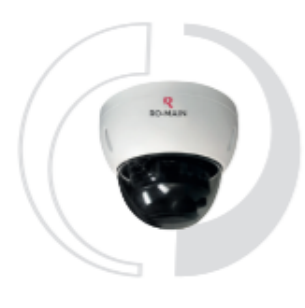

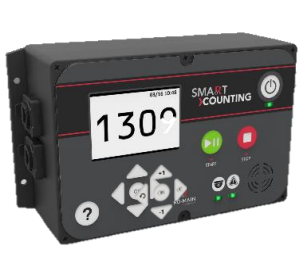

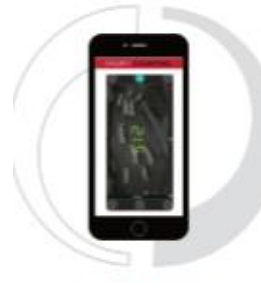

<span id="page-56-1"></span>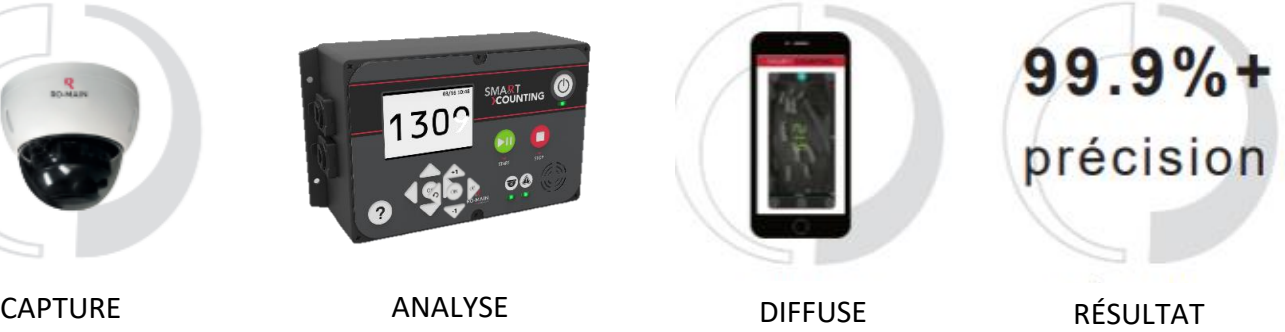

FIABLE

# **PRÉCISION**

Cet espace dans le couloir, couvert par la caméra pour compter les cochons, est appelé la **"Zone de comptage"**. SmaRt Counting comptera tous les porcs **visibles** se déplaçant dans la zone de comptage avec une précision inégalée. Il est donc essentiel de faire particulièrement attention à ne pas cacher les porcs et d'éviter les empilements sous la caméra pour tirer le meilleur parti de votre système de smaRt Counting. Certaines directives d'utilisation très simples vous aideront non seulement à optimiser la précision de vos comptages, mais favorisera également le bien-être des animaux et rendra votre travail plus efficace. Voir la section **[OPTIMISATION DE LA PRÉCISION](#page-87-0)** de ce manuel d'utilisation pour plus d'informations.

Un taux de précision minimum de 99,9 % (un maximum de 1 erreur de comptage sur 1000 porcs) est garanti lorsque tous les porcs sont visibles par la caméra. Ce niveau de précision peut être attendu dès le premier jour dans plus de 95 % des cas d'utilisation. Si jamais smaRt Counting n'atteint pas la précision attendue dès le premier jour pour vous, notre équipe de support vous guidera à travers un processus de calibration simple jusqu'à ce que vous atteigniez la précision minimale garantie. Veuillez contacter votre revendeur agréé local ou nous envoyer un courriel à info@ro-main.com si vous avez des questions.

# <span id="page-58-0"></span>**CONFIGURATION INITIALE**

## <span id="page-58-1"></span>**CONFIGURATION MATÉRIELLE**

## **1. Définir l'emplacement idéal de la zone de comptage**

Définir le meilleur emplacement de la zone de comptage est l'étape la plus importante d'une installation de smaRt Counting car cela vous aidera à optimiser la précision des comptages. En effet, un emplacement de caméra bien choisi vous aidera à éviter l'embouteillage des animaux dans la zone de comptage.

La zone de comptage nécessite au moins 50 pouces (1,27 mètre) de couloir droit. Son emplacement doit être choisi de manière à **éviter que les porcs ne se coincent et ne s'empilent.**  Selon ce principe, localisez la zone de comptage où le rythme de déplacement des animaux peut être régulier et principalement unidirectionnel. **Évitez les endroits où il y a un changement soudain de température, de texture, d'inclinaison du sol ou d'éclairage, car ces endroits sont connus pour effrayer les porcs et nuire à la circulation des porcs.** 

L'éclairage doit être suffisant dans la zone de comptage. Bien que le smaRt Counting fonctionne dans des conditions de faible luminosité, le système affichera ses meilleurs résultats à 20 lux ou plus (mesure prise depuis le plafond, pointant vers le sol).

**AVERTISSEMENT!** Évitez d'installer la caméra dans un endroit où la lumière naturelle peut provoquer une surexposition, par exemple près d'une fenêtre ou d'une porte extérieure. S'il est impossible de trouver un tel emplacement, demandez l'aide de votre distributeur agréé smaRt Counting.

Votre distributeur agréé smaRt Counting peut vous aider à déterminer le meilleur emplacement pour l'installation de votre caméra. N'hésitez pas à les contacter pour obtenir de l'aide.

## **2. Installer l'EIP**

Localisez l'endroit où vous souhaitez faire fonctionner votre compteur et voir le nombre de porcs comptés. La plupart des utilisateurs choisissent de placer leur compteur à proximité de la caméra. Fixez le support de montage de l'EIP au mur à l'aide des vis fournies.

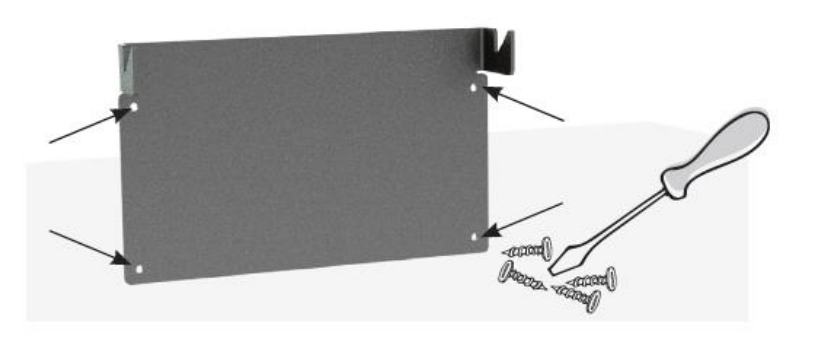

IMPORTANT : Les vis fournies fourniront un support suffisant dans les murs en bois uniquement. Pour l'installation sur d'autres types de murs, utilisez la quincaillerie appropriée.

**3.** Montez l'EIP sur le support de montage.

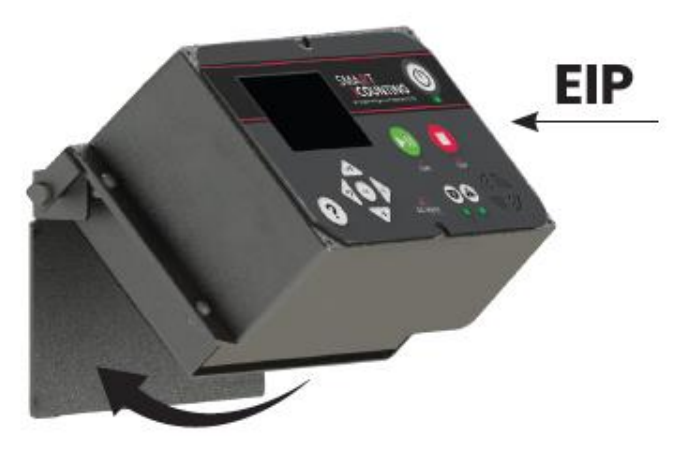

**4.** Branchez la caméra et les connecteurs du câble Internet dans les ports correspondants de l'EIP. Branchez le cordon d'alimentation uniquement dans une prise de courant avec une connexion de mise à la terre de protection.

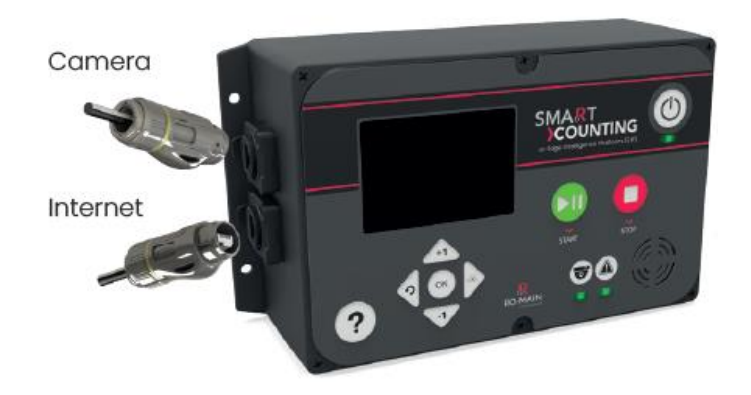

### Notes:

.

- Les connecteurs Ethernet assurent la protection contre les intrusions spécifique à cet appareil. Poussez-les fermement en place jusqu'à ce qu'ils s'enclenchent. Appliquez toujours le bouchon en plastique lorsqu'un connecteur n'est pas utilisé.
- Une **connexion Internet** est facultative pour l'utilisation de smaRt Counting, mais obligatoire pour la mise à jour de l'appareil, la validation de l'abonnement et pour l'assistance à distance.

### **5. Installer la caméra**

**NOTE:** Cette section explique comment installer la caméra. Pour la configuration complète de la caméra, reportez-vous à la section **[MODIFICATION D'UNE ZONE DE COMPTAGE](#page-64-0)** .

### **Position**

La caméra doit être orientée perpendiculairement au sol, avec les flèches sur le support de la caméra pointant dans la direction du déplacement des animaux. Si la flèche "IN" pointe vers le bâtiment, le système comptera par défaut les porcs positivement lorsqu'ils entrent dans la ferme et négativement lorsqu'ils en sortent. Le sens du comptage peut être modifié à tout moment via l'application web dans les paramètres des zones de comptage ou sur la page du compteur avant de démarrer un nouveau comptage

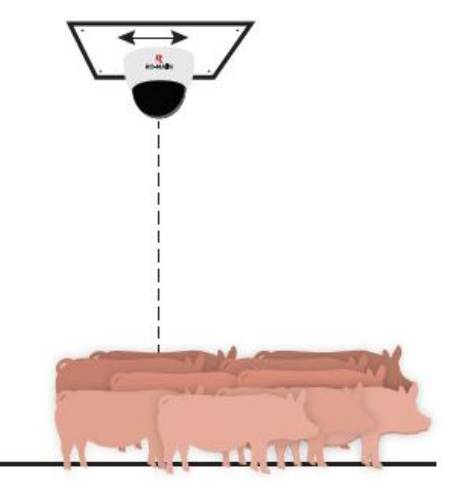

La caméra doit être installée entre 7 pieds et 10 pieds du sol pour le comptage des porcelets ou entre 8 pieds et 15 pieds pour le comptage des porcs plus gros. La largeur de l'allée doit être d'au moins 24 pouces plus courte que la hauteur de la caméra pour assurer une couverture complète de la zone de comptage.

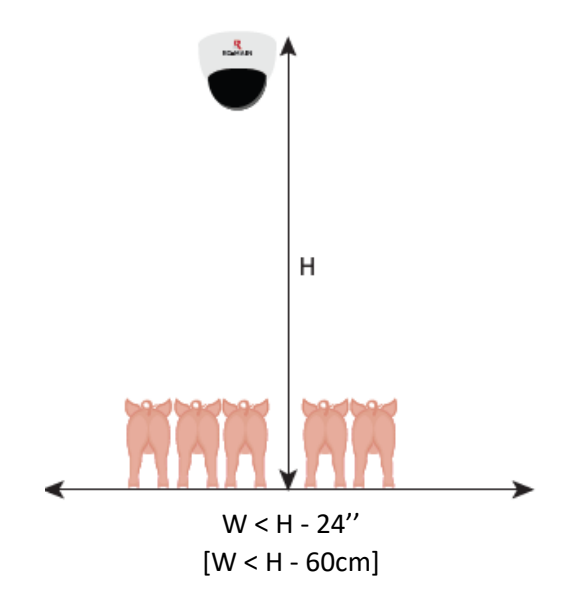

### **Orientation**

La caméra de smaRt Counting peut être utilisée en orientation paysage ou portrait. La caméra dispose de deux lumières infrarouges qui peuvent être utilisées comme indicateur de l'orientation.

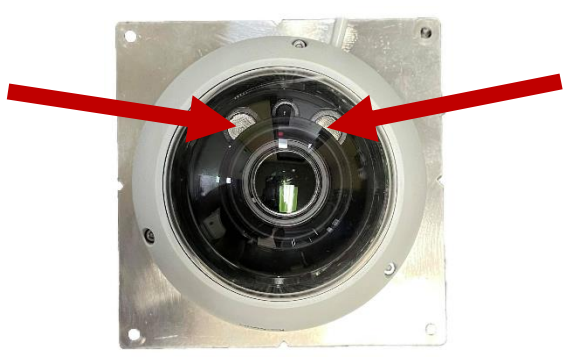

Lorsque les lumières infrarouges sont parallèles au couloir, la caméra est en **orientation paysage**.

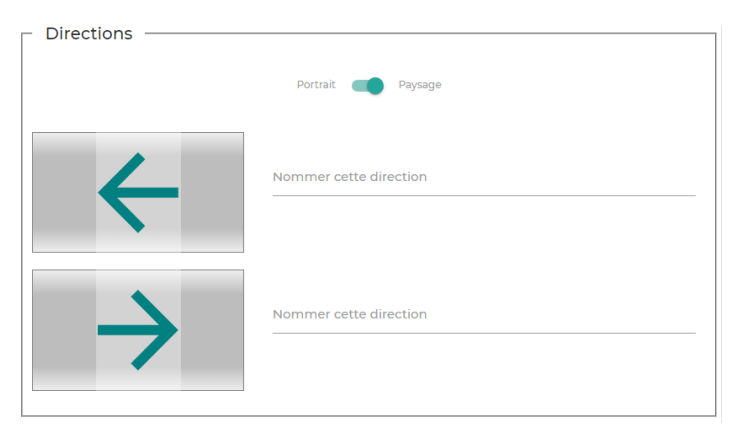

Lorsque les lumières infrarouges sont perpendiculaires à la ruelle, la caméra est en **orientation portrait**.

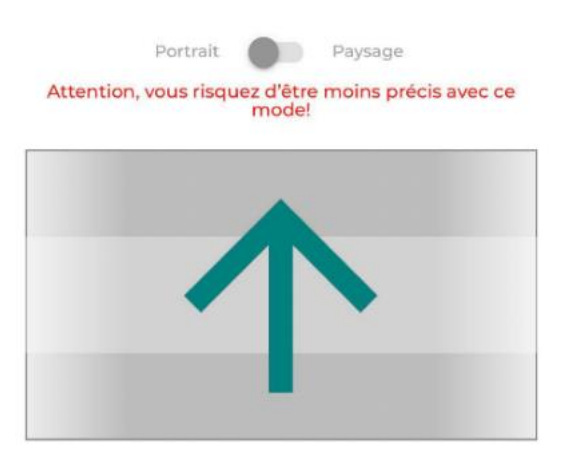

L'orientation paysage est toujours recommandée lorsque la largeur de l'allée le permet. Si l'allée est trop large pour l'orientation paysage, les porcs qui marchent le long des murs de la zone de comptage peuvent ne pas être entièrement vus par la caméra. Le tableau suivant indique la hauteur de plafond minimale recommandée pour différentes largeurs d'allée pour une caméra dans l'orientation paysage recommandée.

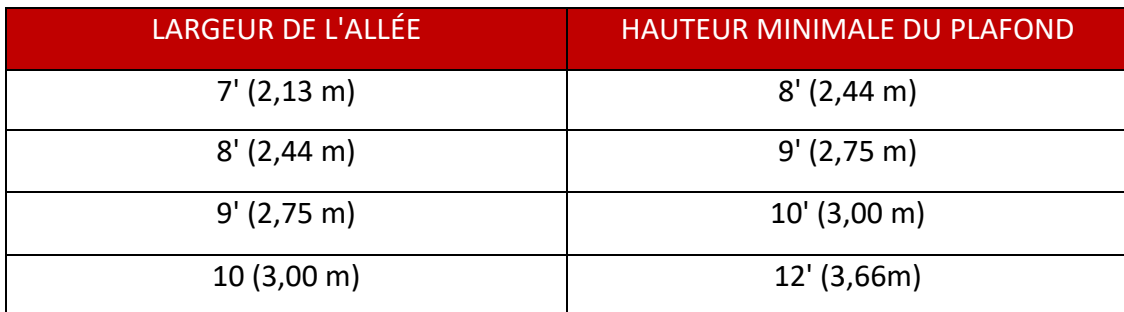

Remarque : L'orientation portrait offre une zone de comptage plus courte que l'orientation paysage. Une zone de comptage plus courte présente un risque de précision de comptage inférieure à celle d'une zone plus longue. Veuillez contacter votre revendeur agréé si vous avez des questions concernant l'orientation de votre caméra.

## <span id="page-62-0"></span>**CONFIGURATION LOGICIELLE**

## **1. Connectez-vous à l'application Web de smaRt Counting**

À l'aide de votre propre appareil (téléphone intelligent, tablette ou ordinateur personnel)

- a. Connectez-vous au réseau WI-FI ''smaRt Counting''.
- b. Ouvrez un navigateur Web (Safari ou Google Chrome) et tapez **10.10.10.100**, puis cliquez sur **Entrée.**

Remarque : Si vous prévoyez d'utiliser votre smaRt Counting dans une seule zone de comptage et avec la caméra en orientation paysage, aucune autre configuration logicielle n'est nécessaire. Sautez la section suivante et allez directement à la page **[COMPTAGE À PARTIR DE](#page-69-0)  [L'INTERFACE MATÉRIELLE](#page-69-0)**. Sinon, suivez les étapes ci-dessous pour configurer une zone de comptage.

## **2. Connectez-vous en tant qu'utilisateur administrateur**

- a. Cliquez sur Profil dans le menu en haut à droite.
- *b.* Saisissez les informations d'identification de l'administrateur, puis cliquez sur **Envoyer.** Par défaut, l'utilisateur administrateur dispose de tous les droits et peut contrôler les autorisations accordées aux autres utilisateurs. Reportez-vous à la **section Fonctionnalités avancées** de ce manuel pour plus d'informations sur **les autorisations utilisateur***.*

## Remarque : Contactez votre distributeur agréé si vous ne vous souvenez pas des informations d'identification de l'administrateur.

## **3. Créer une nouvelle zone de comptage**

Dans la partie supérieure droite de la page d'accueil, cliquez sur **Paramètres > Zone de comptage > Nouvelle zone de comptage.**

Remarque : Si vous configurez un système de zone de comptage unique, il n'est pas nécessaire de créer une nouvelle zone de comptage dans le logiciel. Vous pouvez utiliser/modifier la zone de comptage par défaut.

## <span id="page-64-0"></span>**MODIFICATION D'UNE ZONE DE COMPTAGE**

Dans la partie supérieure droite de la page d'accueil, cliquez sur Paramètres > zone de comptage, **puis cliquez sur la zone de comptage à modifier.** 

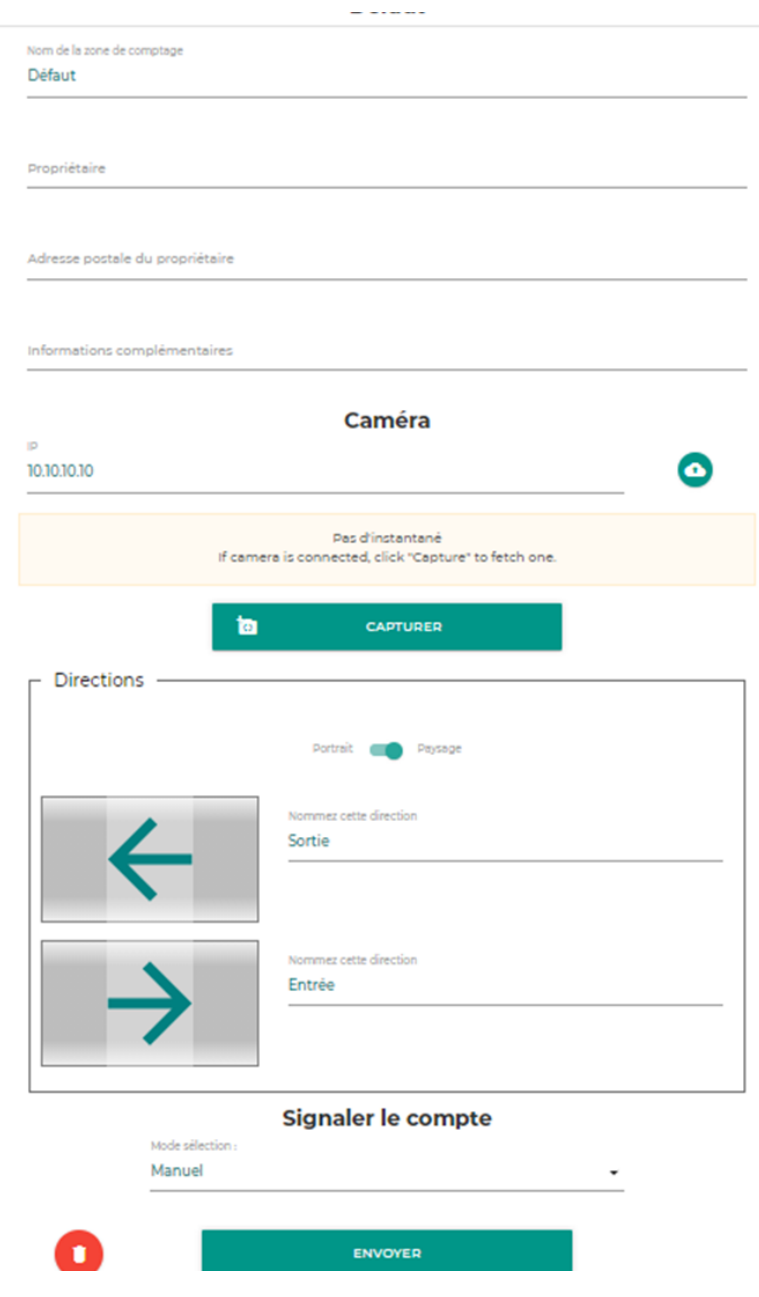

### **1. Entrez les informations de la zone de comptage :**

- **a)** Nom de la zone de comptage (obligatoire)
- **b)** Propriétaire (non obligatoire)
- **c)** Adresse courriel du propriétaire (non obligatoire)
- **d)** Informations supplémentaires (non obligatoires)

## **2. Entrez le type de caméra**

Remarque : N'importe quelle caméra de smaRt Counting peut être utilisée comme l'un ou l'autre des deux types de caméras. C'est la façon dont elle est utilisée qui définit son type.

• Caméra fixe (par défaut) : Ce type de caméra est affecté à un seul emplacement, c'est-à-dire à une seule zone de comptage.

Le mode caméra fixe doit être utilisé lorsqu'une caméra est installée en permanence dans une zone de comptage unique. Lorsque ce mode est sélectionné, le système associe l'identifiant unique de la caméra (adresse MAC) à la zone de comptage dès qu'un premier comptage est effectué. Cela permettra au système de reconnaître automatiquement la zone de comptage appropriée (et ses paramètres associés) la prochaine fois qu'il se connectera à cette caméra et de la sélectionner automatiquement. Par conséquent, l'utilisateur n'aura pas à sélectionner la zone de comptage avant de commencer un nouveau comptage.

• Caméra mobile : Ce type de caméra peut être déplacé d'une zone de comptage à l'autre et être affecté à plusieurs zones de comptage.

Le mode caméra mobile permet d'associer une même caméra à plusieurs zones de comptage. Le matériel de caméra mobile (vendu séparément) permet de déplacer et d'installer facilement la caméra d'une ferme à l'autre. Pour utiliser une caméra mobile, le réglage de la caméra mobile doit être activé dans les paramètres de chaque zone de comptage à utiliser avec cette caméra. Lorsqu'il est connecté à une caméra mobile associée à plus d'une zone de comptage, l'utilisateur doit choisir dans le menu déroulant à partir de quelle zone de comptage il souhaite lancer le comptage. Ce choix peut se faire depuis l'EIP ou depuis l'application web. Seules les zones associées à cette caméra peuvent être sélectionnées.

### *3.* **Adresse IP**

L'adresse IP par défaut de la caméra est **10.10.10.10.** Si vous avez plusieurs zones de comptage sur le même réseau, assurez-vous que vos autres caméras ont une adresse IP différente (exemple : 10.10.10.11, 10.10.10.12, etc.). *Contactez votre distributeur agréé pour plus d'informations.*

## **4. Définition d'une zone de comptage**

L'ajustement de la taille d'une zone de comptage permet de supprimer les parties indésirables du champ de vision de la caméra qui pourraient avoir un impact sur l'utilisation du système et les résultats. Notez que tout ajustement de la zone de comptage ne s'appliquera qu'à cette zone spécifique.

IMPORTANT : N'ajustez la taille d'une zone de comptage que si nécessaire, afin d'éviter de compter les porcs qui ne doivent pas être comptés. Réduire le champ de vision de la caméra sans raison peut réduire la précision du système. Si vous avez des questions, veuillez contacter le service technique de votre distributeur agréé smaRt Counting ou Ro-Main directement.

Pour définir une zone de comptage :

Cliquez sur Capturer > définir

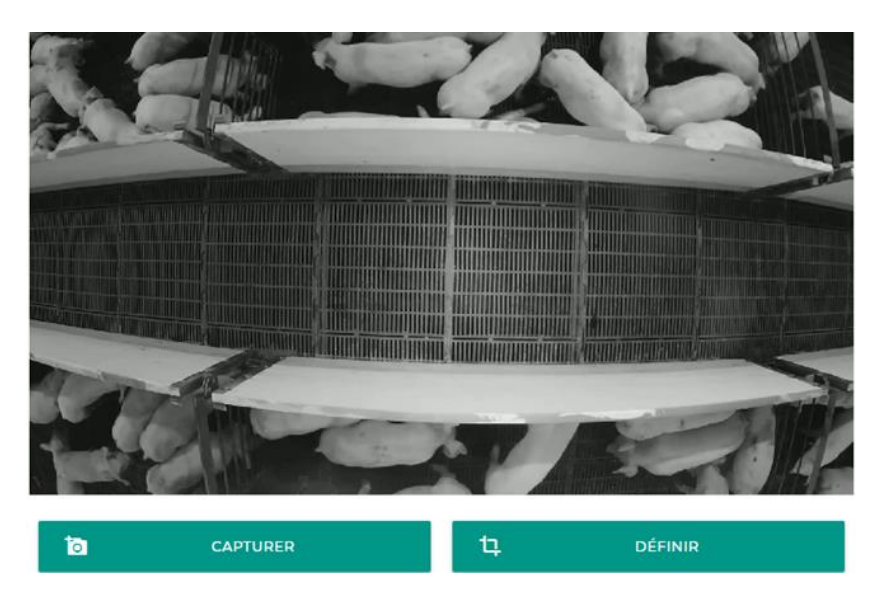

Tracez un rectangle autour de votre zone de comptage en déplaçant les curseurs sur les côtés de l'image, puis cliquez sur Envoyer. Le rectangle doit être aussi large que possible tout en excluant les endroits où vous ne voulez pas que le système détecte les porcs. Il doit être suffisamment large pour que l'on puisse voir entièrement les plus gros cochons marcher le long des murs de la partie centrale de la zone de comptage. Évitez de modifier la longueur de la zone de comptage car cela peut avoir un impact direct sur la précision.

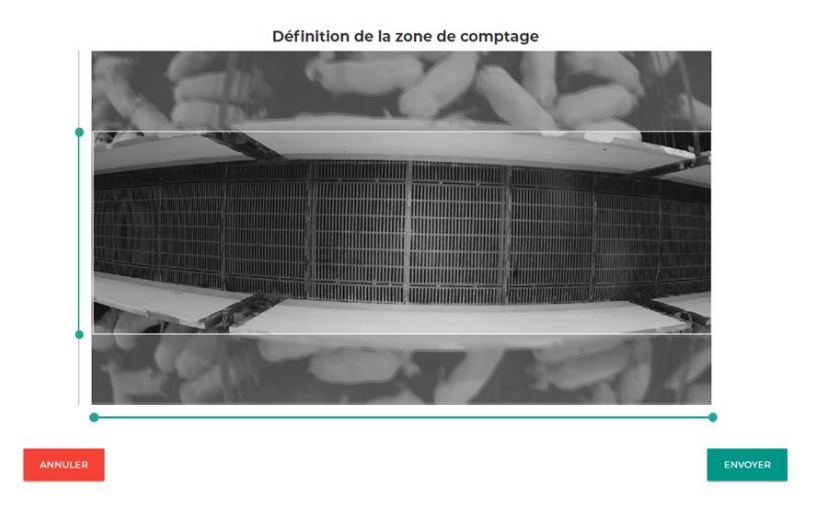

### **5. Configurer la direction de la caméra** :

Choisissez l'orientation de la zone de comptage en fonction de la configuration de l'orientation de la caméra dans la section **[MODIFICATION D'UNE ZONE DE COMPTAGE](#page-64-0)** de ce manuel. Donner des noms significatifs aux directions vous aidera à les différencier lorsque vous travaillerez avec le système. (Exemple : Entrée, Sortie, etc.)

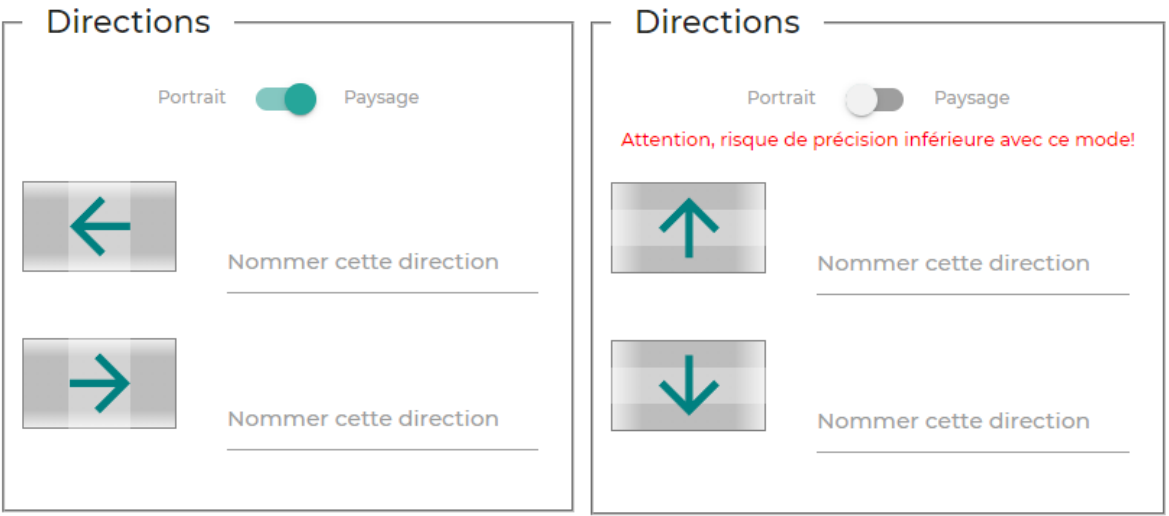

**6. Choisissezle mode de rapport de comptage** : Le rapport de comptage permet de partager des données avec Ro-Main à des fins d'calibration, de dépannage ou d'amélioration du produit.

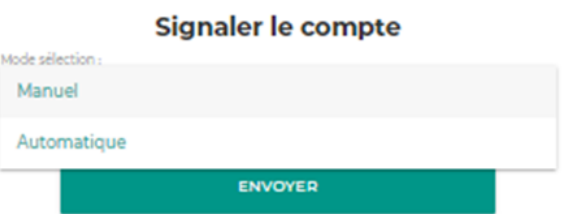

- Mode manuel (par défaut) : Aucune donnée de comptage de cette zone de comptage ne sera partagée avec Ro-Main à moins que l'utilisateur ne sélectionne manuellement les comptages à déclarer. Réglez les rapports de comptage en mode manuel une fois la calibration terminée. Reportez-vous *[à la section Dépannage](#page-102-0)* de ce manuel pour plus d'informations.
- Mode automatique : Toutes les données de comptage de cette zone de comptage seront partagées automatiquement avec Ro-Main lorsque le système sera connecté à Internet. Réglez les rapports de comptage en mode automatique pendant la calibration s'il y a lieu. Reportez-vous *[à la section Dépannage](#page-102-0)* de ce manuel pour plus d'informations.

Remarque : Les données de comptages partagés avec Ro-Main par le biais de la fonction de rapport de comptage ne sont pas systématiquement analysées par l'équipe technique de Ro-Main. Par défaut, les données de comptage signalées seront utilisées uniquement pour identifier les moyens d'améliorer le produit**. Si vous avez besoin d'aide pour résoudre un problème immédiat, veuillez signaler les données de comptage et contacter votre revendeur agréé ou le service technique de Ro-Main.**

# <span id="page-69-0"></span>**COMPTAGE À PARTIR DE L'INTERFACE MATÉRIELLE**

Le matériel Edge Intelligence Platform (EIP) vous permet d'accéder aux fonctionnalités les plus importantes de smaRt Counting sans avoir besoin d'un téléphone intelligent, d'une tablette ou d'un ordinateur. Vous trouverez ci-dessous les fonctionnalités disponibles à partir de l'interface matérielle.

- **1. Vérifiez la propreté et la position de la caméra dans le flux vidéo en direct**
	- a) À partir de la page principale, naviguez jusqu'à l'icône ''paramètres'' dans le coin inférieur droit avec les touches fléchées jusqu'à ce que l'icône d'engrenage soit mise en surbrillance avec un rectangle rouge.

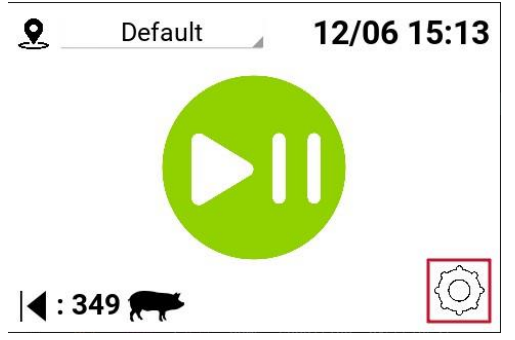

b) Appuyez sur le bouton OK pour voir le flux en direct de la caméra.

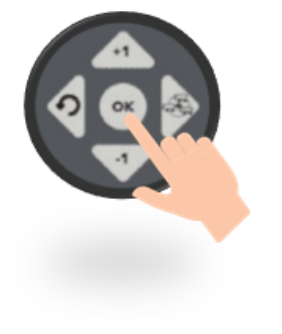

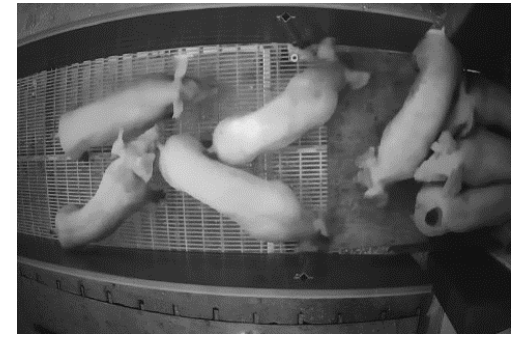

c) Appuyez à nouveau sur le bouton OK pour revenir à la page principale.

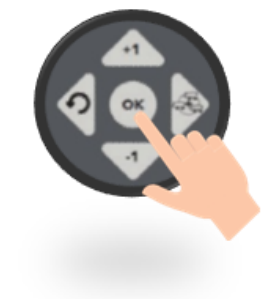

### **2. Sélectionnez la zone de comptage à partir de laquelle un comptage sera démarré**

S'il existe plus d'une zone de comptage sur l'appareil, un menu déroulant pour choisir la zone à partir de laquelle compter s'affiche dans le coin supérieur gauche de l'écran. Le menu déroulant affichera une liste des zones de comptage disponibles en fonction du type de caméra (voir **[MODIFICATION D'UNE ZONE DE COMPTAGE](#page-64-0)** ):

i. Si la zone de comptage est attribuée à un type de caméra stationnaire (fixe), la zone de comptage sera sélectionnée automatiquement et affichée dans le menu déroulant.

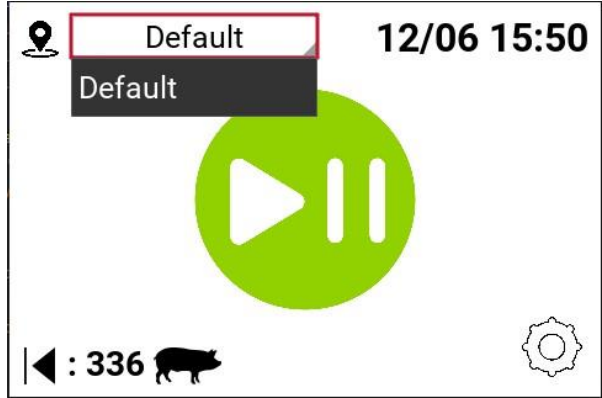

ii. Si la zone de comptage est attribuée à une caméra mobile, toutes les zones de comptage possibles associées à cette caméra seront affichées et la bonne zone de comptage doit être sélectionnée manuellement avant de commencer le comptage.

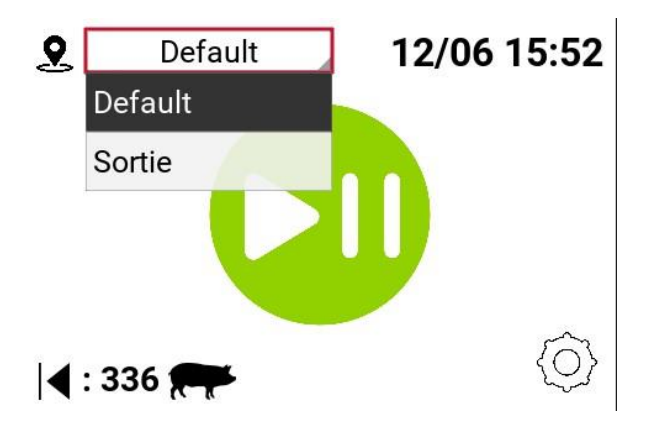

## **3. Commencer à compter**

a) Appuyez sur Start/Pause (bouton de lecture physique vert à droite de l'écran)

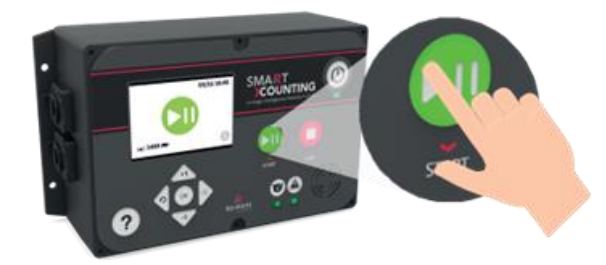

b) Lorsque « 0 » ou « - » apparaît à l'écran, le système est en cours de décompte. Déplacez les porcs à travers la zone de comptage tout en veillant à ce qu'ils restent toujours visibles. Reportez-vous à la section **[OPTIMISATION DE LA PRÉCISION](#page-87-0)** pour optimiser la précision du comptage.

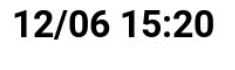

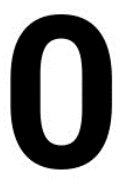

## **4. Créer un groupe (facultatif)**

a) Cliquez sur le bouton de groupe (flèche droite) pour enregistrer les sous-comptages tout en gardant une trace du total. Il n'y a pas de limite au nombre de groupes qui peuvent être constitués au cours d'une session de comptage.

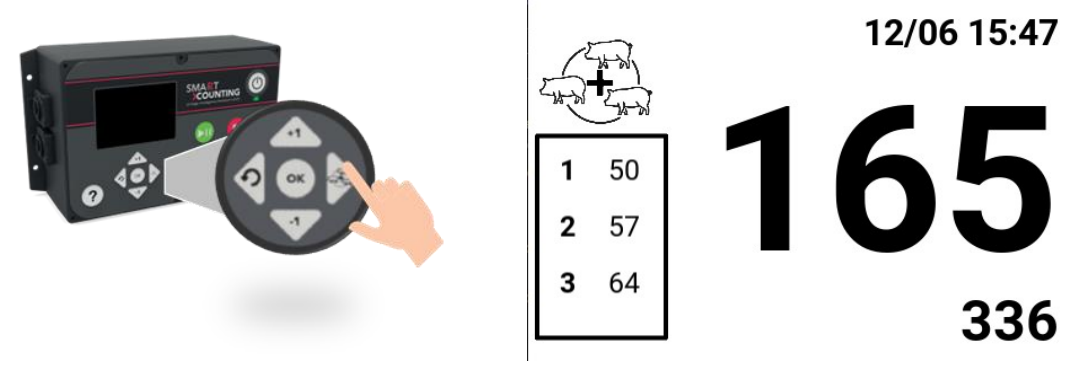
## **5. Suspendre le comptage**

a) Appuyez sur le bouton Start/Pause pour mettre le comptage en pause

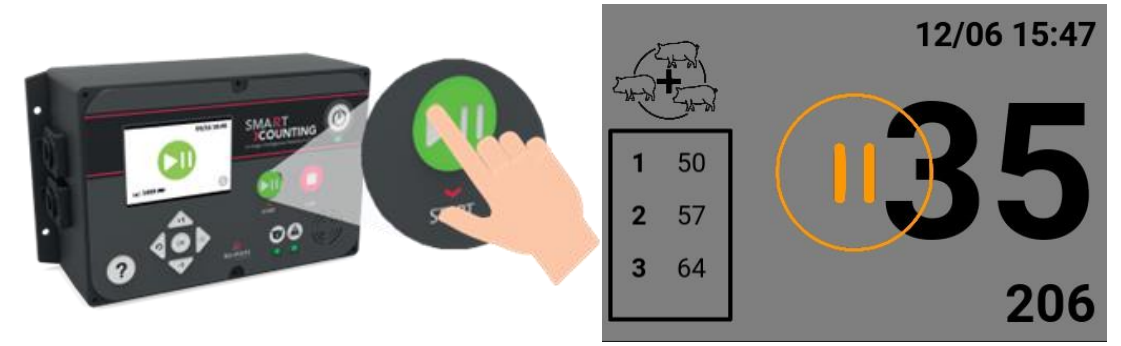

b) Reprenez le comptage en appuyant à nouveau sur le bouton Start/Pause

## **6. Arrêtez de compter**

a) Appuyez sur le bouton rouge Stop pour arrêter le décompte

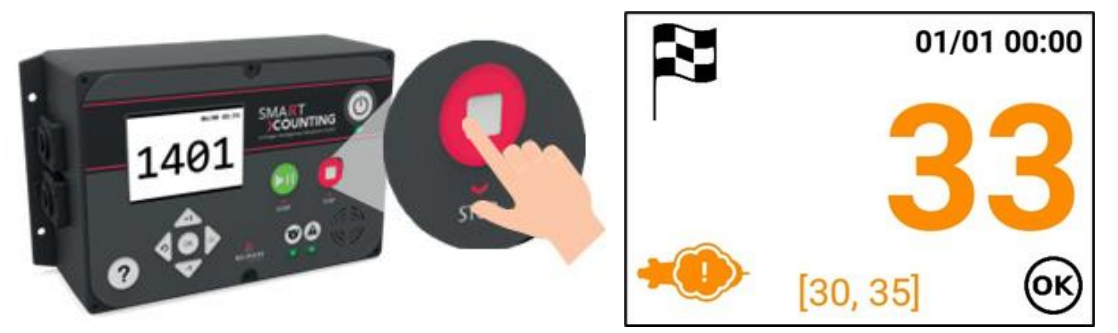

Sur la page d'arrivée, la couleur du résultat du comptage représente le niveau de conformité de l'utilisation et l'intervalle entre parenthèses est l'impact de la conformité de l'utilisation. L'icône de cochon masquée indique que la conformité de l'utilisation n'était pas optimale (voir **[FONCTIONNALITÉ](#page-89-0) DE CONFORMITÉ DE L'UTILISATION**

Cliquez sur OK pour revenir à la page principale et commencer un nouveau comptage.

# **7. Accéder au manuel d'utilisation**

a) Appuyez sur le bouton '' ?'' pour afficher un code QR. Scannez le code pour accéder au manuel d'utilisation.

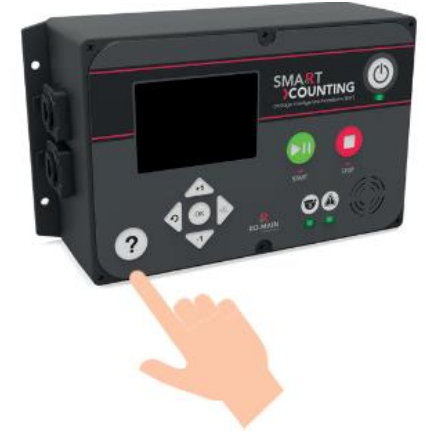

# **APPLICATION DE SMART COUNTING PAGE DU COMPTEUR**

Tout d'abord, connectez-vous à l'application Web de smaRt Counting.

À l'aide de votre propre appareil (téléphone intelligent, tablette ou ordinateur personnel)

- 1. Connectez-vous au réseau WI-FI (« smaRt Counting »)
- 2. Ouvrez un navigateur Web (Safari ou Google Chrome) et tapez **10.10.10.100** dans la barre de recherche, puis cliquez sur **Entrée.**

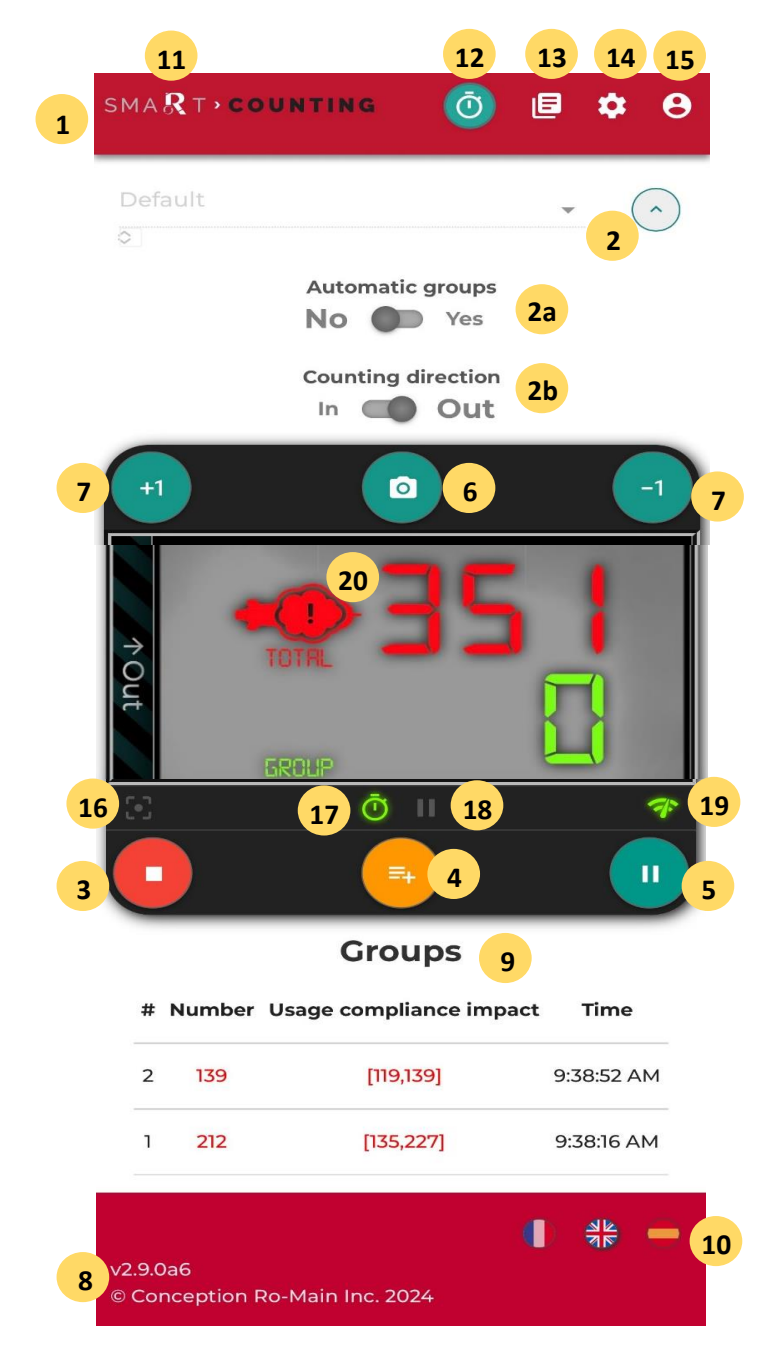

# **Cet écran s'affiche, puis reportez-vous aux widgets d'identification ci-dessus :**

## **1. Sélectionner la zone de comptage :**

Si la caméra connectée est une caméra fixe, il n'y aura pas d'autre option que la zone de comptage liée à la caméra connectée. Après avoir effectué un premier comptage pour une zone de comptage spécifique, smaRt Counting enregistrera l'identifiant unique de la caméra que vous avez utilisée. La prochaine fois que vous connecterez cette caméra à votre unité de smaRt Counting, la caméra sera reconnue et la zone de comptage sera sélectionnée automatiquement.

Remarque : Si votre système de smaRt Counting est connecté à une caméra mobile ou à une caméra réseau sur laquelle plus d'une caméra est disponible, la dernière zone de comptage utilisée sera automatiquement sélectionnée. Dans ce cas, assurez-vous que la zone de comptage appropriée est sélectionnée.

- **2. Plus d'options\* :** Cliquez sur ''Plus d'options'' pour accéder aux options avancées pour cette zone de comptage :
	- o **Groupes automatiques** : Activez les ''groupes automatiques'' si vous voulez un compteur secondaire et indépendant qui remet automatiquement son total à zéro lorsque qu'aucun cochon n'est détecté sous la caméra pendant 2 secondes. Chaque réinitialisation du compteur générera un groupe dans le rapport final du comptage.
	- o **Sens de comptage** : Le compteur ajoutera ou soustraira des porcs en fonction d'un sens de comptage choisi. Choisissez la direction dans laquelle vous allez déplacer vos cochons. Cette option peut également être modifiée en cliquant sur le nom du sens de comptage qui apparaît à gauche ou à droite du flux vidéo.

*\* smaRt Counting se souviendra des dernières options utilisées pour chaque zone de comptage.*

- **3. Bouton Start/Stop :** cliquez sur ce bouton pour démarrer ou arrêter un comptage. Si vous cliquez sur ce bouton alors que des porcs sont détectés, un message d'avertissement s'affichera. Le début ou l'arrêt d'un comptage alors que les porcs se trouvent dans la zone de comptage peut entraîner des erreurs de comptage et doit être évité.
- **4. Groupes manuels :** Cliquez sur ce bouton pour enregistrer un groupe et réinitialiser le compteur secondaire. Si vous cliquez sur ce bouton alors que des porcs sont détectés, un message d'avertissement s'affichera. La création d'un groupe alors que les porcs se trouvent dans la zone de comptage peut entraîner des erreurs de comptage dans les comptages de groupes.
- **5. Bouton Pause :** cliquez sur ce bouton pour mettre le décompte en pause. Lorsqu'un comptage est interrompu, les porcs peuvent traverser la zone de comptage sans affecter les résultats. Cliquez une seconde fois pour reprendre le décompte. Si vous cliquez sur ce bouton alors que des porcs sont détectés, un message d'avertissement s'affichera. La mise en pause d'un comptage alors que les porcs se trouvent dans la zone de comptage peut entraîner des erreurs de comptage et doit être évitée.
- **6. Bouton de comptage instantané :** Cliquez sur ce bouton pour obtenir un décompte instantané de tous les porcs détectés dans l'image.
- **7. +1/-1 :** ajoutez manuellement 1 à la valeur totale du nombre. Chaque clic générera un groupe (+1) ou (-1) dans le rapport final du comptage. Ces options ne sont disponibles que lorsqu'un groupe (automatique ou manuel) a une valeur de zéro (0).
- **8. Informations sur la version** : indique la version du logiciel.
- **9. Groupes enregistrés :** Liste de tous les groupes générés lors du comptage. (Manuel et Auto)
- **10. Langues :** cliquez sur l'indicateur souhaité pour changer la langue de l'application web.
- **11. smaRt Counting :** Cliquez sur le logo ''smaRt Counting'' pour accéder à la page principale du compteur.
- **12. Bouton Compteur :** Cliquez sur l'icône ''Compteur'' pour accéder à la page principale du compteur.
- **13. Bouton Historique :** Cliquez sur l'icône ''Historique'' pour accéder à l'historique des comptes. Les rapports et les vidéos ne peuvent être téléchargés que lorsque vous êtes connecté en tant qu'administrateur.
- **14. Paramètres :** Cliquez sur l'icône ''Paramètres'' pour accéder aux paramètres système. Les paramètres ne peuvent être modifiés que lorsque vous êtes connecté en tant qu'administrateur.
- **15. Profil :** Cliquez pour accéder à la page de connexion. Une fois connecté, cliquez à nouveau pour vous déconnecter.
- **16. Indicateur de détection des porcs :** Rouge si des porcs sont actuellement détectés sous la caméra. Vert si aucun porc n'est détecté sous la caméra.
- **17. Indicateur de compteur** : Vert si un comptage est en cours. Gris si le système ne compte pas.
- **18. Indicateur de pause** : Vert lorsque le comptage est en pause. Gris lorsque le comptage est en cours.
- **19. Indicateur Wi-Fi :** Vert si la connexion réseau entre l'appareil de surveillance et le serveur est bonne. Rouge si le signal Wi-Fi est trop faible pour diffuser correctement la vidéo (la vidéo est désactivée). Gris si le signal Wi-Fi a été perdu.
- **20. Conformité à l'utilisation :** Noir lorsque la conformité à l'utilisation est élevée, aucune utilisation incorrecte significative n'a été détectée. Orange lorsque la conformité à l'utilisation est moyenne, mauvaise utilisation détectée. Rouge lorsque la conformité à l'utilisation est faible, une mauvaise utilisation très importante est détectée. Reportez-vous à la section **[FONCTIONNALITÉ](#page-89-0) DE CONFORMITÉ DE L'UTILISATION** pour plus de détails.

Remarque : Votre signal Wi-Fi a été perdu lors d'un comptage ? Ne vous inquiétez pas, smaRt Counting compte toujours sans problème ! Il suffit de se reconnecter au réseau Wi-Fi smaRt Counting et de reprendre le contrôle.

# **ARRÊTER UN COMPTAGE**

Après l'arrêt d'un comptage, une fenêtre contenant des informations de base sur le comptage s'affiche. Cette fenêtre permet d'ajouter des informations au comptage ou de rapporter le comptage à Ro-Main si nécessaire.

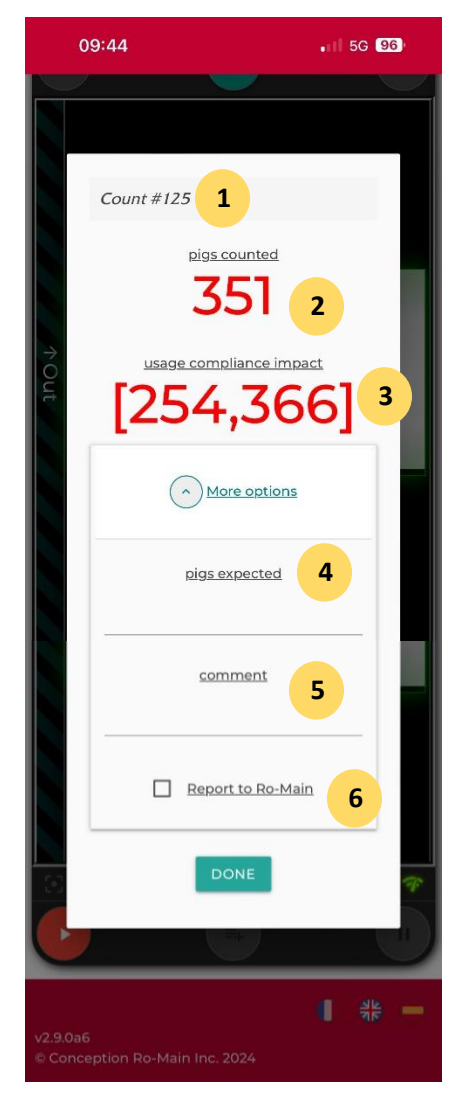

- 1. Nombre de comptage généré par le système.
- 2. Impact sur la confiance de l'utilisation, qui ne s'affiche qu'en cas de conformité de l'utilisation sous-optimale. L'intervalle entre parenthèses est un intervalle statistiquement probable pour le nombre réel sous la forme [nombre probable inférieur, nombre probable plus élevé].
- 3. Nombre total de porcs comptés au compteur lors de la dernière session de comptage.
- 4. Nombre total de porcs attendus par l'utilisateur. Valeur ajoutée par l'utilisateur.
- 5. Commentaire à ajouter par l'utilisateur. Les commentaires peuvent être utilisés comme filtre de recherche dans l'historique des comptes. Voir la section Historique pour plus d'informations.

6. Case à cocher Signaler à Ro-Main. Cochez cette case afin de sélectionner le nombre de rapports.

# **HISTORIQUE DE COMPTAGE**

Accédez à votre historique de comptage en cliquant sur l'icône ''Historique'' dans le menu en haut à droite. L'historique de comptage comprend toutes les sessions de comptage effectuées par votre unité de smaRt Counting à ce jour. La liste des sessions de comptage sera classée par ordre chronologique, en commençant par la plus récente en haut.

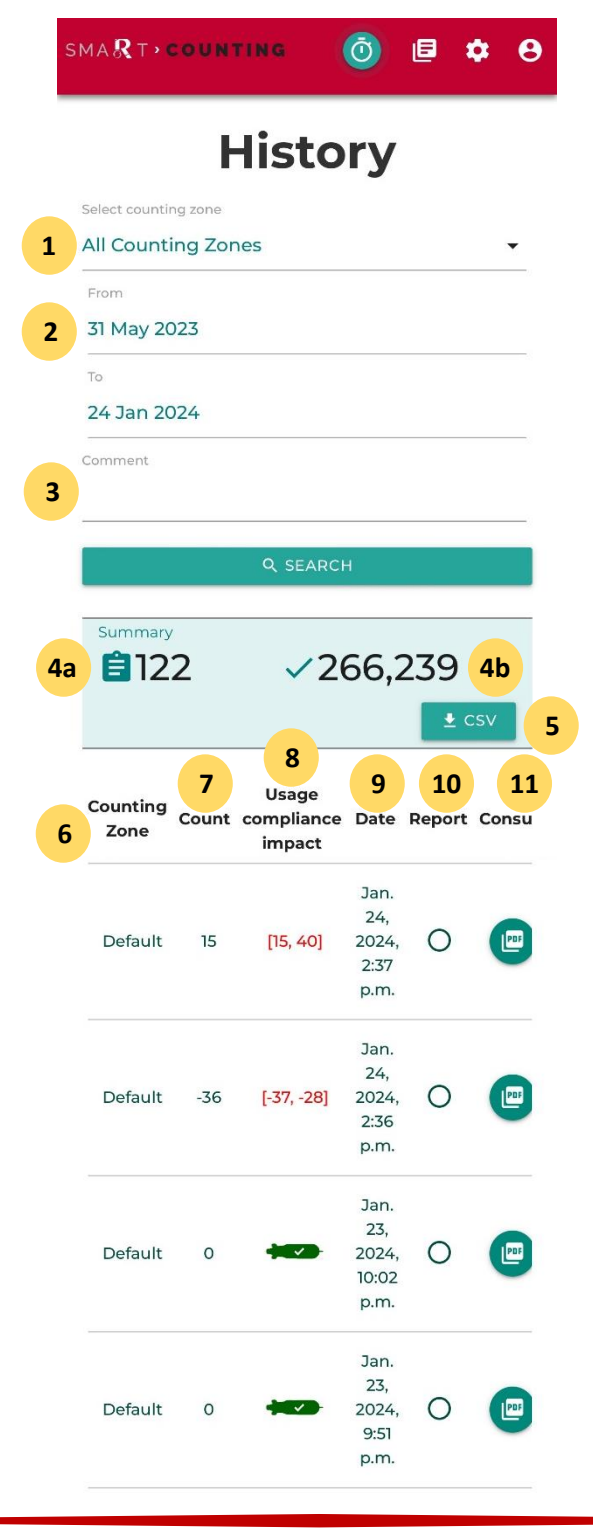

- 1. **Filtre de zone de comptage :** Sélectionnez une zone de comptage pour afficher uniquement les comptages liés à cette zone spécifique, puis cliquez sur « Rechercher ».
- 2. **Filtre de date : Sélectionnez une plage de dates** pour afficher uniquement les nombres liés à cette plage de dates spécifique, puis cliquez sur « Rechercher ».
- 3. **Filtre de commentaires :** Accédez au filtre de commentaires en cliquant sur le bouton '' ^ '' situé à côté du bouton ''Rechercher''. Saisissez un commentaire ou une partie d'un commentaire pour n'afficher que le nombre de commentaires pour lesquels ce commentaire spécifique a été enregistré, puis cliquez sur « Rechercher ».

## 4. **Résumé :**

- a) Nombre total de comptages de l'historique avec les filtres appliqués.
- b) Nombre total de porcs comptés dans l'historique avec les filtres appliqués.
- 5. **Télécharger l'historique :** Cliquez sur ce bouton pour télécharger le contenu de votre page d'historique avec les filtres appliqués. Le contenu sera téléchargé sur votre appareil au format CSV.
- 6. **Zone de comptage :** Nom de la zone de comptage dans laquelle ce comptage a été effectué.
- 7. **Comptage :** Nombre total de porcs.
- 8. **Impact sur la conformité de l'utilisation :** voir **[FONCTIONNALITÉ](#page-89-0) DE CONFORMITÉ DE [L'UTILISATION](#page-89-0)**.
- 9. **Date :** Date et heure du début du comptage.
- 10. **Signalé :** ''Signaler à Ro-Main'' l'état du comptage. Il y a quatre (4) statuts possibles :
	- Non signalé : les données de comptage n'ont pas été signalés.
	- Téléchargement : les données de comptage ont été signalés et sont en cours de téléchargement.
	- Signalé : les données de comptage ont été signalées avec succès à Ro-Main.
	- Échec du signalement : un problème s'est produit lors du signalement.
- 11. **Consulter :** Cliquez sur l'icône à côté d'un comptage pour télécharger son rapport complet. Le rapport sera téléchargé sur votre appareil au format PDF.

# **DÉTAILS D'UN COMPTAGE SPÉCIFIQUE**

À partir de la page d'historique, cliquez n'importe où sur la ligne d'un décompte pour visualiser ses détails. La page suivante spécifique à cette session de comptage s'affichera.

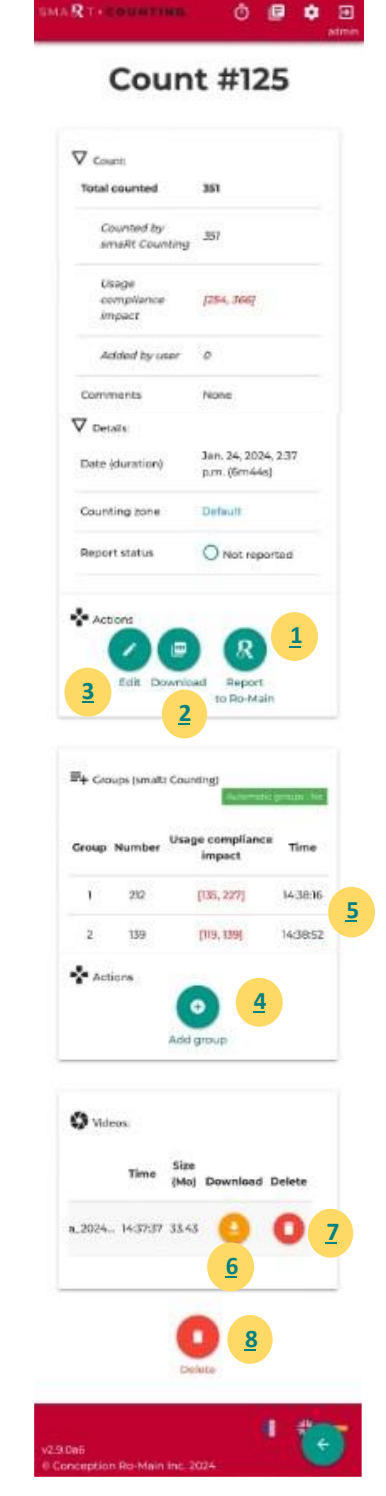

- **1. Signaler à Ro-Main :** Cliquez sur ce bouton pour sélectionner la session de comptage à signaler à Ro-Main. Les données seront transférées à Ro-Main en connectant votre appareil smaRt Counting à Internet.
- **2. Télécharger :** Cliquez pour télécharger une copie PDF du rapport de comptage. Le rapport sera téléchargé sur votre appareil.
- **3. Modifier (administrateur uniquement) :** cliquez sur ce bouton pour modifier des informations telles que le nom de la zone de comptage, le total attendu et les commentaires.
- **4. Ajouter/soustraire un groupe :** cliquez sur ce bouton pour ajouter ou supprimer manuellement des porcs du total du comptage. Cette addition/soustraction sera enregistrée comme un nouveau groupe ajouté par l'utilisateur. Notez le nombre de porcs à ajouter/soustraire dans le champ ''Entrez le nombre de porcs''. Vous pouvez ajouter un motif dans le champ ''Entrer un libellé''**.** Afin de soustraire les porcs, inscrire un tiret ''-'' devant le nombre.
- **5. Supprimer le groupe (administrateur uniquement) :** cliquez sur le bouton Supprimer à côté d'un groupe ajouté par l'utilisateur pour supprimer définitivement ce groupe. Cette action est irréversible.
- **6. Télécharger (administrateur uniquement) :** Cliquez sur le bouton jaune de téléchargement pour télécharger la vidéo de la session de comptage. La vidéo sera téléchargée sur votre appareil.
- **7. Supprimer la vidéo (administrateur uniquement) :** Cliquez sur le bouton Supprimer dans la section vidéo afin de supprimer définitivement une vidéo de comptage.
- **8. Supprimer (administrateur uniquement) :** cliquez sur le bouton Supprimer pour supprimer définitivement le nombre de personnes de l'historique. Cette action supprime définitivement toutes les informations de comptage et la vidéo. Cette action est irréversible.

# **PARAMÈTRES**

Cliquez sur l'icône **Paramètres** dans le menu en haut à droite pour accéder au menu des paramètres.

## **ZONE DE COMPTAGE**

Consulter, créer ou modifier une zone de comptage. Veuillez vous référer à la section **[MODIFICATION D'UNE ZONE DE COMPTAGE](#page-64-0)** pour plus d'informations.

## **STOCKAGE**

Cette page vous permet de visualiser l'espace disque disponible de votre système et de libérer de l'espace si nécessaire. Il vous permet également de naviguer dans vos vidéos sans avoir à passer par la page d'historique.

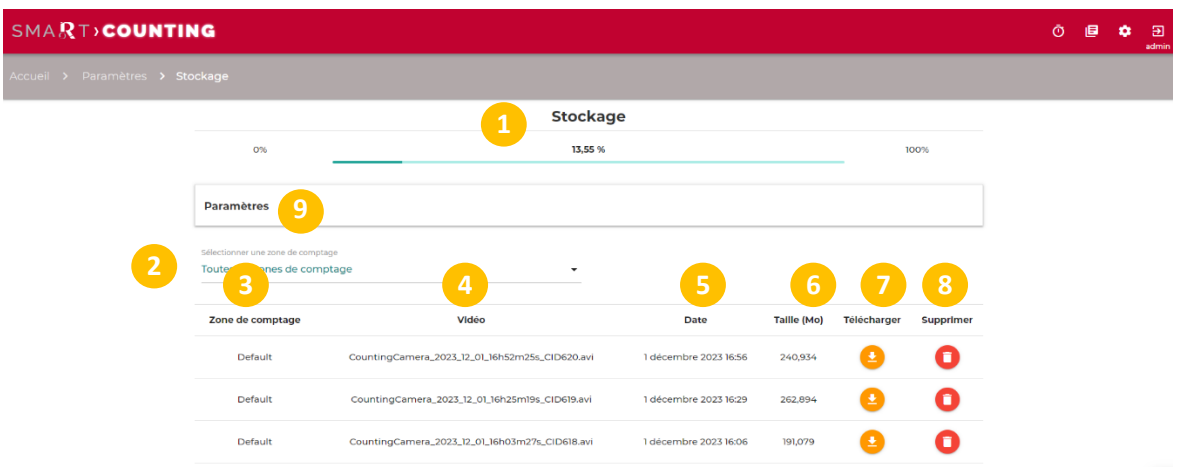

- 1. Pourcentage de l'espace de stockage total utilisé sur le disque
- 2. Filtrer la liste des vidéos par zone de comptage
- 3. Zone de comptage de la vidéo
- 4. Nom de la vidéo
- 5. Date de création de la vidéo
- 6. Taille de la vidéo
- 7. Cliquez sur l'icône de téléchargement pour télécharger la vidéo (administrateur uniquement).
- 8. Cliquez sur l'icône de suppression pour supprimer la vidéo (administrateur uniquement).
- 9. Développez Paramètres pour gérer la suppression automatique des anciennes vidéos.

Remarque : Par défaut, les fonctionnalités de téléchargement et de suppression nécessitent des droits d'administrateur. S'il vous plaît voir le **[GESTION DES UTILISATEURS ET AUTORISATIONS](#page-90-0)** section de ce manuel pour plus d'informations.

#### **Supprimer manuellement les anciennes vidéos par lots**

Le système ne vous laissera pas commencer à compter s'il n'y a pas assez d'espace pour enregistrer la preuve vidéo. Lorsque vous démarrez un nouveau comptage lorsque l'espace disque est saturé, le système vous demandera de confirmer que vous souhaitez supprimer par lots les vidéos les plus anciennes stockées sur votre système. L'effacement des vidéos n'effacera pas les informations de des sessions de comptages.

#### **Supprimer automatiquement les anciennes vidéos**

Il est possible de définir une limite de temps pour le stockage des vidéos de manière à ce que les vidéos antérieures au nombre de jours défini soient automatiquement supprimées sans l'intervention de l'utilisateur. Développez le *volet* Paramètres de la page *Stockage*, activez *Limiter le stockage vidéo*, entrez une valeur numérique pour *Limite de jours*, puis cliquez sur *Mettre à jour*.

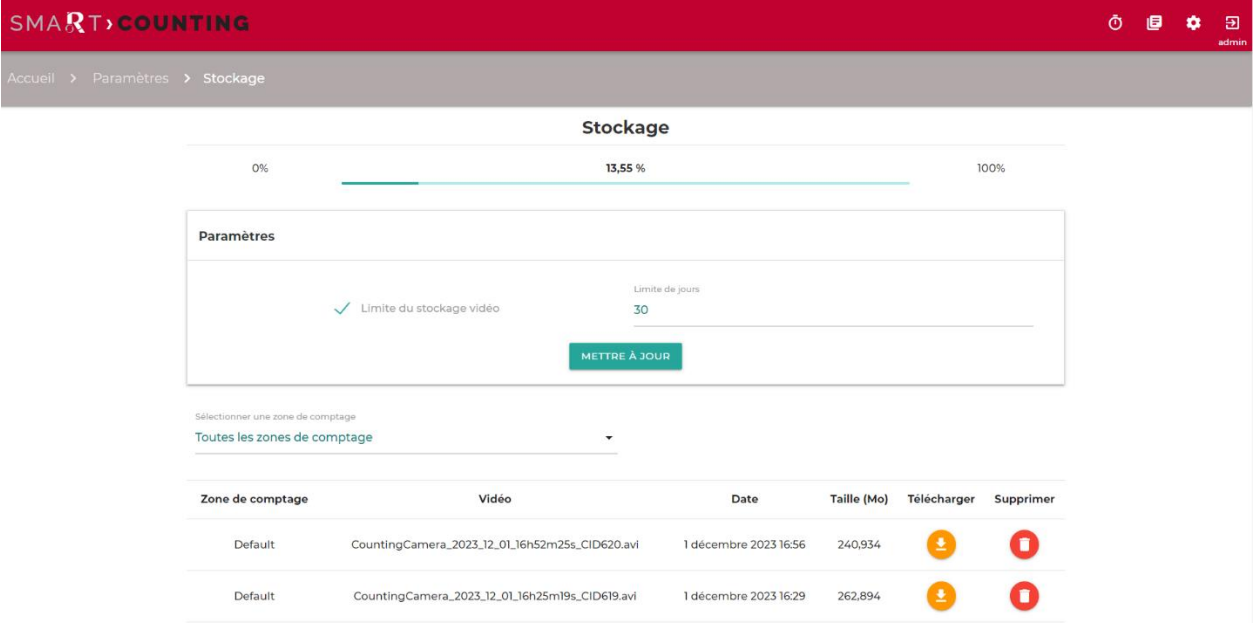

# **SYSTÈME**

Afficher/modifier les informations système.

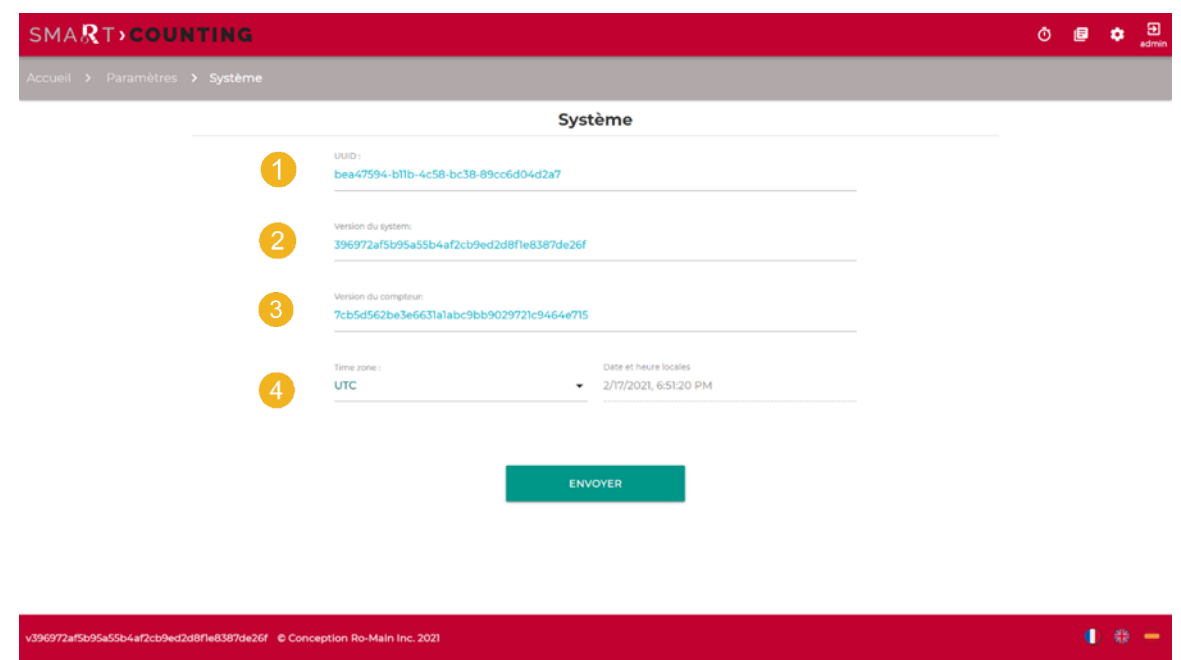

- 1. **UUID :** Identification unique du système. Ne peut pas être modifié. Peut être demandé par un technicien de service à des fins d'assistance.
- 2. **Version du système**
- **3. Version du compteur**
- 4. **Fuseau horaire (administrateur uniquement)** : définissez le fuseau horaire sur votre heure locale pour afficher l'heure correcte dans le rapport et l'historique. La modification du fuseau horaire ne modifie que l'heure affichée et non les données.

Remarque : La modification du fuseau horaire nécessite des droits d'administrateur (voir **[GESTION](#page-90-0)  [DES UTILISATEURS ET AUTORISATIONS](#page-90-0)**).

# **Rapports par courriel**

Lorsqu'elle est activée, la fonctionnalité de rapport par courriel envoie un fichier contenant les informations de tous les comptages depuis le dernier rapport par courriel sous la forme d'un fichier CSV. Le format de fichier est le même que celui qui peut être exporté manuellement à partir de la page d'historique.

Si Internet est disponible et qu'au moins un nouveau comptage a été effectué, le système générera un rapport par courriel toutes les 15 minutes ou tous les jours à minuit selon la fréquence choisie.

# **AIDE (?)**

Cliquez sur le bouton **Aide (?)** pour télécharger le manuel d'utilisation.

# **OPTIMISATION DE LA PRÉCISION**

Il est essentiel de veiller tout particulièrement à ne pas cacher les porcs et à éviter les empilements sous la caméra afin d'optimiser la précision de votre système Smart Counting. Bien que n'étant pas un problème en soi pour votre Smart Counting, un débit trop élevé augmente les risques que les porcs s'entassent et se cachent, biaisant les résultats de comptage. Les conseils suivants vous aideront à éviter de cacher les porcs sous la caméra, ce qui pourrait entraîner des erreurs de comptage.

## **Marquez la zone de comptage.**

La zone de comptage est l'endroit où le comptage a lieu. Identifiez la zone de comptage et marquez la zone sur le sol ou sur les murs. Assurez-vous que toutes les personnes qui manipuleront des porcs savent qu'il faut redoubler de prudence dans cette zone.

## **Tenez-vous toujours en amont du déplacement des porcs.**

Les porcs sont facilement distraits. Voir des objets ou des personnes en mouvement peut faire reculer ou effrayer les porcs. Se tenir en amont de l'écoulement des porcs fait de vous un facilitateur du déplacement des porcs, tandis que se tenir quelque part en aval du déplacement fait de vous une source potentielle de distraction ce qui peut à son tour entraîner une surpopulation et l'empilement des porcs.

## **Ne traversez pas un groupe de porcs.**

Marcher à travers un groupe de porcs entraînera probablement une obstruction partielle de la vue de la caméra, donc des porcs cachés et des erreurs de comptage. Ce comportement doit être évité à tout prix.

## **Trouvez la taille idéale de votre groupe.**

Si vos porcs ont tendance à s'entasser dans la zone de comptage, essayez de réduire la taille du groupe jusqu'à ce que le flux de porcs soit toujours bon. Réduire la taille du groupe jusqu'à ce qu'un flux de porcs souhaitable soit atteint rendra non seulement vos comptages plus précis, mais cela facilitera également votre travail et accélérera les déplacements de vos animaux.

## **Marchez debout.**

Se pencher en avant ou étendre les bras devant son corps peut cacher une partie importante du sol où les petits porcelets peuvent courir, ce qui entraîne des erreurs de comptage. Évitez de tendre la main vers les porcs qui vous précèdent lorsque vous êtes dans la zone de comptage.

## **Gardez les outils près de votre corps.**

Qu'il s'agisse de bruiteurs ou de panneaux, nous utilisons tous des outils pour nous aider à manipuler les porcs. Gardez ces outils aussi près que possible de votre corps lorsque vous êtes dans la zone de comptage pour éviter de cacher les porcs à la caméra.

## **Évitez les casquettes.**

Votre tête étant la partie de votre corps la plus proche de la caméra, elle a le plus grand impact sur la visibilité de ce qui se trouve en dessous. Les visières de casquette peuvent s'étendre devant votre tête et cacher une partie importante du sol où les petits porcelets peuvent courir, ce qui entraîne des erreurs de comptage.

# **Vous trouverez ci-dessous des exemples de causes typiques d'erreurs de comptage Empilements des cochons**

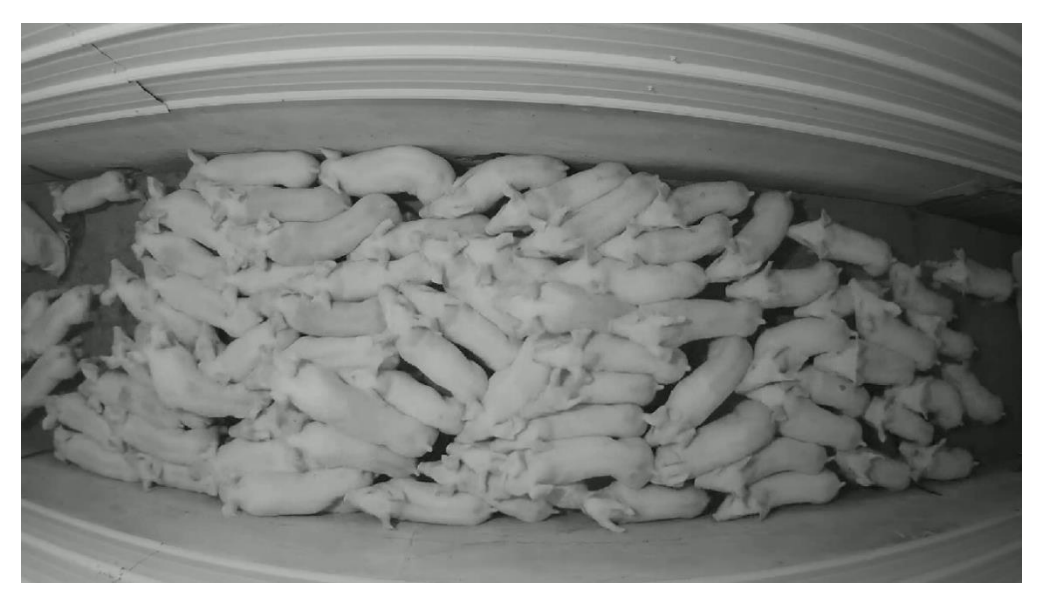

*Certains porcs ne sont pas visibles par la caméra en raison de l'empilement. Ce genre de situation peut augmenter la possibilité d'erreurs de comptage et doit être évitée.*

# **Cochons cachés**

*.*

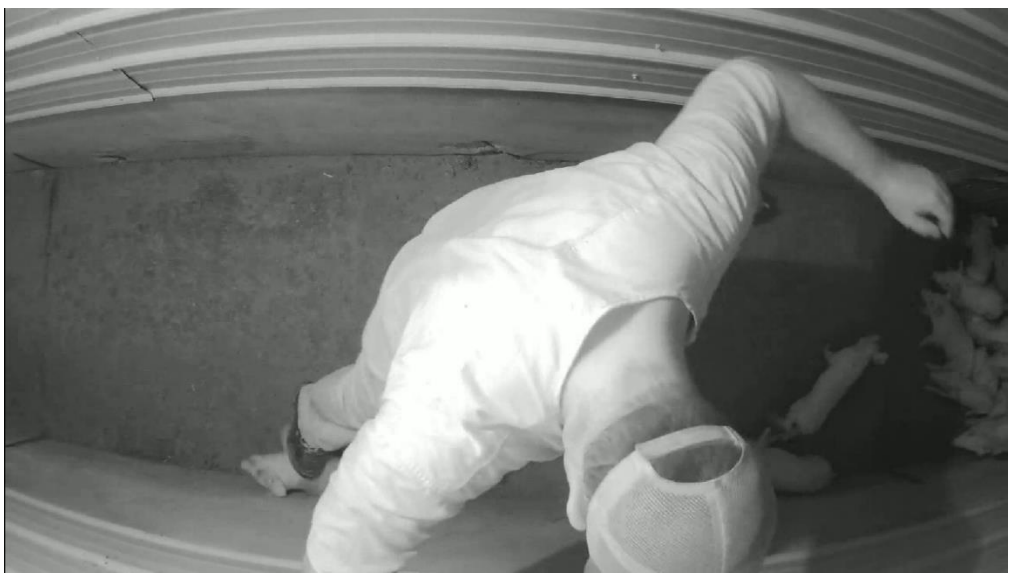

*Certains porcs sont cachés par l'ouvrier. Ce scénario contribue également à un risque plus élevé d'erreurs de comptage et doit être évité.*

# **Flânerie**

L'optimisation des résultats du smaRt Counting implique le maintien d'un déplacement constant de porcs dans la zone de comptage. Lorsque le déplacement est irrégulier, on parle de flânerie. Bien que le système puisse gérer efficacement ces situations, le flânages allonge la séquence de comptage et augmente le risque d'erreurs de comptage.

# <span id="page-89-0"></span>**FONCTIONNALITÉ DE CONFORMITÉ DE L'UTILISATION**

La fonction de conformité à l'utilisation de smaRt Counting est conçue pour identifier automatiquement les cas d'utilisation incorrecte qui pourraient affecter négativement la précision du comptage et évaluer leur impact sur le comptage immédiatement après chaque groupe de porcs. La fonctionnalité peut détecter les cas d'utilisation incorrecte tels que la caméra sale, les cochons cachés, les cochons qui se bloquent et les cochons qui flânent. Chaque fois que le système ne voit pas de cochons pendant deux secondes consécutives, la conformité de l'utilisation est évaluée et un retour d'information est donné à la fois sur l'écran de l'EIP et sur l'application Web. Ce retour d'information apparaît sous la forme d'un nombre de comptages changeant de couleur comme suit :

1. Noir : la conformité de l'utilisation est élevée, aucune utilisation incorrecte significative n'a été détectée.

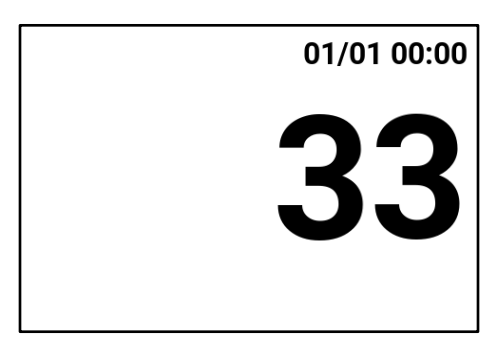

2. Orange : la conformité de l'utilisation est moyenne, une utilisation incorrecte est détectée.

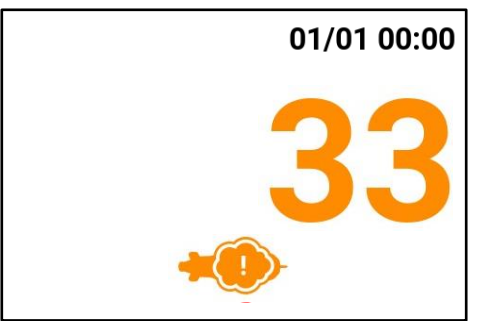

3. Rouge : la conformité de l'utilisation est faible, une utilisation incorrecte très importante a été détectée.

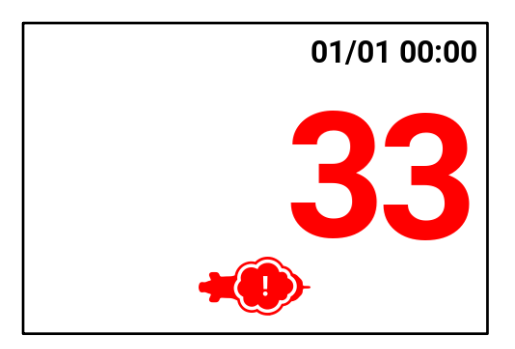

Une fois que le comptage est arrêté et que la conformité d'utilisation est moyenne ou faible, un intervalle montrant un intervalle statistiquement probable pour le nombre réel de cochons est présenté sous la forme de [comptage probable inférieur, comptage probable supérieur]. Bien que la valeur la plus probable soit celle présentée par smaRt Counting, la confiance que ce nombre soit réel est plus basse, et le nombre réel a une probabilité élevée de se situer dans l'intervalle présenté.

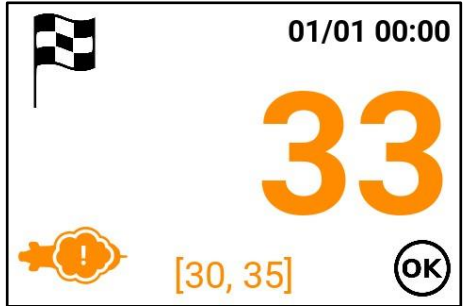

Cette fonctionnalité peut être utilisée de plusieurs façons pour aider les utilisateurs à optimiser leur expérience avec smaRt Counting. Il permet aux utilisateurs d'obtenir un **retour immédiat** sur la façon dont ils utilisent smaRt Counting, ce qui leur permet **d'apprendre rapidement à mieux l'utiliser** et d'identifier les actions qui peuvent potentiellement avoir un impact sur le comptage. Il permet également à l'utilisateur de **prendre des mesures correctives immédiates en cas d'erreur humaine** lors du comptage d'un groupe spécifique de porcs. Par exemple, les porcs d'un groupe dans lequel une erreur humaine a été commise pourrait être recomptés immédiatement alors qu'ils sont encore près du compteur. De plus, il offre une **transparence de la confiance sur le comptage** en cas d'erreur humaine. Enfin, il fournit une **indication du bien-être animal lors de la manipulation** des porcs dans la zone de comptage.

# **FONCTIONNALITÉS AVANCÉES**

# <span id="page-90-0"></span>**GESTION DES UTILISATEURS ET AUTORISATIONS**

smaRt Counting dispose d'un système avancé de gestion des autorisations des utilisateurs vous permettant de contrôler qui peut utiliser quelles fonctionnalités de votre système smaRt Counting. Si vous voulez que vos employés ordinaires aient la possibilité de démarrer et d'arrêter des sessions de comptage, vous pouvez restreindre leur capacité à le faire. Si, en revanche, vous

souhaitez leur donner la possibilité d'utiliser le logiciel smaRt Counting à son plein potentiel, vous pouvez leur accorder une autorisation complète. Enfin, si vous souhaitez choisir quelles fonctionnalités sont disponibles pour quel utilisateur, nous avons également ce qu'il vous faut.

Par défaut, smaRt Counting est fourni avec deux (2) groupes d'utilisateurs : *Basic* et *Administrator.* Le groupe d'utilisateurs *de base* ne nécessite pas d'authentification et est généralement utilisé par les personnes qui démarrent et arrêtent les comptages sur place. Votre tout nouveau système de smaRt Counting peut donc être utilisé prêt à l'emploi sans authentification, mais certaines fonctionnalités ne seront pas disponibles sans connexion en tant qu*'administrateur (groupe d'utilisateurs administrateur*).

L'utilisateur administrateur doit s'authentifier et a le droit d'accorder des autorisations à d'autres utilisateurs. Il peut ajouter ou supprimer des autorisations au *groupe d'utilisateurs de base et*  peut ajouter de nouveaux utilisateurs ou groupes d'utilisateurs personnalisés et leur accorder les autorisations souhaitées.

# **SE CONNECTER/SE DÉCONNECTER EN TANT QU'UTILISATEUR ADMINISTRATEUR**

1. Cliquez sur *Profil* dans le menu en haut à droite.

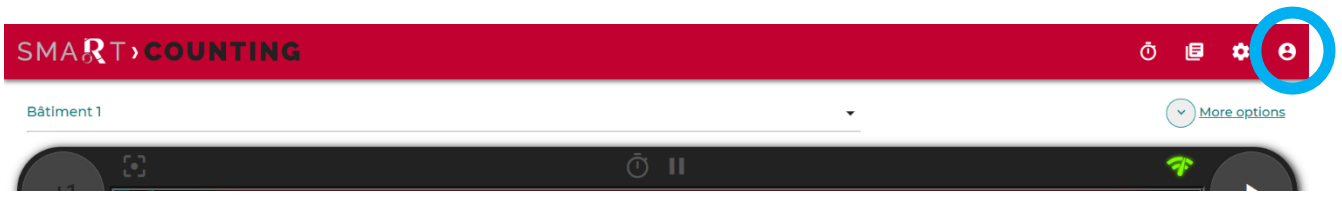

2. Saisissez les informations d'identification de l'administrateur, puis cliquez sur Envoyer**.** Par défaut, *les* informations d'identification de l'administrateur sont les suivantes. **Nom d'utilisateur :** admin

**Mot de passe :** smartcounting

Il est fortement recommandé de modifier les informations d'identification de l'*administrateur* lors de la première utilisation de votre système de smaRt Counting et de conserver votre mot de passe en toute sécurité.

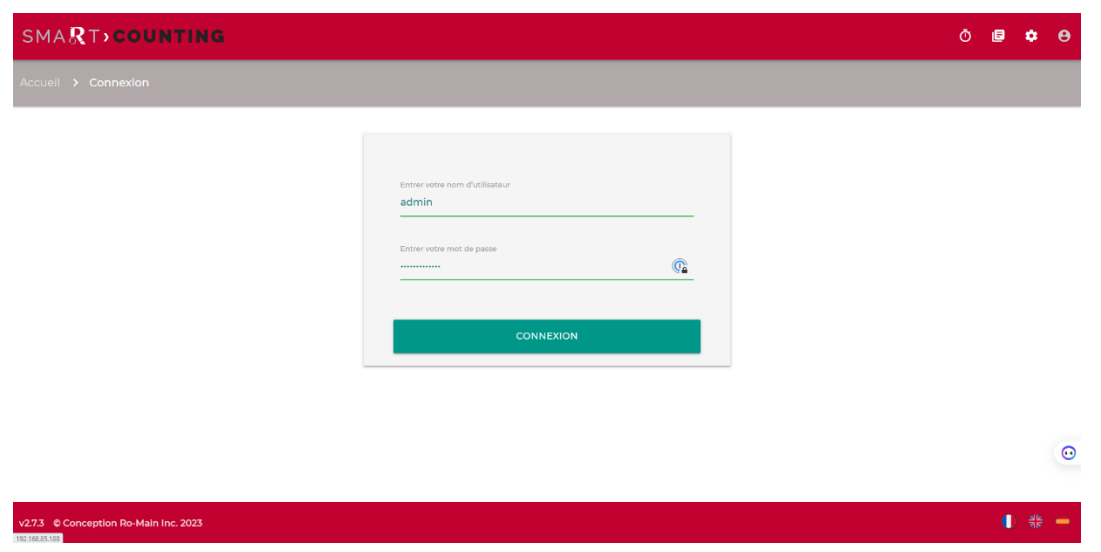

- 3. Vous êtes maintenant connecté en tant qu'*administrateur*. Par défaut, l'utilisateur administrateur dispose de tous les droits et peut contrôler les autorisations accordées aux autres utilisateurs. Reportez-vous à la section **Fonctionnalités avancées** de ce manuel pour plus d'informations sur les **autorisations utilisateur**.
- 4. Pour vous déconnecter, il vous suffit de cliquer sur l'icône de déconnexion.

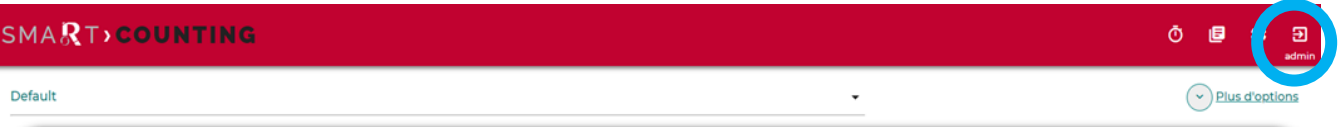

## **ACCÉDER À LA PAGE UTILISATEURS**

L'utilisateur et les autorisations peuvent être gérés dans la page Utilisateurs de la section Paramètres de l'application lorsque vous êtes connecté en tant qu'administrateur.

1. Cliquez sur l'icône Paramètres dans le menu en haut à droite.

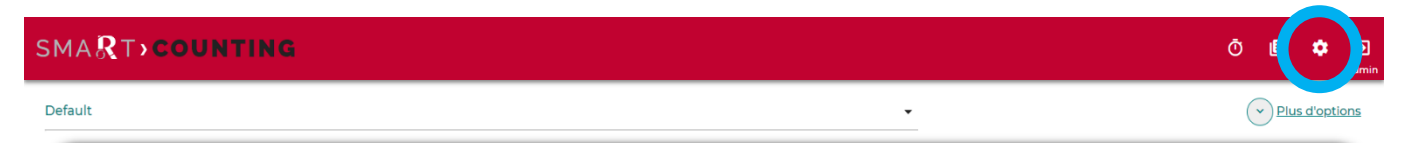

#### 2. Cliquez sur *Utilisateurs*.

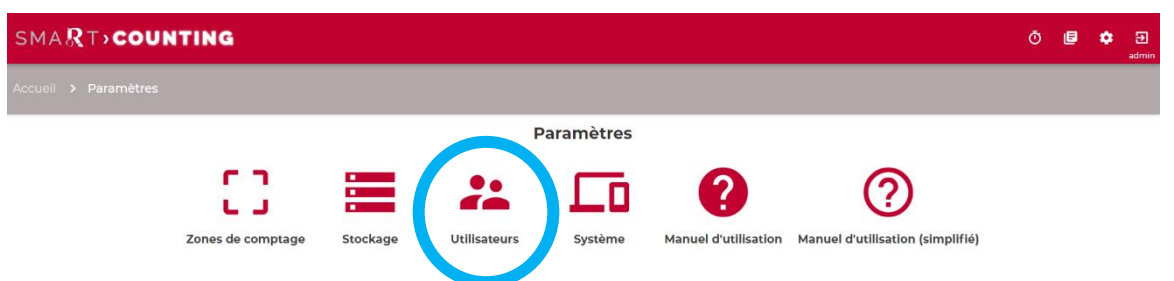

- 3. Vous êtes maintenant dans la page d'administration de smaRt Counting où les utilisateurs et les autorisations peuvent être gérés.
- 4. Pour revenir à l'application, cliquez sur *Afficher le site* dans le menu en haut à droite ou fermez cet onglet dans votre navigateur et rouvrez l'application comme vous le faites habituellement.

#### **MODIFIER VOTRE MOT DE PASSE ADMINISTRATEUR**

1. Sur la page *d'administration du smaRt Counting*, cliquez sur *Utilisateurs*.

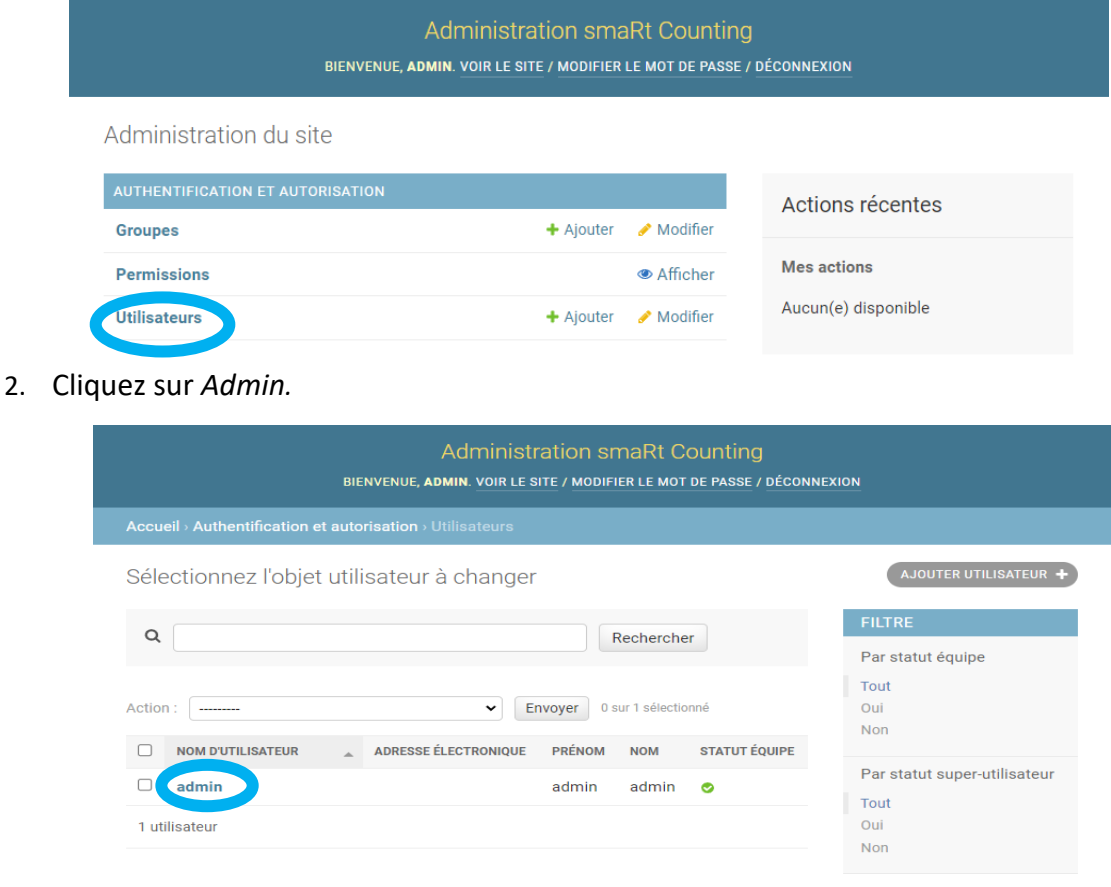

3. Dans la section *Mot de passe* de la page, cliquez sur *> Modifier*.

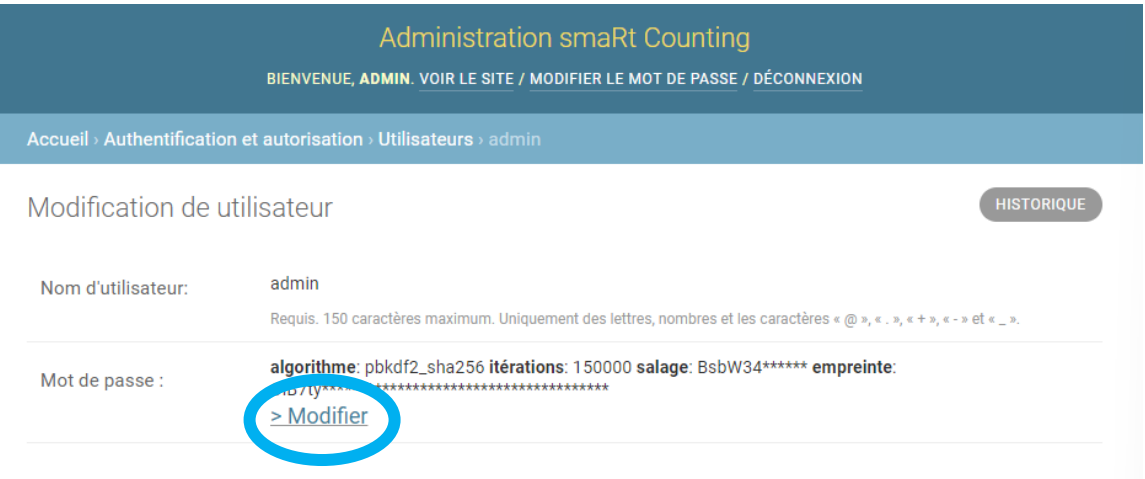

4. Entrez votre nouveau mot de passe deux fois et cliquez sur *Modifier le mot de passe*.

Remarque : Contactez Ro-Main si vous ne vous souvenez pas de vos informations d'**identification d'administrateur**. Nous serons en mesure de vous aider à réinitialiser vos informations d'identification.

# **ACCORDER/SUPPRIMER DES AUTORISATIONS À DES UTILISATEURS OU À DES GROUPES D'UTILISATEURS**

Une liste de toutes les autorisations disponibles et leur description sont disponibles en cliquant sur Permissions dans la page *d'administration du smaRt Counting*. Le tableau ci-dessous présente également une liste de toutes les autorisations disponibles et leur description.

Notez que la plupart des fonctionnalités sont accessibles sur des pages spécifiques de l'application. Les utilisateurs ayant le privilège d'utiliser ces fonctionnalités doivent également se voir accorder tous les privilèges requis pour accéder à ces pages. Par exemple, un utilisateur qui peut modifier les zones de comptage doit également avoir le droit d'afficher les zones de comptage.

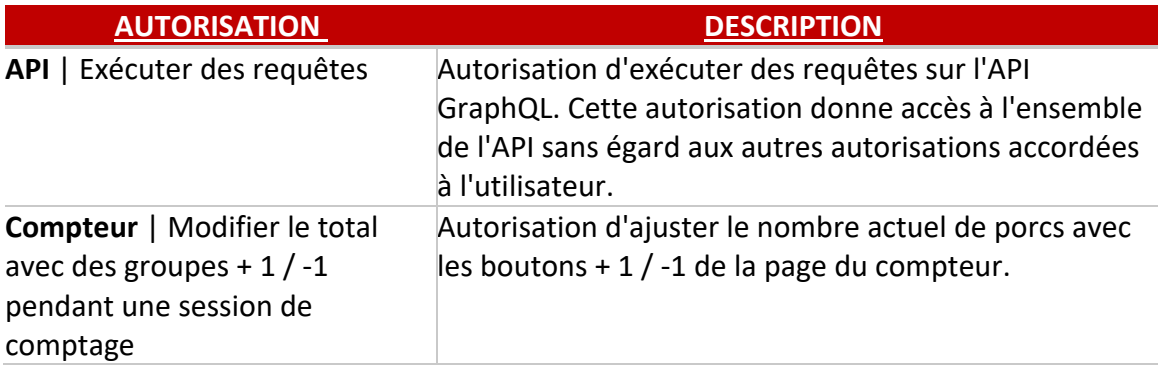

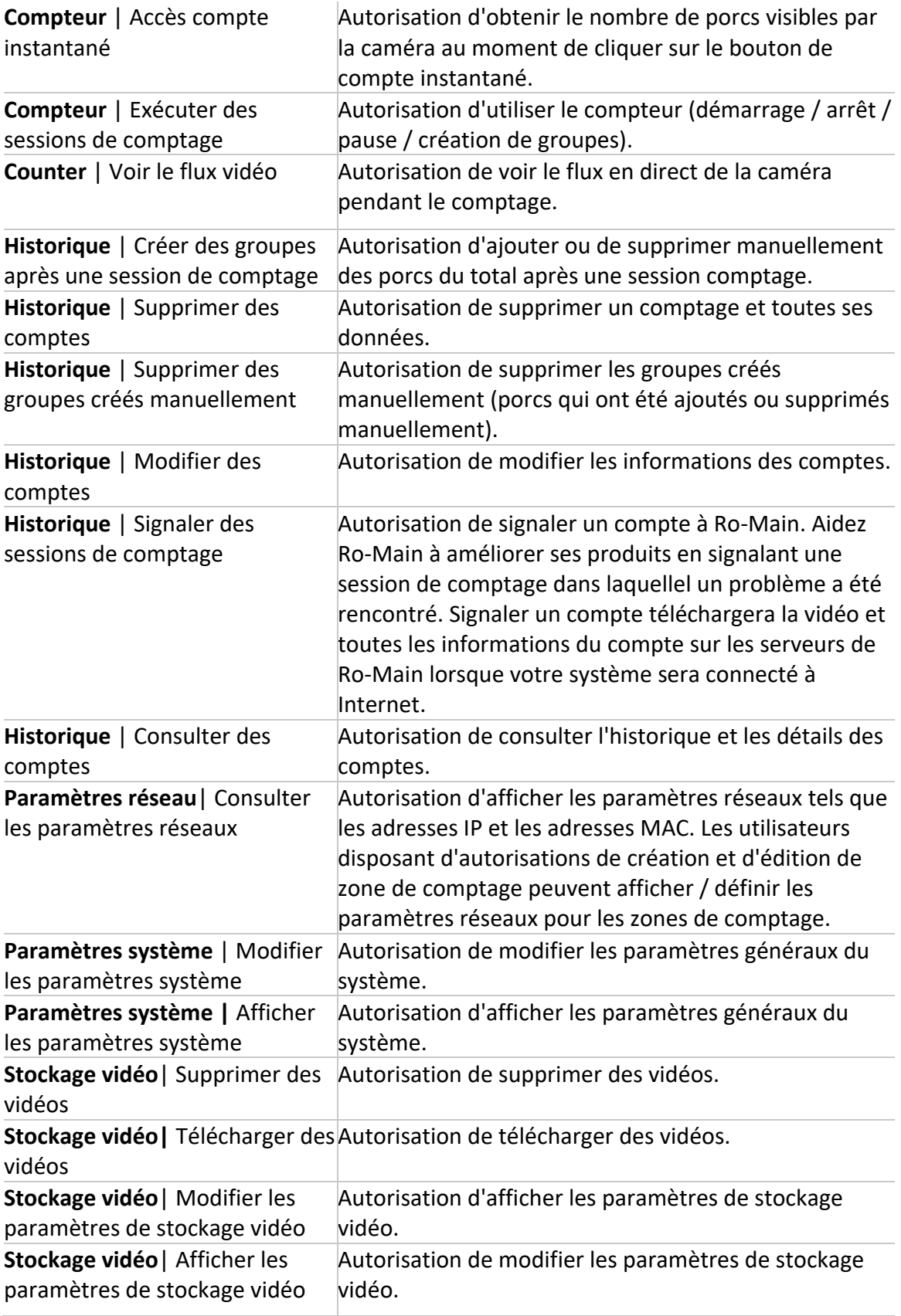

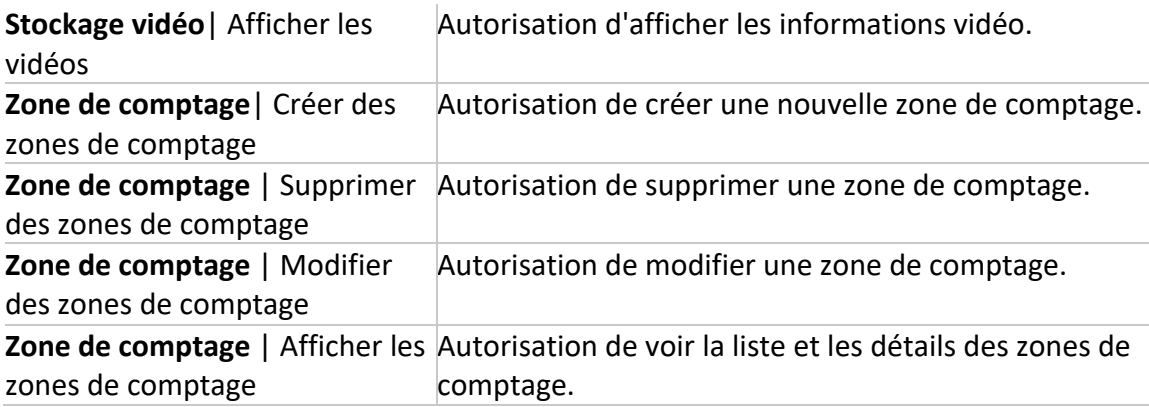

Des autorisations spécifiques peuvent être accordées à des utilisateurs ou à des groupes d'utilisateurs spécifiques. Pour modifier les autorisations d'un utilisateur ou d'un groupe d'utilisateurs, accédez-y d'abord via la section *Groupes* ou *Utilisateurs* de la page d'administration du smaRt Counting.

Un exemple sera présenté ci-dessous pour modifier les autorisations du groupe d'utilisateurs de base.

1. Cliquez sur *Groupes*.

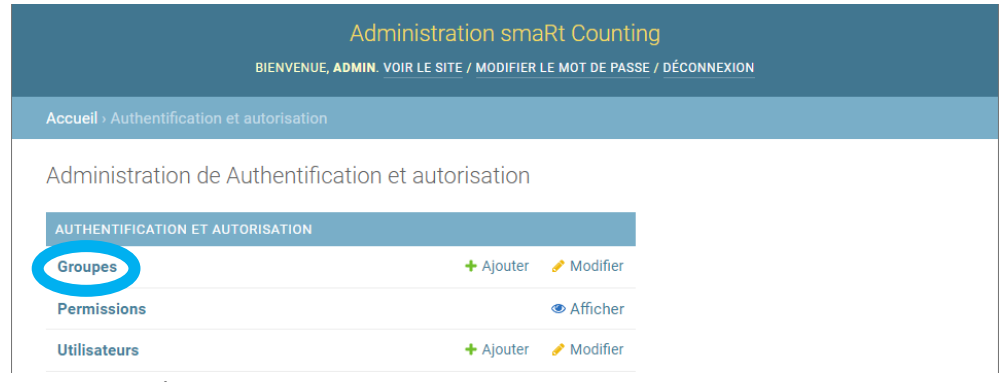

2. Cliquez sur *De base*

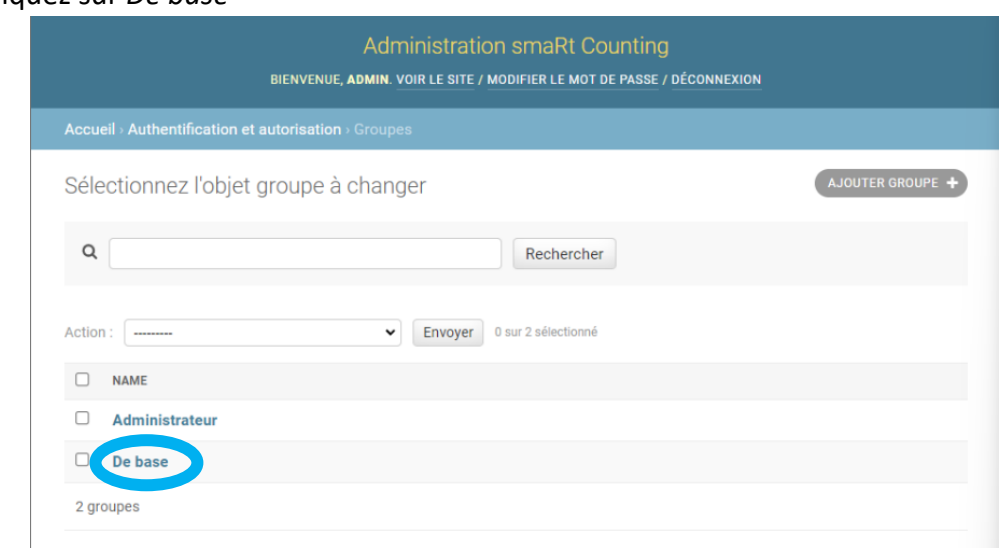

3. Les autorisations accordées à cet utilisateur ou à ce groupe d'utilisateurs sont répertoriées dans la zone de droite (*Autorisations choisies*), tandis que les autorisations refusées sont répertoriées dans la zone de gauche (*Autorisations disponibles*).

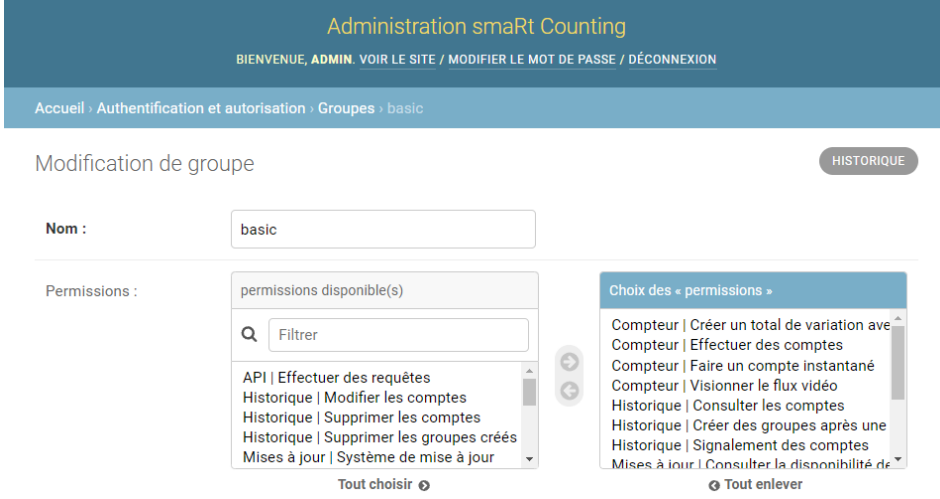

Sélectionnez une autorisation et cliquez sur les flèches pour la déplacer d'une catégorie à l'autre. Après avoir choisi les autorisations, cliquez sur *Enregistrer* en bas de la page.

# **AJOUTER UN NOUVEL UTILISATEUR/GROUPE D'UTILISATEURS**

Vous pouvez ajouter de nouveaux utilisateurs et groupes d'utilisateurs en cliquant sur *AJOUTER GROUPE +* à côté de Groupes ou Utilisateurs sur la page d'administration du smaRt Counting. Suivez les instructions pour créer un nouvel utilisateur ou un groupe d'utilisateurs et attribuer les autorisations souhaitées comme expliqué ci-dessus.

# **API**

smaRt Counting dispose d'une API publique qui peut être utilisée pour l'intégration avec des systèmes tiers. Toutes les informations de comptage passé, les vidéos et les informations en temps réel pour une zone de comptage sont accessibles via l'API. L'API permet également d'effectuer des actions de base sur le système telles que le démarrage ou l'arrêt d'un comptage et l'effacement de données.

# **Autorisations**

L'utilisation de l'API nécessite l'autorisation « API | Effectuer des requêtes ». Par défaut, cette autorisation n'est attribuée à aucun utilisateur. Vous pouvez gérer les utilisateurs et les autorisations à partir du compte *administrateur* via le système de gestion des autorisations utilisateur.

# **Emplacement de l'api**

L'API se trouve sous l'URL : *adresse du compteur/API/graphql/.* Si vous utilisez l'adresse IP 10.10.10.100 par défaut du système, vous pouvez donc accéder à l'API avec l'URL suivante : 10.10.10.100/API/graphql/.

# **Informations générales sur l'API**

La majeure partie de l'API est basée sur GraphQL. Pour aider l'utilisateur à créer une requête valide, le système fournit une interface graphique qui contient également la documentation de l'API. Cette interface utilisateur est accessible à partir d'un navigateur à l'aide de l'URL de l'API GraphQL, à condition que les autorisations requises soient accordées.

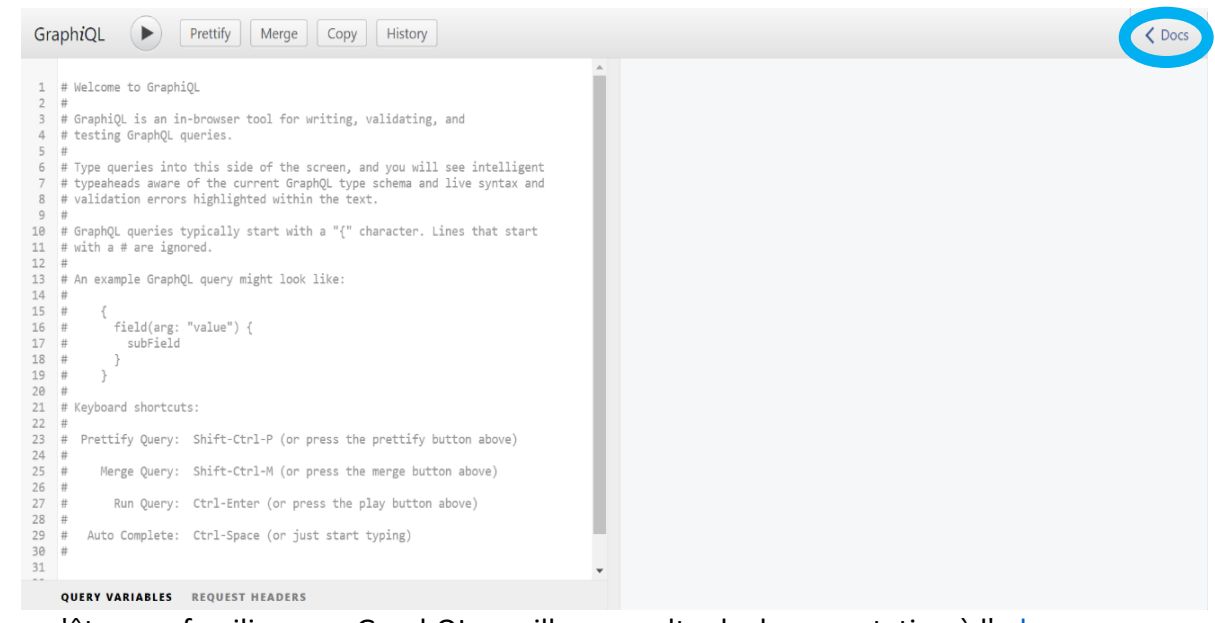

Si vous n'êtes pas familier avec GraphQL, veuillez consulter la documentation à l['adresse](https://romainconception.sharepoint.com/sites/smaRtCounting769/Shared%20Documents/Marketing/User%20manual/En%20construction/adresse%20https:/graphql.org/learn)  [https://graphql.org/learn.](https://romainconception.sharepoint.com/sites/smaRtCounting769/Shared%20Documents/Marketing/User%20manual/En%20construction/adresse%20https:/graphql.org/learn)

# **Fichier schéma**

Des outils gratuits existent si vous souhaitez commencer à construire vos requêtes GraphQL et à tester l'intégration de votre système avant de recevoir votre unité smaRt Counting. Veuillez contacter Ro-Main pour plus d'informations.

## **Authentification de l'API**

L'API utilise une méthode d'authentification d'accès de base.

# **MAINTENANCE ET MISES À JOUR**

La maintenance du smaRt Counting doit être effectuée dans le respect du calendrier suivant.

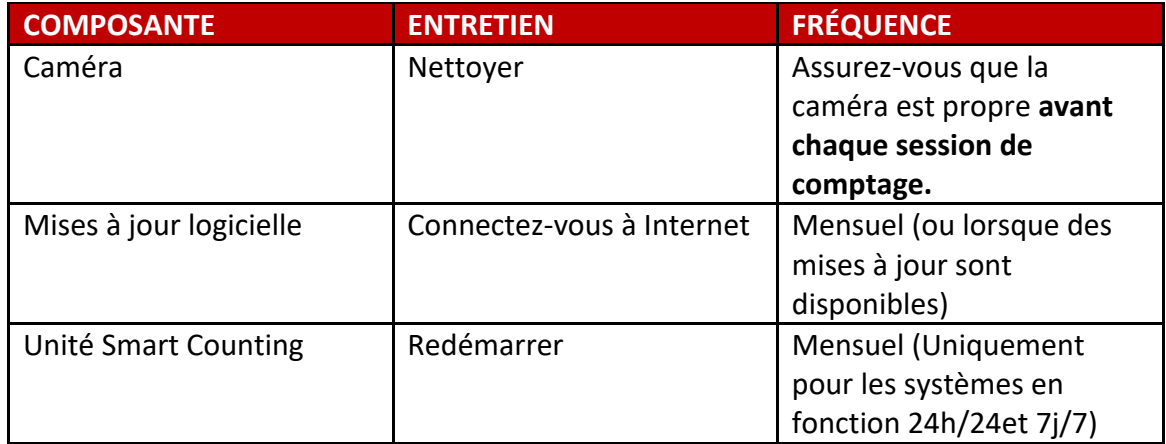

## **MISES À JOUR**

Il est recommandé de maintenir votre système à jour pour profiter des dernières fonctionnalités, des améliorations de l'algorithme de comptage, des corrections de bogues et des mises à jour de sécurité.

Pour mettre à jour votre système, connectez-le à Internet et mettez-le sous tension. Connectezvous à l'application Web en tant qu'administrateur. Si une mise à jour est disponible, un signal de notification vert s'affiche sur l'icône Paramètres en haut à droite de l'application Web.

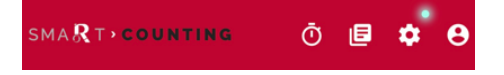

Click on the Settings icon and then on the Update icon.

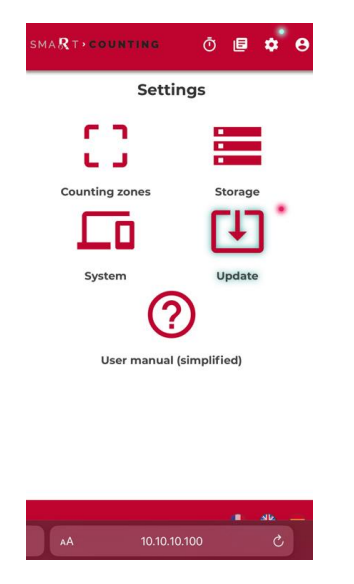

Une fois sur la page de mise à jour, cliquez sur ''Cliquez pour détails'' pour voir le contenu de la mise à jour.

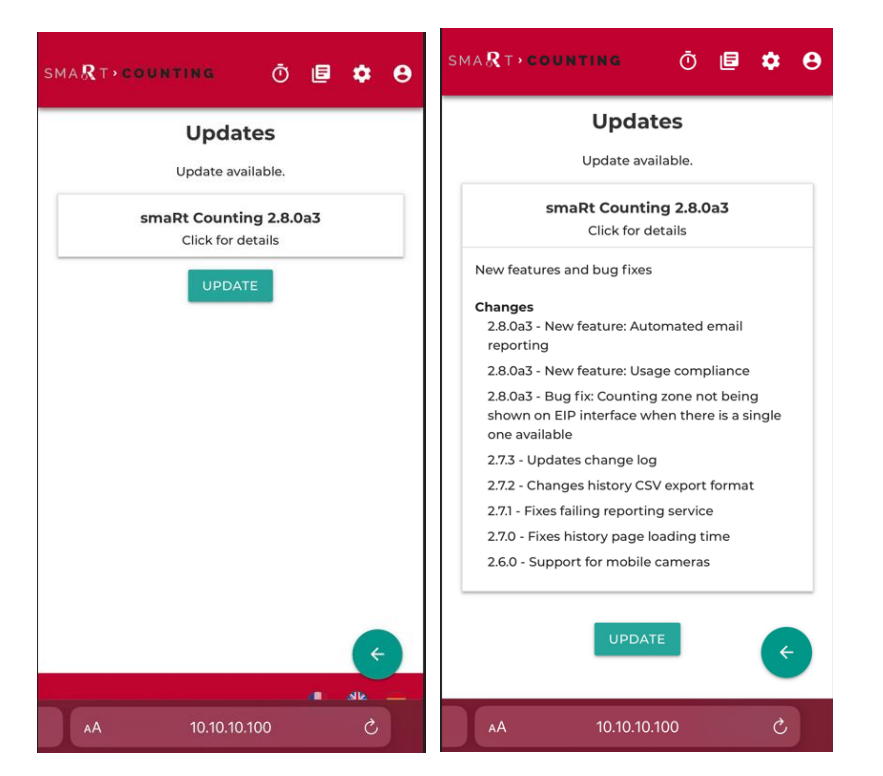

Cliquez sur METTRE À JOUR et attendez que la mise à jour soit terminée. La mise à jour peut prendre plusieurs minutes. La durée du processus dépend de la nature de la mise à jour et de votre connexion Internet.

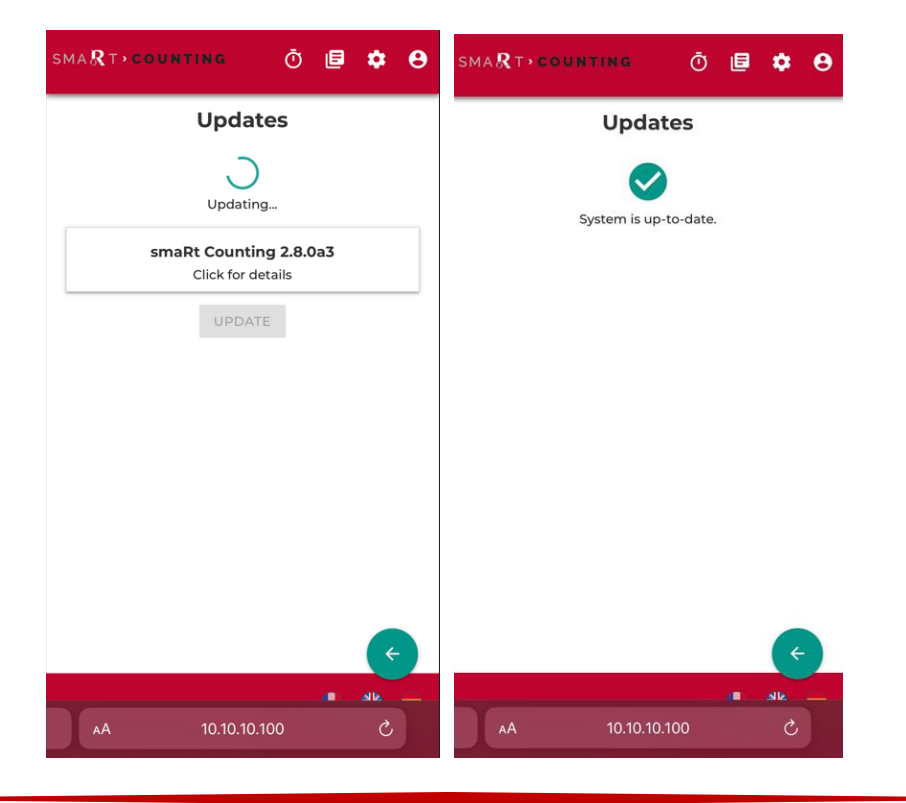

# **DÉPANNAGE**

# **GUIDE DE DÉPANNAGE**

Le tableau suivant présente une liste des problèmes et des solutions les plus courants.

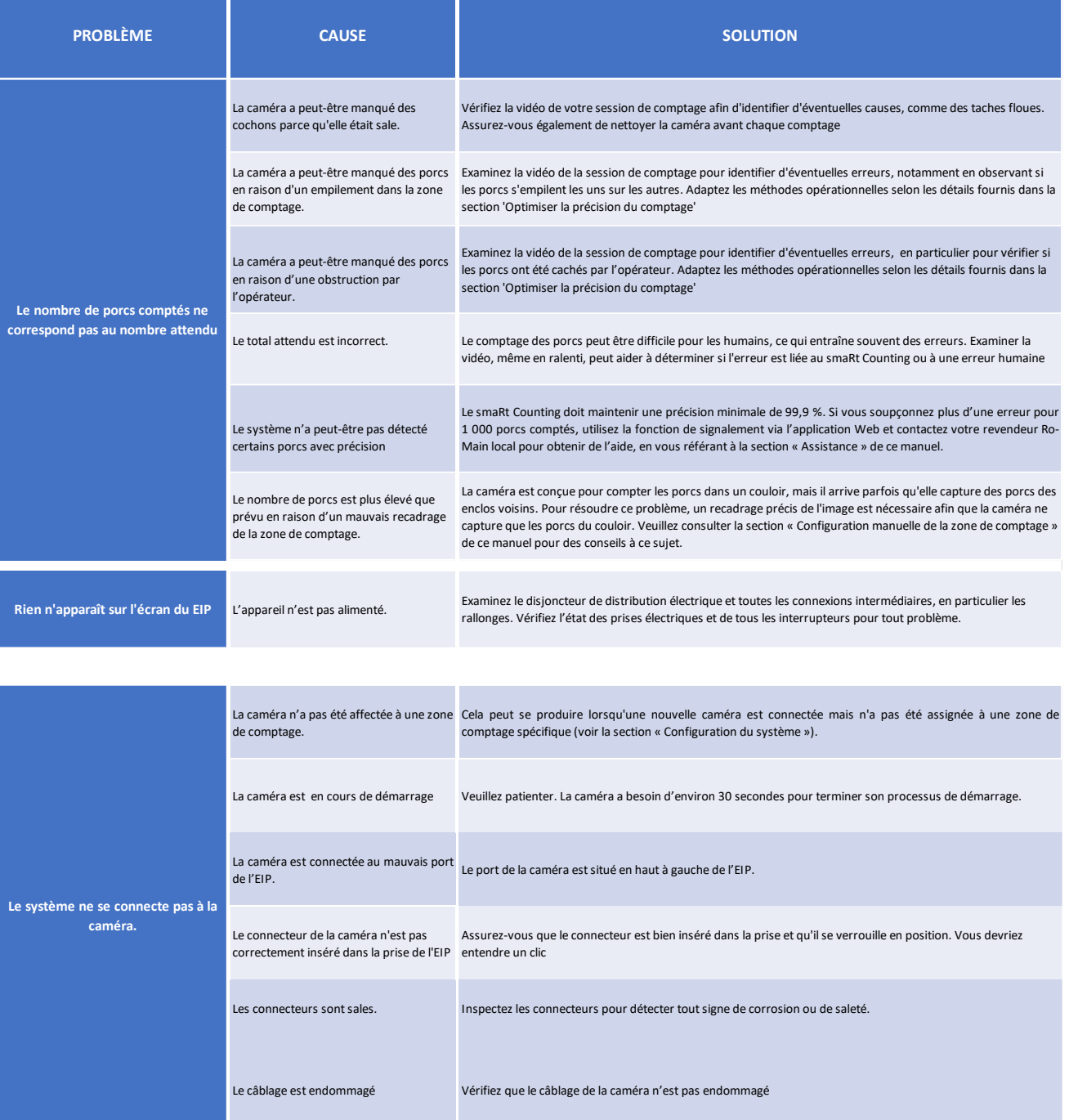

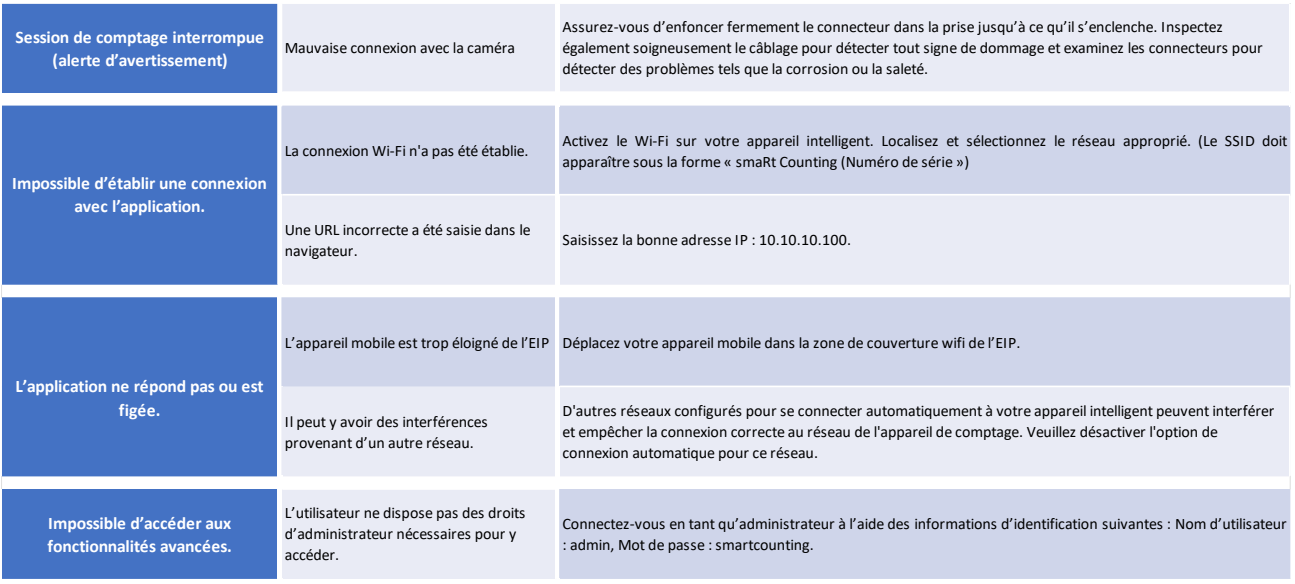

Assurez-vous que votre unité smaRt Counting est à jour avant de procéder au dépannage.

Si des problèmes opérationnels surviennent avec le smaRt Counting, un service à distance et une assistance améliorée sont disponibles avec une connexion Internet fiable.

Il est recommandé de maintenir le système opérationnel lorsque des problèmes surviennent et de connecter rapidement le contrôleur EIP à l'accès Internet.

Le tableau de dépannage aide les opérateurs de comptage de porcs à résoudre les problèmes courants. Pour toute autre préoccupation, contactez le support technique de votre revendeur ou fournisseur en utilisant les informations fournies dans la section SUPPORT de ce manuel.

# **SIGNALER À RO-MAIN**

Votre système de smaRt Counting comprend une fonction logicielle pour simplifier le partage de vos données de session de comptage avec Ro-Main à des fins de calibration, de dépannage et d'amélioration. Une fois qu'un comptage est sélectionné pour être signalé, connectez l'unité de smaRt Counting à Internet. Cela lancera le téléchargement de vos comptages sélectionnés sur le serveur cloud de Ro-Main. Vous pouvez suivre l'état de signalement de vos comptages dans les détails des comptages de l'historique. Voici les trois (3) méthodes pour déclarer un comptage.

# Méthode 1 : Signalement automatiques

Cette méthode de signalement sélectionne automatiquement chaque nouveau comptage dans une zone de comptage spécifique pour le signalement. Cette méthode est utilisée pour calibrer le smaRt Counting pour une zone de comptage spécifique.

## Méthode 2 : Signalement instantanés

Il est possible de signaler immédiatement un comptage lorsque le décompte est terminé. Cliquez sur **Arrêter > Plus d'options > Signaler à Ro-Main.**

## Méthode 3 : Signalement sur l'historique

Sélectionnez manuellement un comptage pour le signalé à partir de la page de détails dans la section Historique. Allez dans **Historique**, puis cliquez sur le comptage à signaler, puis cliquez sur **Signaler à Ro-Main**.

IMPORTANT : Les données de comptages partagés avec Ro-Main par le biais de la fonction de signalement ne sont pas systématiquement analysées par l'équipe technique de Ro-Main. Par défaut, les données de comptage signalées seront utilisées uniquement pour identifier les moyens d'améliorer le produit**. Si vous avez besoin d'aide pour résoudre un problème immédiat, veuillez signaler les données de comptage et contacter votre revendeur agréé ou le service technique de Ro-Main.**

# **SPÉCIFICATIONS DU PRODUIT\***

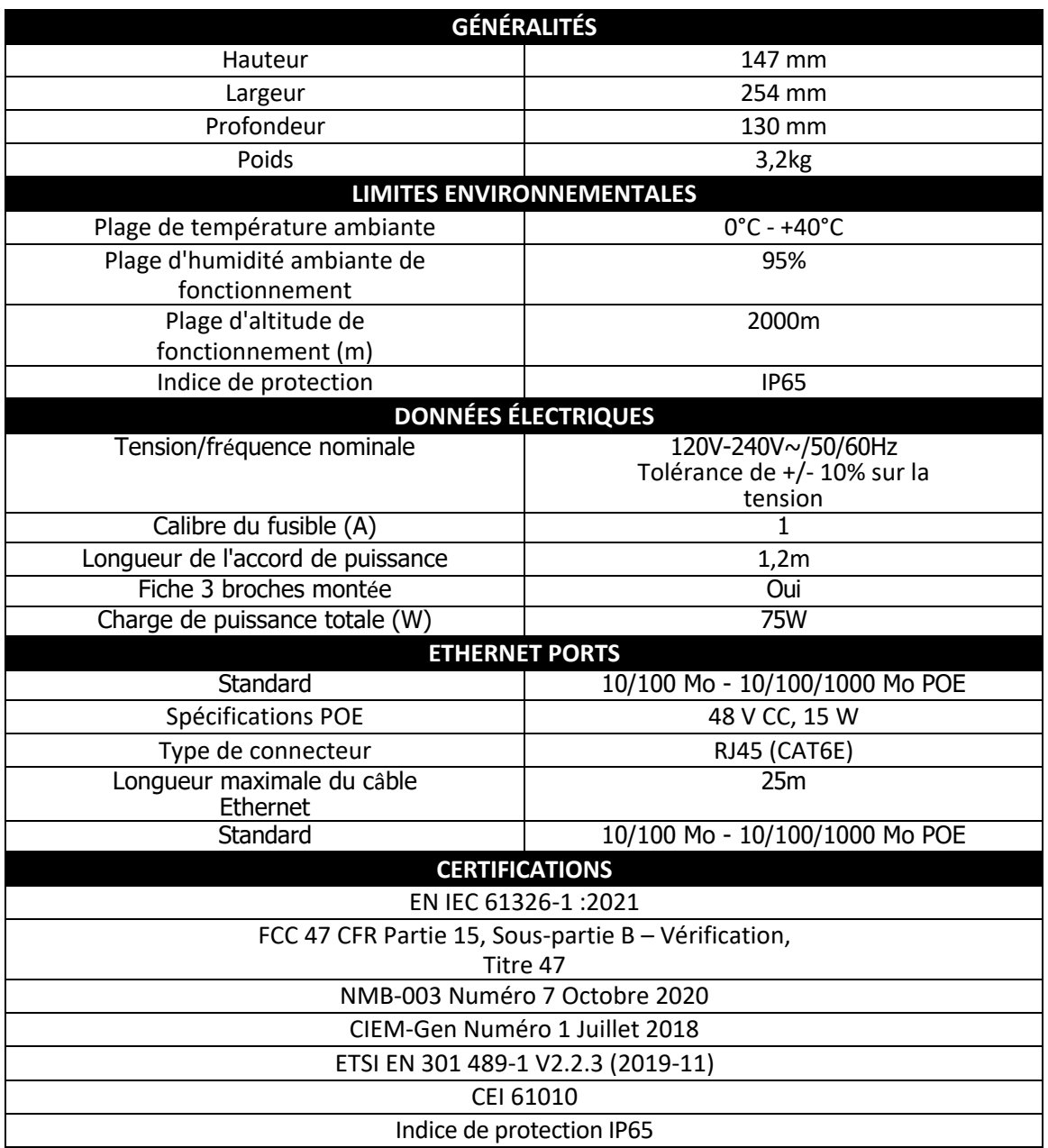

\* L'équipement est conçu pour la catégorie de surtension II et le degré de pollution 2.

# **CONSIGNES DE SÉCURITÉ ET AVERTISSEMENTS**

- Cet appareil n'a pas d'interrupteur d'alimentation. Lors de l'installation de l'appareil, ajoutez un dispositif de déconnexion accessible et prêt à l'emploi au câblage fixe ou branchez le cordon d'alimentation dans une prise de courant facilement accessible à proximité de l'appareil. Si un défaut se produit lors de l'utilisation de l'appareil, utilisez l'appareil de déconnexion pour couper l'alimentation ou débranchez le cordon d'alimentation.
- Utilisez uniquement le cordon d'alimentation fourni avec l'appareil. N'utilisez jamais un cordon d'alimentation qui semble endommagé ou effiloché. Ne remplacez pas le type de fiche installée sur votre cordon d'alimentation.
- NE PAS positionner l'équipement de manière qu'il soit difficile d'utiliser le dispositif de déconnexion (en tirant sur la fiche du cordon d'alimentation).
- Branchez le cordon d'alimentation uniquement dans une prise de courant avec une connexion de mise à la terre de protection.
- Protégez tout le câblage contre les dommages mécaniques et les rongeurs.
- Vérifiez le niveau de charge total lors de l'utilisation de rallonges ou de multiprises.
- Cet équipement est destiné à être installé à l'intérieur.
- Cet appareil a été conçu et fabriqué avec la plus haute priorité en matière de sécurité. Cependant, **UNE MAUVAISE MANIPULATION OU UTILISATION PEUT ENTRAÎNER UN RISQUE D'ÉLECTROCUTION OU D'INCENDIE**. Veuillez manipuler cet appareil avec soin. S'il est endommagé, coupez l'alimentation et débranchez le cordon de l'appareil. Contactez le service technique de RO-MAIN ou votre distributeur agréé smaRt Counting pour le faire réparer.
- Cet appareil ne contient aucune pièce réparable par l'utilisateur. Ne dévissez pas et ne retirez aucun couvercle.
- Le boîtier contient des tensions dangereuses. Coupez l'alimentation et débranchez le cordon avant de déplacer l'appareil.

## **RECOMMANDATIONS DE NETTOYAGE**

- Éteignez toujours l'appareil et débranchez-le du secteur avant de le nettoyer.
- Branchez le câble de la caméra dans une prise murale de protection (vendue séparément) lorsqu'il n'est pas connecté à l'appareil pour éviter la corrosion de la fiche.
- Ne pas lavez l'équipement sous pression : utilisez un chiffon doux et humide pour nettoyer l'appareil et la caméra.
- N'utilisez pas de produits de nettoyage agressifs pour nettoyer l'appareil et l'appareil photo.
- Si l'appareil n'est pas utilisé pendant une période prolongée, éteignez-le et débranchez-le de la prise murale.

# *La garantie du produit ne couvre pas les dommages résultant du non-respect des mesures ci-dessus*

# **GARANTIE**

La garantie limitée d'un an ne s'applique qu'au premier acheteur du système de smaRt Counting, à compter de la date de livraison.

Cette garantie ne couvre pas :

- Usure normale des pièces.
- Tout dommage ou dysfonctionnement causé par un manque d'entretien mécanique, une négligence, un abus, un accident ou une mauvaise utilisation du produit.
- Tout dommage lié directement ou indirectement à toute modification ou ajout apporté au système smaRt Counting ou à ses composants avec l'accord écrit préalable du fabricant.
- Tous les frais de déplacement pour l'entretien et la réparation sur place.
- Tous les frais de transport pour le remplacement des pièces.
- Réparations effectuées par des personnes non autorisées.

# **TERMES ET CONDITIONS**

En utilisant ce produit, vous acceptez les conditions de vente et le contrat de licence d'utilisation de Ro-Main smaRt Counting.

# **DEMANDES DE FONCTIONNALITÉS**

Chez Ro-Main, nous accordons une grande importance aux demandes de fonctionnalités et aux suggestions de nos clients. Soyez assurés que nous serons à l'écoute de vos besoins et que chaque idée sera prise en considération.

Notre objectif est de toujours augmenter la valeur de notre produit pour nos clients. Pour cette raison, nous donnons la priorité aux fonctionnalités qui profiteront à la plupart de nos clients.

# **SOUTIEN**

Besoin d'aide ? Contactez votre distributeur agréé smaRt Counting ou appelez-nous !

*Conception Ro-Main inc.*

1401 rue Bellevue,

St-Lambert de Lauzon, Québec,

Canada, G0S 2W0

## 418 889 0566 / 1 877 776-6246

# [info@ro-main.com](mailto:info@ro-main.com)

www.ro-main.com
<span id="page-108-0"></span>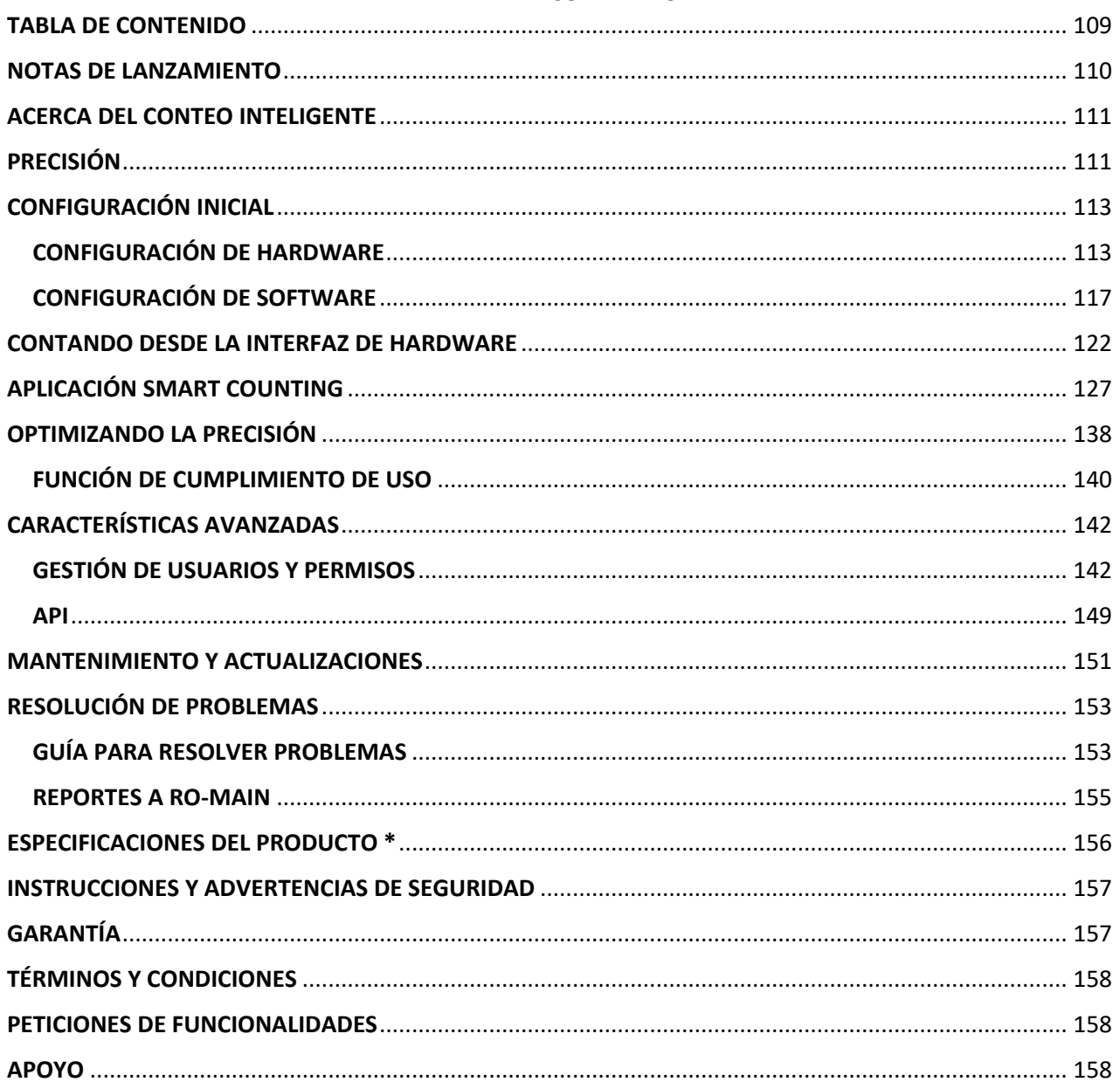

# **TABLA DE CONTENIDO**

# <span id="page-109-0"></span>**NOTAS DE LANZAMIENTO**

Versión 2.9.0

- 1. La nueva función de Cumplimiento de Uso brinda información inmediata al usuario cuando un mal uso del producto es propenso a afectar la precisión del conteo (Ver [FUNCIÓN DE](#page-139-0)  [CUMPLIMIENTO DE USO](#page-139-0)).
- 2. Desde ahora es posible desvincular una cámara de una zona de conteo en cualquier momento.
- 3. Otras correcciones de errores y mejoras.

# Versión 2.8.0

- 1- Ahora es posible asignar una cámara móvil a una zona de conteo (Ver **[EDITAR UNA ZONA DE](#page-117-0)  [CONTEO](#page-117-0)**).
- 2- Nueva función para enviar informes de conteo CSV automáticamente por correo electrónico (consulte **[Informes por correo electrónico](#page-136-0)**).
- 3- Corrige un error que impedía que el nombre de la zona de conteo apareciera en el EIP cuando solo había una zona disponible.
- 4- Otras correcciones de errores y mejoras.

# <span id="page-110-0"></span>**ACERCA DEL CONTEO INTELIGENTE**

Felicitaciones por su nueva adquisición, ¡ha tomado una decisión "smaRt"! Su sistema de conteo inteligente en Edge Intelligence Platform (EIP) le permitirá ser mucho más preciso y productivo en sus operaciones al tener siempre el conteo correcto.

smaRt Counting cuenta automáticamente a sus cerdos utilizando una cámara y algoritmos de inteligencia artificial de última generación. La cámara se instala para mirar directamente hacia abajo en un pasillo donde se pasarán los cerdos. La transmisión de video se comparte con la unidad smaRt Counting EIP, la cual la analiza para devolver el conteo en tiempo real directamente en su pantalla incorporada o en su teléfono inteligente, tableta o computadora.

¿Qué estás esperando para empezar?

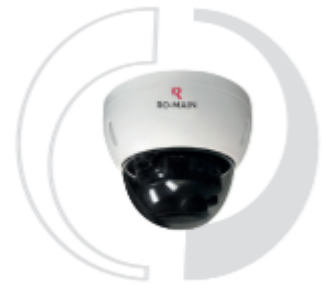

<span id="page-110-1"></span>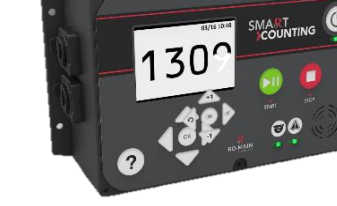

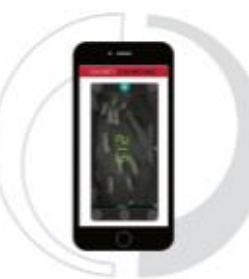

**CAPTURA ANALISIS TRANSMISION RESULTADO**

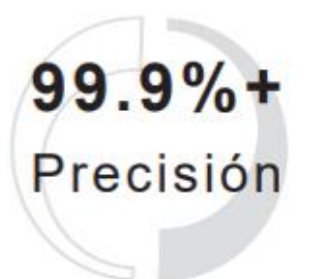

**FIABLE**

# PRECISIÓN

La sección del pasillo donde se cuentan los cerdos y que queda cubierta por la cámara se llama **zona de conteo**. SmaRt Counting contará cualquier cerdo que se mueva a través de la zona de conteo con una precisión inigualable, considerando que la cámara puede ver a los cerdos. Por lo tanto, es esencial tener especial cuidado de no ocultar a los cerdos y evitar que se amontonen debajo de la cámara para aprovechar al máximo su sistema smaRt Counting. Seguir unas pautas de uso muy **sencillas** le ayudará no sólo a optimizar la precisión de sus conteos, sino que también promoverá el bienestar animal y hará su trabajo más eficiente. Consulte la sección **[OPTIMIZANDO LA PRECISIÓN](#page-137-0)**de este manual del usuario para obtener más información.

Se garantiza una precisión mínima del 99,9 % cuando la cámara puede ver todos los cerdos. Esta tasa de precisión se puede esperar desde el primer día en más del 95% de los casos de uso. Si alguna vez smaRt Counting no alcanza la precisión esperada el primer día, nuestro equipo de soporte dedicado lo guiará a través de una calibración simple hasta que obtenga la precisión mínima garantizada. Comuníquese con su distribuidor autorizado local o envíenos un correo electrónico a [info@ro-main.com s](mailto:info@ro-main.com)i tiene alguna pregunta.

# <span id="page-112-0"></span>**CONFIGURACIÓN INICIAL**

# <span id="page-112-1"></span>**CONFIGURACIÓN DE HARDWARE**

# **1. Definir la ubicación ideal para la zona de conteo.**

Definir la mejor ubicación de la zona de conteo es el paso más importante de una instalación de smaRt Counting, ya que le ayudará a optimizar la precisión de los conteos. De hecho, una ubicación de cámara bien elegida le ayudará a evitar que los animales se atasquen en la zona de conteo.

La zona de conteo requiere al menos 50 pulgadas (1,27 metros) de pasillo recto. Su ubicación debe elegirse de forma que **se evite que los cerdos se atasquen y se amontonen.** De acuerdo con este principio, ubique la zona de conteo donde el flujo de cerdos pueda ser constante y mayoritariamente unidireccional. **Evite lugares con cambios repentinos de temperatura, textura, inclinación del piso o iluminación, ya que se sabe que dichos lugares asustan a los cerdos y perjudican su flujo.**

La iluminación debe ser suficiente en la zona de conteo. Aunque smaRt Counting funcionará en condiciones de poca luz, el sistema obtendrá sus mejores resultados a 100 lux o más.

¡ADVERTENCIA! Evite instalar la cámara donde la luz natural pueda causar sobreexposición de la imagen, como cerca de una ventana o una puerta exterior. Si es imposible encontrar dicha ubicación, busque la ayuda de su distribuidor autorizado de smaRt Counting.

Su distribuidor autorizado de smaRt Counting puede ayudarle a determinar la mejor ubicación para la instalación de su cámara. No dude en comunicarse con ellos para obtener ayuda.

# **2. Instalar el EIP**

Ubique desde dónde desea operar su contador EIP y ver su número de cerdos. La mayoría de los usuarios prefieren instalar el contador EIP cerca de la cámara. Instale el soporte de montaje del EIP en la pared con los tornillos proporcionados.

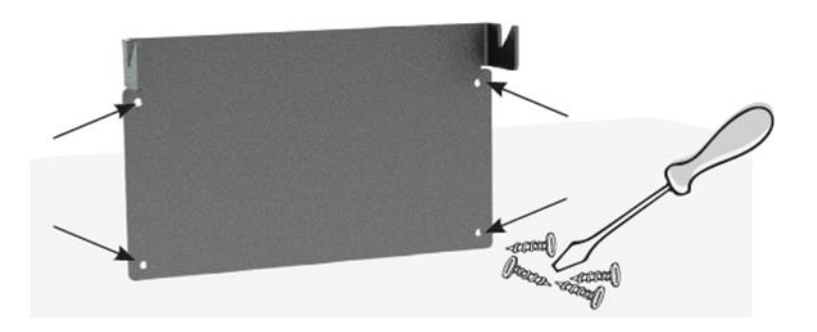

IMPORTANTE: Los tornillos incluidos proporcionarán suficiente soporte únicamente en paredes de madera. Para la instalación en otros tipos de paredes, utilice el material adecuado.

**3.** Monte el EIP en el soporte de montaje.

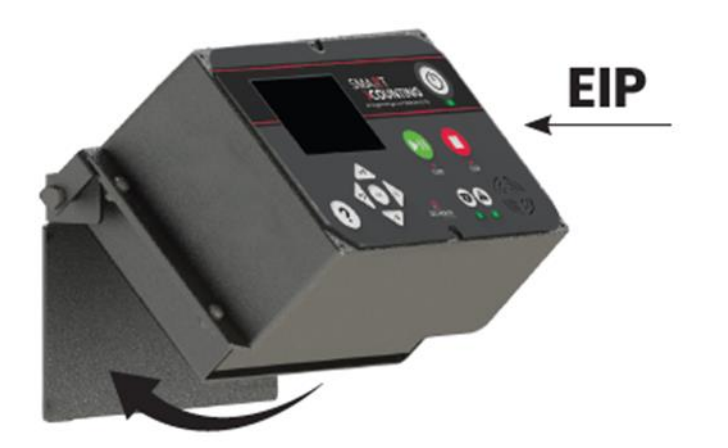

**4.** Conecte la cámara y los conectores del cable de Internet a los enchufes correspondientes del EIP. Conecte el cable de alimentación únicamente a una toma de corriente con una conexión a tierra protectora.

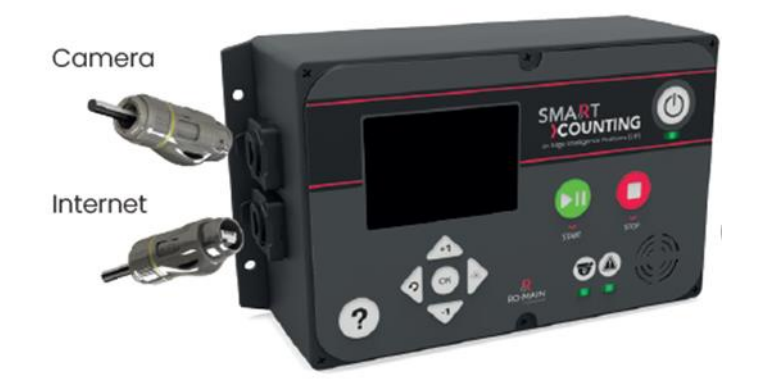

Notas:

- Los conectores Ethernet garantizan la protección de ingreso específica de este dispositivo. Empújelos firmemente en su lugar hasta que hagan clic. Cuando el conector no esté en uso, este debe permanecer siempre tapado con la tapa protectora.
- Una **conexión a Internet** es opcional para operar smaRt Counting, pero obligatoria para actualizar el dispositivo, validar la suscripción y para soporte remoto.

# **5. Instalar la cámara**

**NOTA:** Esta sección explica cómo instalar la cámara. Para la configuración completa de la cámara, consulte la sección **[EDITAR UNA ZONA DE CONTEO](#page-117-0)**.

#### **Posición**

La cámara debe apuntar perpendicularmente al piso y debe estar orientada de manera que las flechas en el soporte de la cámara apunten en la dirección del flujo de cerdos. Si la flecha ''IN'' apunta hacia el edificio, el sistema contará de forma predeterminada los cerdos positivamente cuando entren a la granja y negativamente cuando salgan de la granja. La dirección de conteo se puede modificar desde la configuración de las zonas de conteo en todo momento o en la página del contador antes de comenzar un nuevo conteo.

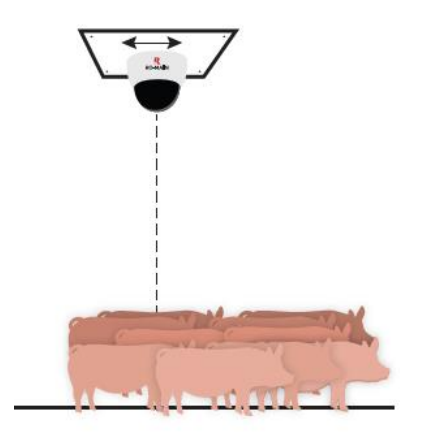

La cámara debe instalarse entre 7 y 10 pies del suelo para contar lechones o entre 8 y 15 pies para contar cerdos más grandes. El ancho del pasillo debe ser al menos 24 pulgadas más corto que la altura de la cámara para garantizar una cobertura total de la zona de conteo.

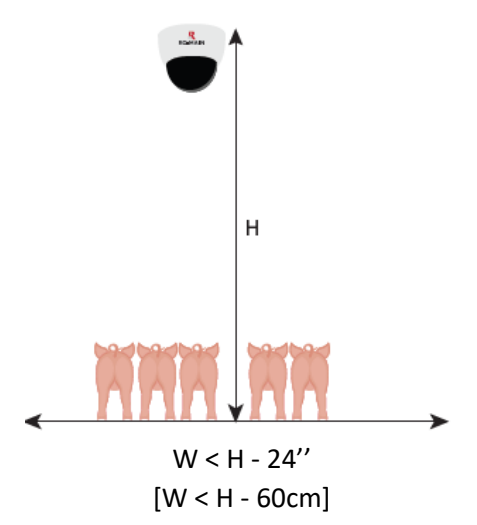

# **Orientación**

La cámara smaRt Counting se puede utilizar en orientación horizontal o vertical. La cámara tiene dos luces infrarrojas que pueden usarse como indicador de la orientación.

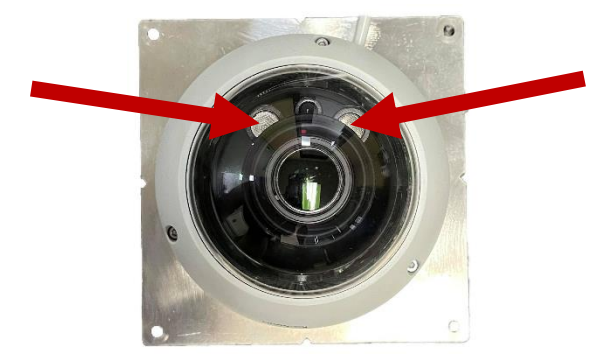

Cuando las luces infrarrojas están alineadas con el pasillo, la cámara está en **orientación horizontal**.

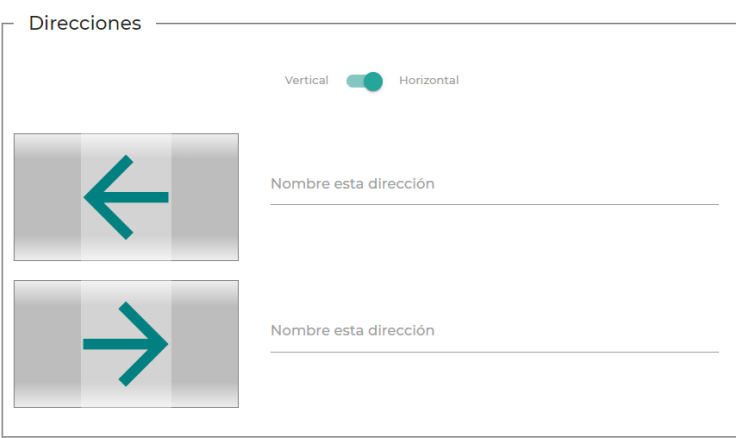

Cuando las luces infrarrojas están perpendiculares al pasillo, la cámara está en **orientación vertical**.

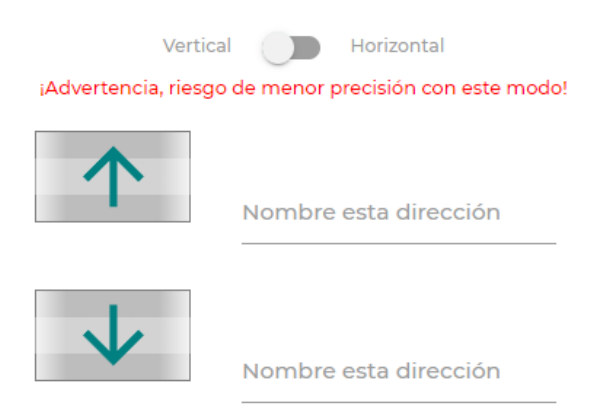

Siempre se recomienda la orientación horizontal cuando el ancho del pasillo lo permita. Si el pasillo es demasiado ancho para la orientación horizontal, es posible que la cámara no vea completamente a los cerdos que caminan a lo largo de las paredes de la zona de conteo. La siguiente tabla muestra la altura mínima de techo recomendada para diferentes anchos de pasillo para una cámara en la orientación horizontal recomendada.

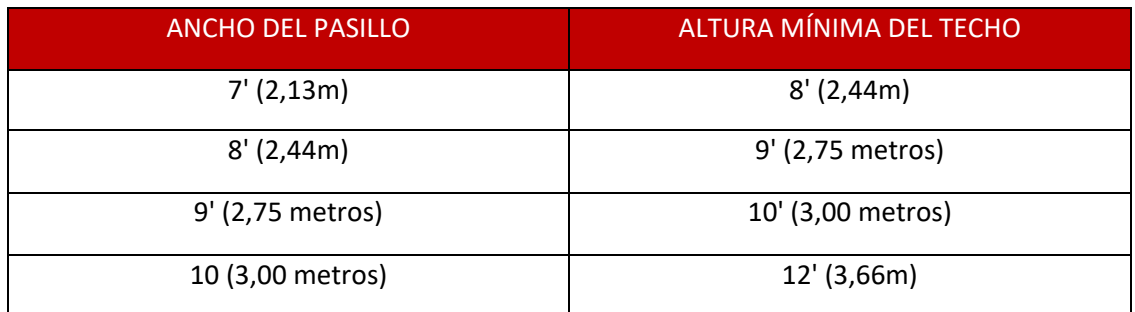

Nota: La orientación vertical proporciona una zona de conteo más corta que la orientación horizontal. Una zona de conteo más corta tiene el riesgo de tener una precisión de conteo menor que una más larga. Comuníquese con su distribuidor autorizado si tiene alguna pregunta sobre la orientación de su cámara.

# <span id="page-116-0"></span>**CONFIGURACIÓN DE SOFTWARE**

# **1. Conéctese a la aplicación web smaRt Counting**

Usando su propio dispositivo de monitoreo (Smartphone, Tablet o Computadora Personal)

- a. Conéctese a la red WI-FI ''smaRt Counting''.
- b. Abra un navegador web (Safari o Google Chrome) y escriba **10.10.10.100,** luego haga clic en **Entrar.**

Nota: Si planea utilizar su smaRt Counting en una única zona de conteo y con la cámara en orientación horizontal, no es estrictamente necesaria ninguna configuración de software adicional. Omita la siguiente sección y vaya directamente a **[CONTANDO DESDE LA INTERFAZ DE HARDWARE](#page-121-0)**. De lo contrario, siga los pasos a continuación para configurar una zona de conteo.

# **2. Iniciar sesión como usuario administrador**

- a. Haga clic en Perfil en el menú superior derecho.
- b. Ingrese las credenciales de administrador, luego haga clic en **Enviar.** De forma predeterminada, el usuario administrador tiene todos los derechos y puede controlar los permisos otorgados a otros usuarios. Consulte la sección **Funciones avanzadas** de este manual para obtener más información sobre **los permisos de usuario** *.*

Nota: Póngase en contacto con su distribuidor autorizado si no recuerda las credenciales de administrador.

# **3. Crear una nueva zona de conteo**

En la sección superior derecha de la página de inicio, haga clic en **Configuración > Zona de conteo > Nueva zona de conteo.**

Nota: Si está configurando un sistema de zona de conteo única, no es necesario crear una nueva zona de conteo en el software. Puede usar/editar la zona de conteo predeterminada.

### <span id="page-117-0"></span>**EDITAR UNA ZONA DE CONTEO**

En la sección superior derecha de la página de inicio, haga clic en **Configuración > Zona de conteo,** luego haga clic en la zona de conteo a editar.

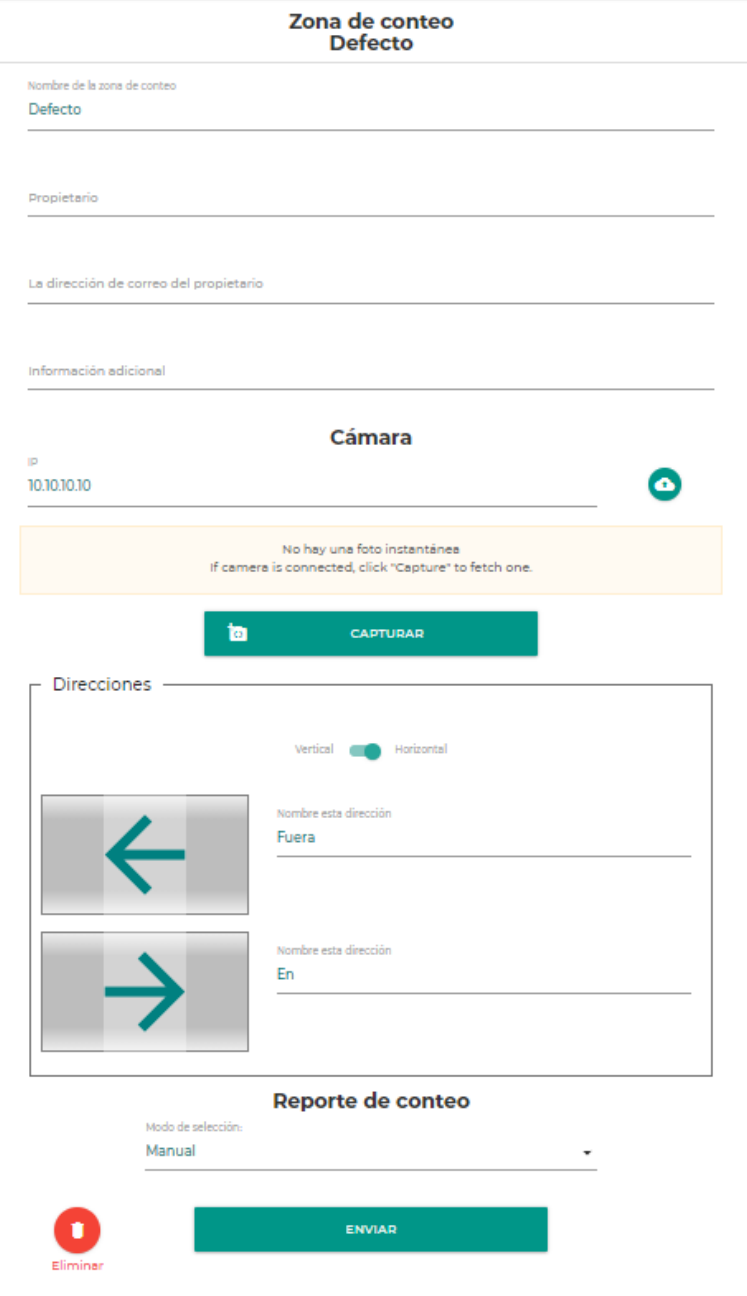

# **1. Ingrese la información de la zona de conteo:**

- **a)** Nombre de la zona de conteo (obligatorio)
- **b)** Propietario (no obligatorio)
- **c)** Dirección de correo electrónico del propietario (no obligatorio)
- **d)** Información adicional (no obligatorio)

# **2. Introduzca el tipo de cámara.**

Nota: SmaRt Counting puede utilizarse con cámaras fijas o cámaras móviles. Todas las cámaras smaRt Counting pueden ser utilizadas como cualquiera de los dos tipos de cámara. La forma en que se utiliza es lo que define su tipo.

• Cámara fija (predeterminada): este tipo de cámara se asigna a una sola ubicación, es decir, a una única zona de conteo.

El modo de cámara fija debe usarse cuando una cámara se instala de forma permanente en una zona de conteo única. Cuando se selecciona este modo, el sistema asociará la identificación única de la cámara (dirección MAC) con la zona de conteo al momento de realizarse el primer conteo. Esto permitirá que el sistema reconozca automáticamente la zona de conteo apropiada (y sus configuraciones asociadas) la próxima vez que se conecte a esa cámara y la seleccione automáticamente. Por tanto, el usuario no tendrá que seleccionar la zona de conteo antes de iniciar un nuevo conteo.

• Cámara móvil: este tipo de cámara se puede mover de una zona de conteo a otra y ser asignada a múltiples zonas de conteo.

El modo cámara móvil permite asociar una misma cámara a múltiples zonas de conteo. El hardware de la cámara móvil (vendido por separado) permite mover e instalar fácilmente la cámara de un lugar a otro. Para usar una cámara móvil, la configuración de la cámara móvil debe estar habilitada en la configuración de cada zona de conteo que se usará con esta cámara. Cuando se conecta a una cámara móvil asociada a más de una zona de conteo, el usuario deberá elegir en el menú desplegable desde qué zona de conteo desea iniciar el conteo. Esta elección se puede realizar desde el EIP o desde la aplicación web. Sólo las zonas asociadas a esta cámara pueden ser seleccionadas.

# **3. Dirección IP**

La dirección IP predeterminada de la cámara es **10.10.10.10**. Si tiene varias zonas de conteo en la misma red, asegúrese de que sus otras cámaras tengan una dirección IP diferente (Ejemplo: 10.10.10.11, 10.10.10.12, etc.). *Póngase en contacto con su distribuidor autorizado para obtener más información.*

# **4. Definir una zona de conteo**

Ajustar el tamaño de una zona de conteo permite eliminar partes no deseadas del campo de visión de la cámara que podrían afectar el uso y los resultados del sistema. Tenga en cuenta que cualquier ajuste a la zona de conteo se aplicará solo para esta zona específica.

IMPORTANTE: Sólo ajuste el tamaño de una zona de conteo si es necesario para evitar contar cerdos que no deben ser considerados durante el conteo. Reducir el campo de visión de la cámara sin motivo alguno podría reducir la precisión del sistema. Si tiene alguna duda, póngase en contacto con el servicio técnico de su distribuidor autorizado de smaRt Counting o con Ro-Main.

Para definir una zona de conteo:

Haga clic en Capturar > Definir

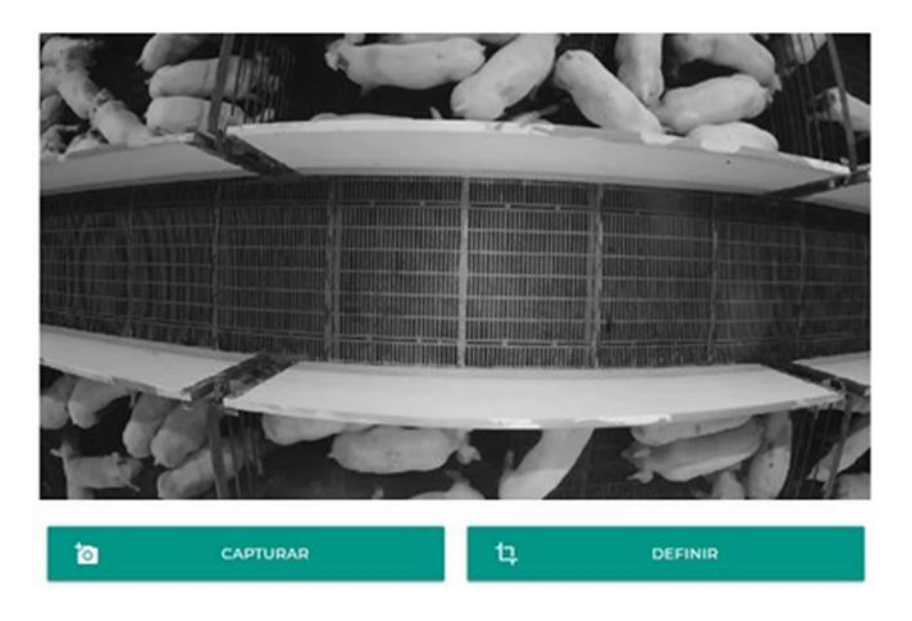

Dibuje un rectángulo alrededor de la zona de conteo moviendo los controles deslizantes a los lados de la imagen, luego haga clic en Enviar. El rectángulo debe ser lo más ancho posible y excluir las ubicaciones donde no desea que el sistema detecte cerdos. Debe ser lo suficientemente ancho para poder ver completamente a los cerdos más grandes caminando a lo largo de las paredes de la parte central de la zona de conteo. Evite cambiar la longitud de la zona de conteo, ya que puede tener un impacto directo en la precisión.

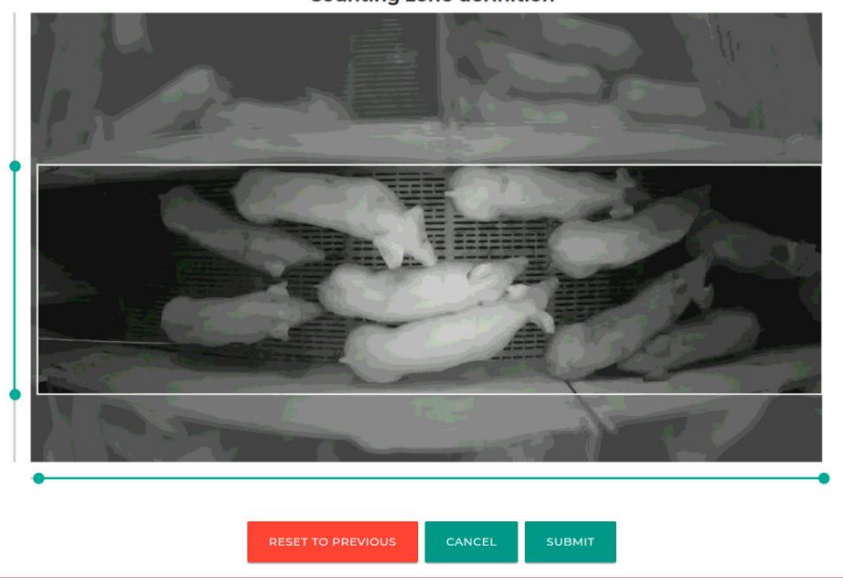

**Counting zone definition** 

# **5. Configurar la dirección de la cámara**:

Elija la orientación de la zona de conteo de acuerdo con la configuración de orientación de la cámara en la **[EDITAR UNA ZONA DE CONTEO](#page-117-0)** sección de este manual. Dar nombres significativos a las direcciones de flujo le ayudará a diferenciarlas cuando trabaje con el sistema en la granja. (Ejemplo: Ingreso, Salida, etc.)

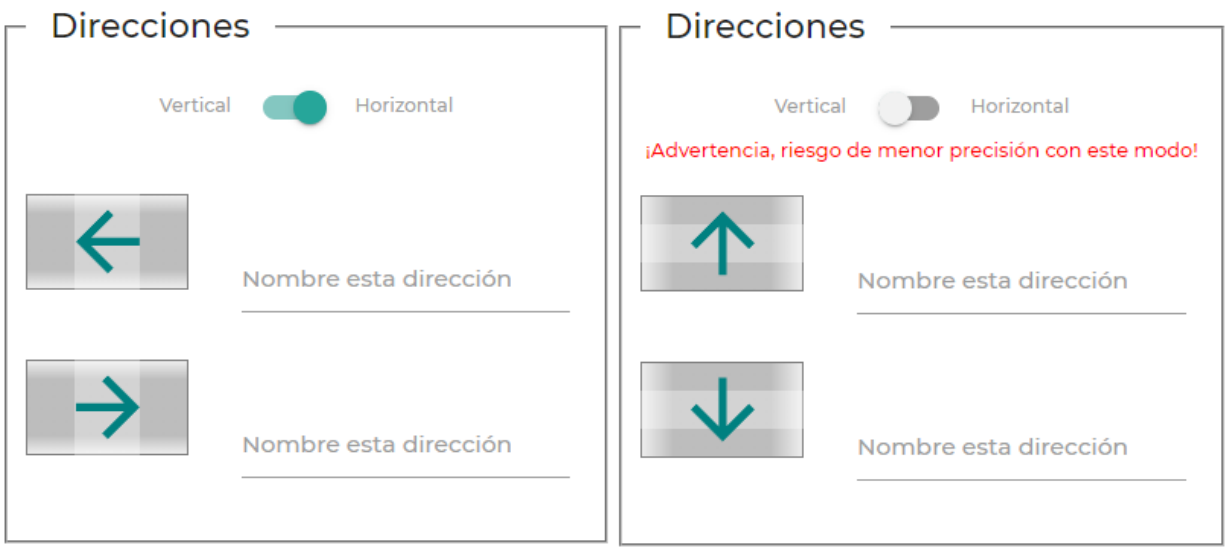

**6. Elija el modo de reporte de conteo**: los reportes de conteo permiten compartir datos con Ro-Main para fines de calibración, resolución de problemas o mejora del producto.

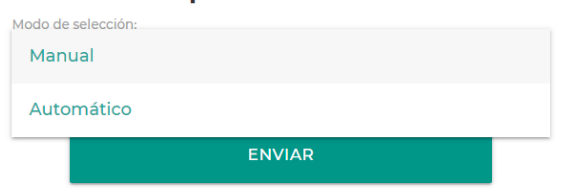

Reporte de conteo

- Modo manual (predeterminado): No se compartirán datos de conteo de esta zona de conteo con Ro-Main a menos que el usuario seleccione manualmente los conteos que se reportarán. Configure los reportes de conteo en modo manual una vez que se complete la calibración. Ver *[solución de](#page-152-0)  [problemas](#page-152-0)* sección de este manual para obtener más información.
- Modo automático: todos los datos de conteo de esta zona de conteo se compartirán automáticamente con Ro-Main cuando el sistema se conecte a Internet. Configure los reportres de conteo en modo automático durante la calibración. Ver *[solución de problemas](#page-152-0)* sección de este manual para obtener más información.

Nota: El equipo técnico de Ro-Main no analiza sistemáticamente los datos de conteo compartidos con Ro-Main a través de la función de reportes de conteo. De forma predeterminada, los datos de conteo reportados se utilizarán únicamente para identificar formas de mejorar el producto**. Si necesita ayuda para resolver un problema inmediato, reporte los datos de conteo y comuníquese con su distribuidor autorizado o el servicio técnico de Ro-Main.**

# <span id="page-121-0"></span>**CONTANDO DESDE LA INTERFAZ DE HARDWARE**

El hardware Edge Intelligence Platform (EIP) le permite acceder a las funciones más importantes de smaRt Counting sin necesidad de un teléfono inteligente, tableta o computadora. A continuación, se muestran las funciones disponibles desde la interfaz de hardware.

- **1. Ingrese a la transmisión de video en vivo para verificar la limpieza y la posición de la cámara.**
	- a) Desde la página principal, navegue hasta el ícono de ''configuración'' en la esquina inferior derecha, con las teclas de flecha hasta que el ícono de ajustes esté resaltado con un rectángulo rojo.

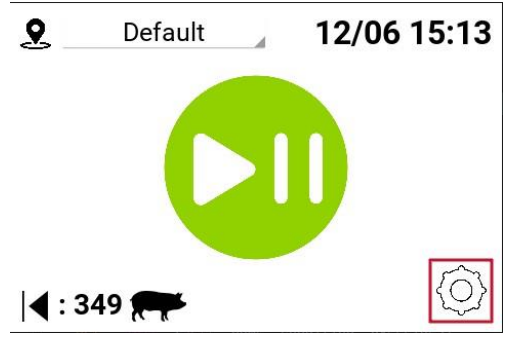

b) Presione el botón OK para ver la transmisión en vivo de la cámara.

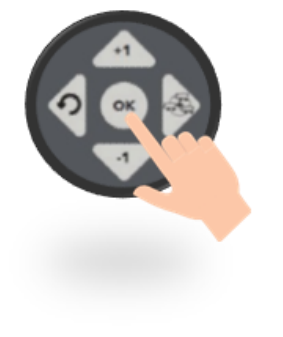

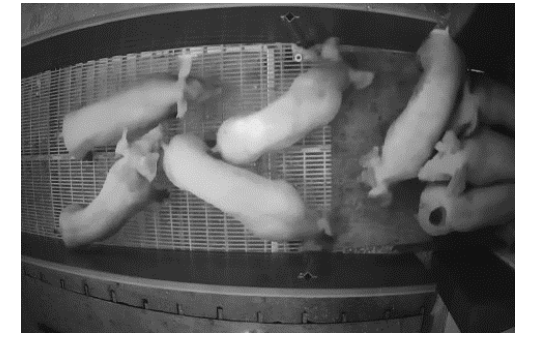

c) Presione el botón OK nuevamente para regresar a la página principal.

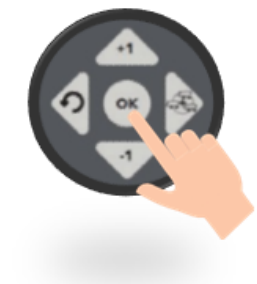

# **2. Seleccione la Zona de Conteo desde la cual se iniciará un conteo**

Si existen más de una zona de conteo en el dispositivo, se mostrará un menú desplegable para elegir la zona desde la cual contar en la esquina superior izquierda de la pantalla. El menú desplegable mostrará una lista de las zonas de conteo disponibles según el tipo de cámara (consulte **[EDITAR UNA ZONA DE CONTEO](#page-117-0)**):

i. Si la zona de conteo se asigna a un tipo de cámara estacionaria (fija), la zona de conteo se seleccionará automáticamente y se mostrará en el menú desplegable.

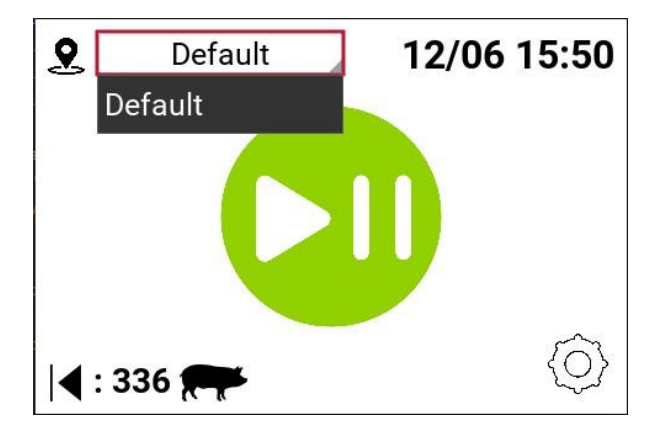

ii. Si la zona de conteo está asignada a una cámara móvil, se mostrarán todas las zonas de conteo posibles asociadas a esta cámara y se deberá seleccionar manualmente la zona de conteo correcta antes de comenzar el conteo.

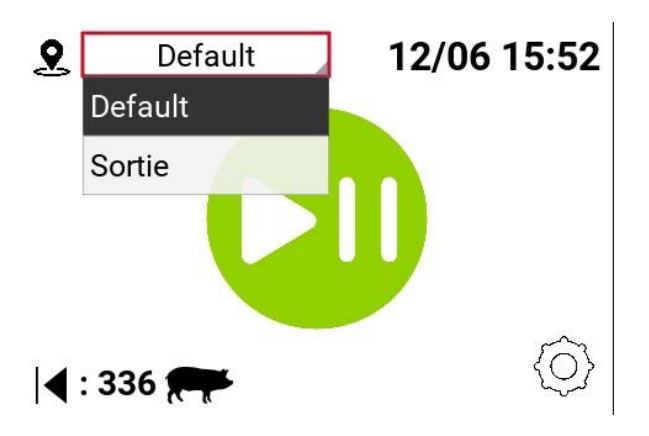

# **3. Empezar a contar**

a) Presione Inicio/Pausa (botón físico verde de "Play" a la derecha de la pantalla)

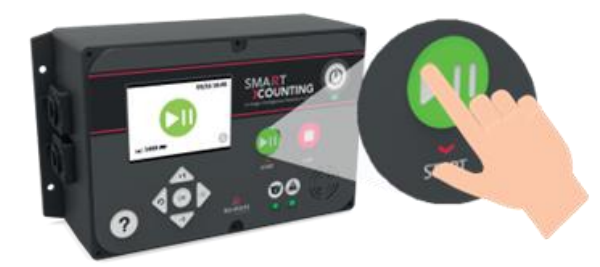

b) Cuando aparece "0" o ''-'' en la pantalla, el sistema está contando. Mueva los cerdos a través de la zona de conteo asegurándose de que todos permanezcan siempre visibles. Consulte la sección **[OPTIMIZANDO LA PRECISIÓN](#page-137-0)**para optimizar la precisión del conteo.

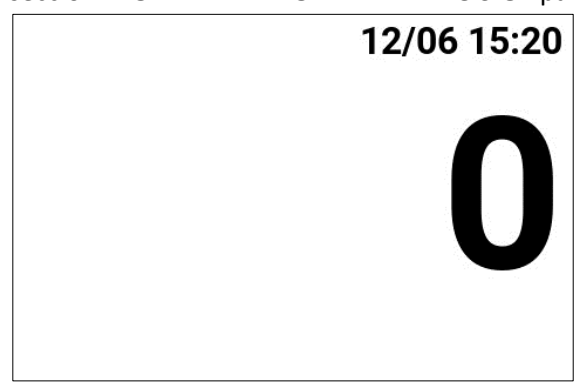

# **4. Hacer grupos (opcional)**

a) Presione el botón de grupo (tecla de flecha derecha) para registrar subconteos mientras realiza un seguimiento del total. No hay límite para la cantidad de grupos que se pueden formar dentro de una sesión de conteo.

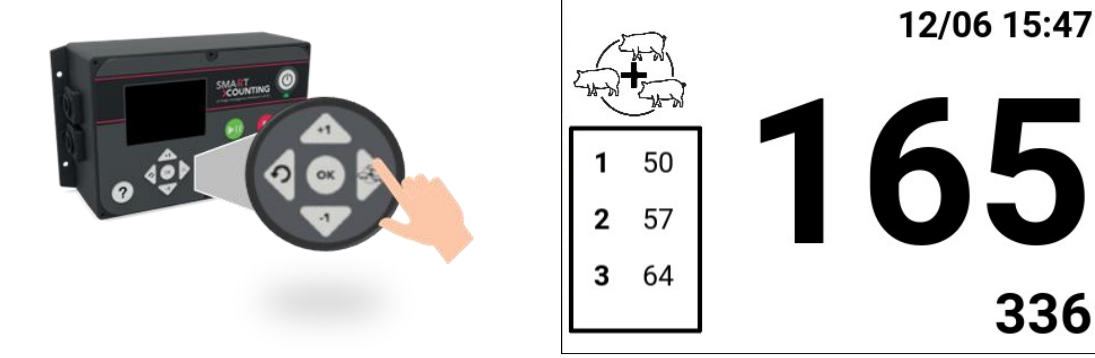

336

# **5. Pausar el conteo**

a) Presione el botón Inicio/Pausa para pausar el conteo

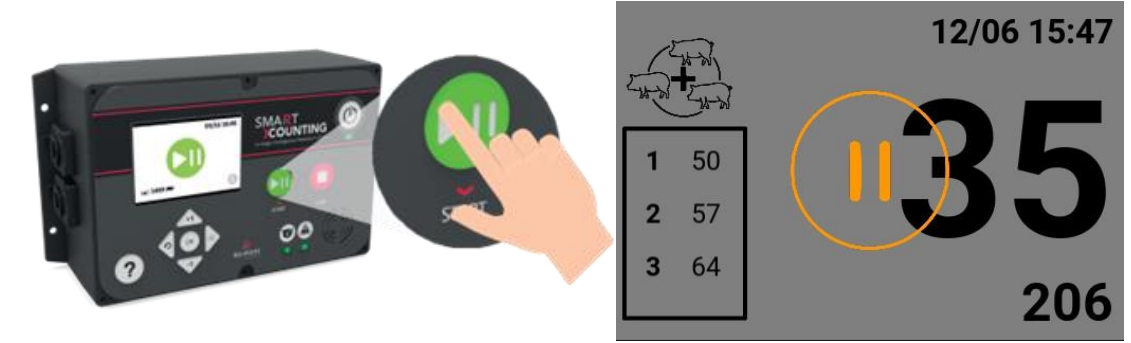

b) Reanude el conteo presionando nuevamente el botón Inicio/Pausa

# **6. Dejar de contar**

a) Presione el botón rojo "Stop" para detener el conteo

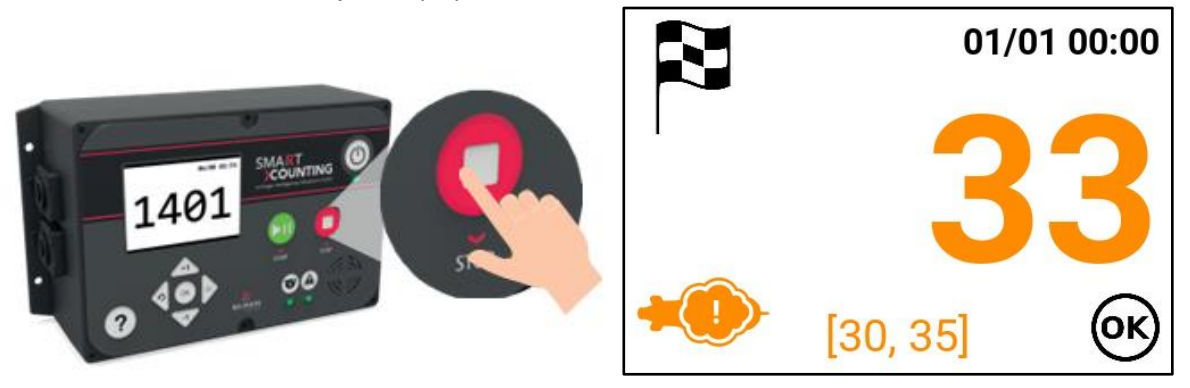

En la página final, el color del resultado del conteo representa el Nivel de Cumplimiento de Uso y el intervalo dentro de los corchetes es el Impacto del Cumplimiento de Uso. El icono de cerdo oculto indica que el cumplimiento del uso no fue óptimo (consulte FUNCIÓN DE CUMPLIMIENTO DEL USO).

b) Haga clic en Aceptar para regresar a la página principal e iniciar un nuevo recuento.

# **7. Acceder al manual de usuario**

Presione el botón ''?'' para mostrar un código QR. Escanee el código para acceder al manual de usuario.

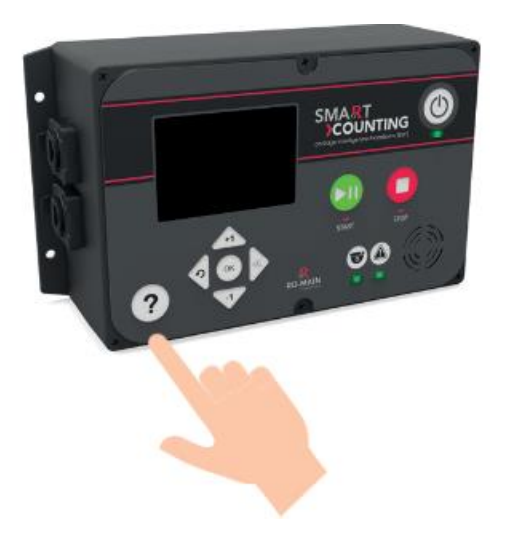

# <span id="page-126-0"></span>**APLICACIÓN SMART COUNTING PÁGINA DEL CONTADOR**

En primer lugar, conéctese a la aplicación web smaRt Counting.

Usando su propio dispositivo de monitoreo (Smartphone, Tablet o Computadora Personal)

- 1. Conéctese a la red WI-FI ''smaRt Counting''.
- 2. Abra un navegador web (Safari o Google Chrome) y escriba **10.10.10.100** en la barra de búsqueda, luego haga clic en **Entrar.**

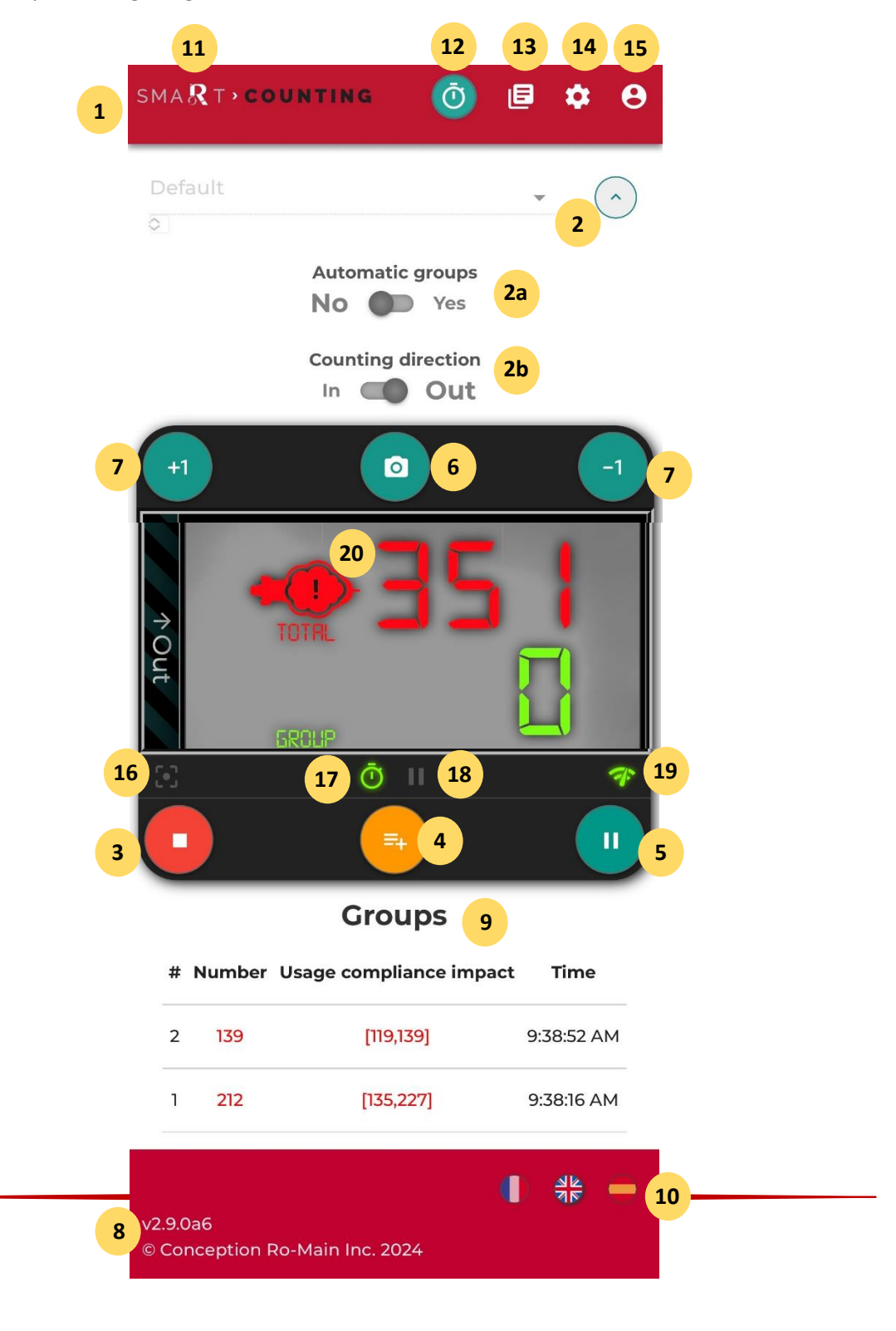

**Consulte las descripciones a continuación para conocer los elementos numerados en la captura de pantalla anterior.**

# **1. Seleccionar zona de conteo:**

Si la cámara conectada es una cámara Fija, no habrá otra opción que la zona de conteo relacionada con la cámara conectada. Después de realizar un primer conteo para una zona de conteo específica, smaRt Counting registrará la identificación única de la cámara que utilizó. La próxima vez que conecte esta cámara a su unidad EIP, la cámara será reconocida y la zona de conteo se seleccionará automáticamente .

Nota: Si su sistema smaRt Counting está conectado a una cámara móvil o a una cámara de red en la que hay más de una cámara disponible, la última zona de conteo utilizada se seleccionará automáticamente. En estos casos, asegúrese de seleccionar la zona de conteo adecuada antes de comenzar su conteo.

- **2. Más opciones\*:** Haga clic en ''Más opciones'' para acceder a opciones avanzadas para esta zona de conteo:
	- o **Grupos automáticos:** habilite ''grupos automáticos'' si desea un contador secundario e independiente que restablezca automáticamente su total a cero cuando no se detecte ningún cerdo debajo de la cámara durante 2 segundos. Cada reinicio del contador generará un grupo en el informe final del conteo.
	- o **Dirección de conteo**: El contador agregará o eliminará cerdos dependiendo de la dirección de conteo elegida. Elija la dirección en la que moverá a sus cerdos. Esta opción también se puede cambiar haciendo clic en el nombre de la dirección de conteo que aparece en la barra a la izquierda o a la derecha de la transmisión de video.

\* smaRt Counting recordará las últimas opciones utilizadas para cada zona de conteo.

- **3. Botón Iniciar/Detener:** haga clic en este botón para iniciar o detener un conteo. Si hace clic en este botón mientras se detectan cerdos, un mensaje de advertencia aparecerá en la pantalla. Iniciar/detener un conteo mientras los cerdos están en la zona de conteo puede causar errores en el conteo, por lo que esto debe evitarse.
- **4. Grupos manuales:** haga clic en este botón para registrar un grupo y reiniciar el contador secundario. Si hace clic en este botón mientras se detectan cerdos, un mensaje de advertencia aparecerá en la pantalla. Crear un grupo mientras los cerdos están en la zona de conteo puede causar errores en los conteos del grupo, por lo que esto debe evitarse.
- **5. Botón de pausa:** haga clic en este botón para pausar el conteo. Cuando se pausa un conteo, los cerdos pueden cruzar la zona de conteo sin afectar los resultados. Haga clic por segunda vez para reanudar el conteo. Si hace clic en este botón mientras se detectan cerdos, un mensaje de advertencia aparecerá en la pantalla. Pausar un conteo mientras los cerdos están en la zona de conteo puede causar errores en el conteo y debe evitarse.
- **6. Botón de conteo instantáneo:** haga clic en este botón para obtener un conteo instantáneo de todos los cerdos detectados en el campo visual de la cámara.
- **7. +1/-1:** sume o descuente manualmente 1 cerdo al valor total del conteo. Cada clic generará un grupo (+1) o (-1) en el informe final del conteo. Estas opciones están disponibles sólo cuando un grupo (automático o manual) tiene un valor cero (0).
- **8. Información de versión:** Indica la versión del software.
- **9. Grupos registrados:** Lista de todos los grupos generados durante el conteo. (Manual y Automático)
- **10. Idiomas:** haga clic en la bandera deseada para cambiar el idioma de la aplicación web.
- **11. smaRt Counting: Haga clic en el logotipo ''smaRt Counting'' para acceder a la página principal del contador.**
- **12. Botón Contador: Haga clic en el icono ''Contador'' para acceder a la página principal del contador.**
- **13. Botón Historial:** haga clic en el icono ''Historial'' para acceder al historial de conteo. Los informes y videos solo se pueden descargar cuando se inicia sesión como administrador.
- **14. Configuración:** Haga clic en el icono ''Configuración'' para acceder a la configuración del sistema. La configuración solo se puede editar cuando se inicia sesión como administrador.
- **15. Perfil:** Haga clic para acceder a la página de inicio de sesión. Cuando haya iniciado sesión, haga clic nuevamente para cerrar sesión.
- **16. Indicador de detección de cerdos:** rojo si actualmente se detectan cerdos debajo de la cámara. Gris si no se detecta ningún cerdo debajo de la cámara.
- **17. Indicador de contador**: Verde si hay un conteo en curso. Gris si el sistema no está contando.
- **18. Indicador de pausa**: Verde cuando el conteo está en pausa. Gris cuando el conteo está en marcha.
- **19. Indicador de Wi-Fi:** Verde si la conexión de red entre el dispositivo de monitoreo y el servidor es buena. Rojo si la señal de Wi-Fi es demasiado pobre para transmitir el video correctamente (el video está deshabilitado). Gris si se perdió la señal de Wi-Fi.
- **20.** Cumplimiento de uso: Negro cuando el cumplimiento de uso es alto, no se detecta un uso indebido significativo. Naranja cuando el cumplimiento de uso es medio, se ha detectado un uso indebido. Rojo cuando el cumplimiento de uso es bajo, se ha detectado un mal uso muy importante. Consulte la sección FUNCIÓN DE CUMPLIMIENTO DE USO para obtener más detalles.

Nota: ¿Su señal de Wi-Fi se perdió durante un conteo? ¡No se preocupe, smaRt Counting sigue contando sin problemas! Simplemente conéctese nuevamente a la red Wi-Fi de smaRt Counting y tome el control nuevamente.

#### **DETENER UN CONTEO**

Después de detener un conteo, aparece una ventana que incluye información básica del conteo. Esta ventana permite agregar información al conteo o reportar el conteo a Ro-Main si es necesario.

- 1. Resultado del conteo generado por el sistema. El color del número representa el nivel de cumplimiento de uso (consulte FUNCIÓN DE CUMPLIMIENTO DE USO).
- 2. Impacto en la Confianza en el Uso, que se muestra solo en caso de cumplimiento de uso subóptimo. El intervalo entre paréntesis es un intervalo estadísticamente probable para el número de conteo real en la forma de [menor recuento probable, mayor recuento probable].
- 3. Total de cerdos contados por el contador durante la última sesión de conteo.
- 4. Total de cerdos esperados por el usuario. Valor a agregar por el usuario.
- 5. Comentario a añadir por el usuario. Los comentarios se pueden utilizar como filtro de investigación en el historial de conteo. Consulte la sección de Historial para obtener más información.
- 6. Casilla "Reportar a Ro-Main". Marque para seleccionar el conteo para informar.

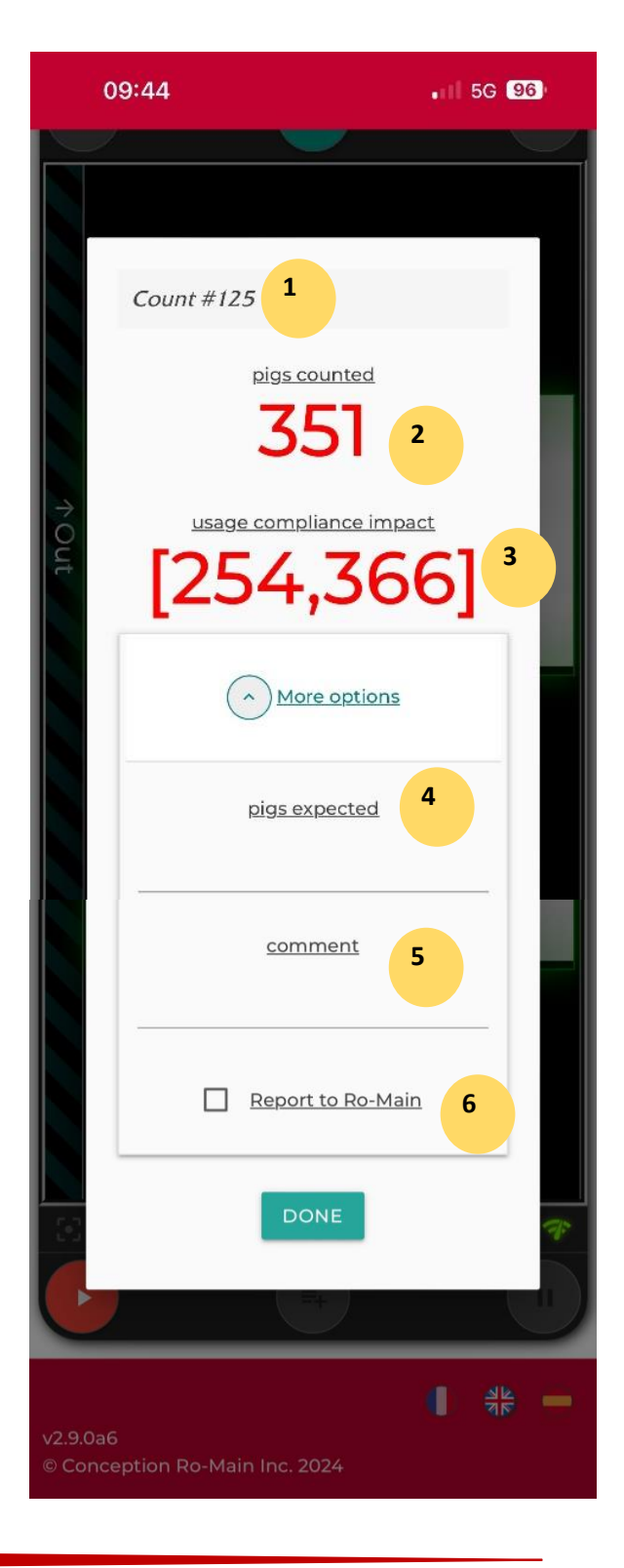

#### **HISTORIAL DE CONTEOS**

Acceda a su historial de conteo haciendo clic en el ícono ''Historial'' en el menú superior derecho. El historial de conteo incluye todas las sesiones de conteo completadas por su unidad smaRt Counting hasta la fecha. La lista de sesiones de conteo se clasificará en orden cronológico, empezando por la más reciente.

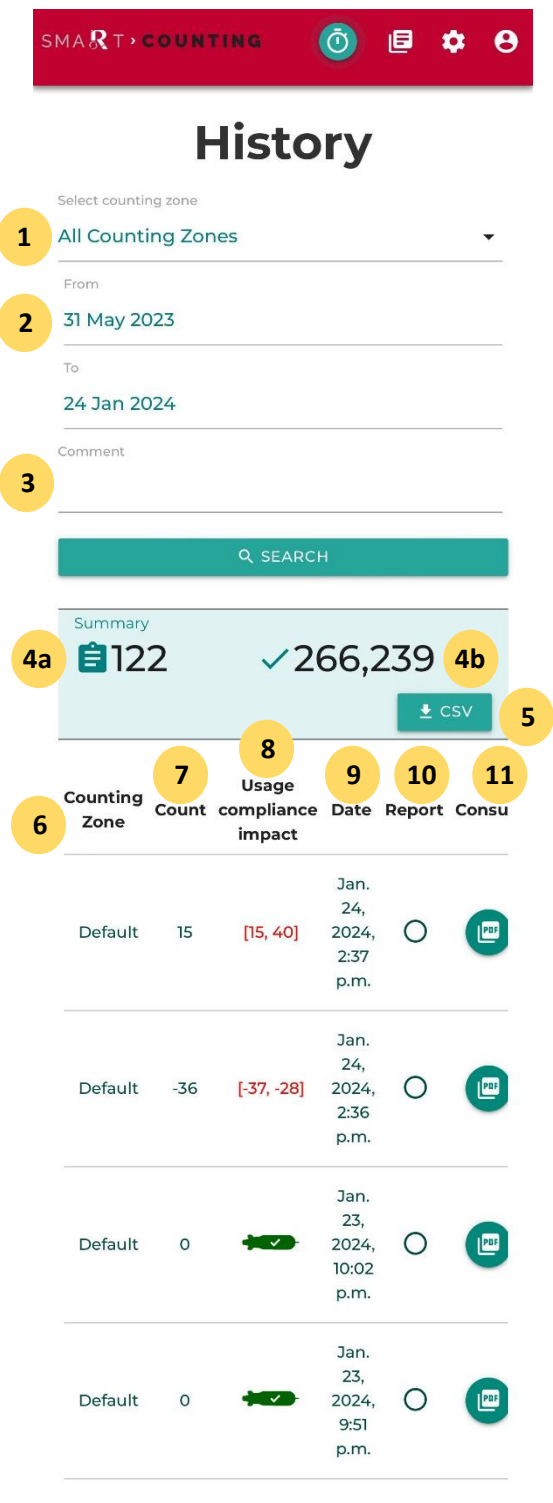

1.**Filtro de zona de conteo:** seleccione una zona de conteo para mostrar solo los conteos relacionados con esa zona específica, luego haga clic en "Buscar".

2.**Filtro de fechas:** seleccione un rango de fechas para mostrar solo los conteos relacionados con ese rango de fechas específico, luego haga clic en "Buscar".

3.**Filtro de comentarios:** acceda al filtro de comentarios haciendo clic en el botón '' ^ '' ubicado al lado del botón ''Buscar''.Escriba un comentario o parte de un comentario para mostrar solo los conteos para los cuales se registró ese comentario específico, luego haga clic en "Buscar".

#### 4.**Resumen:**

a) Número total de conteos en la investigación del historial de conteo.

b) Número total de cerdos contabilizados en las sesiones de conteo que aparecen en la investigación histórica.

5.**Descargar historial:** haga clic en este botón para descargar el contenido de su página de historial con los filtros aplicados. El contenido se descargará a su dispositivo en formato CSV.

6.**Zona de Conteo:** Nombre de la zona de conteo en la que se realizó este conteo.

7.**Impacto en el Cumplimiento del Uso:** consulte FUNCIÓN DE CUMPLIMIENTO DEL USO.

8.**Conteo:** Número total de cerdos.

9.**Fecha:** Fecha y hora del inicio del conteo.

10. **Reportar:** estado de "Reporte a Ro-Main'' del conteo. Hay cuatro (4) estados posibles:

- No reportado: los datos del conteo no fueron seleccionados para ser reportados.
- Cargando: los datos del conteo fueron seleccionados para ser reportados y actualmente se están cargando.
- Reportado: los datos del conteo se transmitieron correctamente a Ro-Main.
- No se pudo reportar: ocurrió un problema al generar el reporte.
- 11. **Consulta:** Haga clic en el icono al lado de un conteo para descargar su informe completo. El informe se descargará a su dispositivo en formato PDF.

### **DETALLES DE UN CONTEO ESPECÍFICO**

Desde la página del historial, haga clic en cualquier lugar de la línea de un conteo para visualizar sus detalles. Se mostrará la siguiente página específica de esa sesión de conteo.

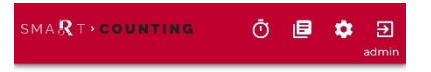

# **Count #125**

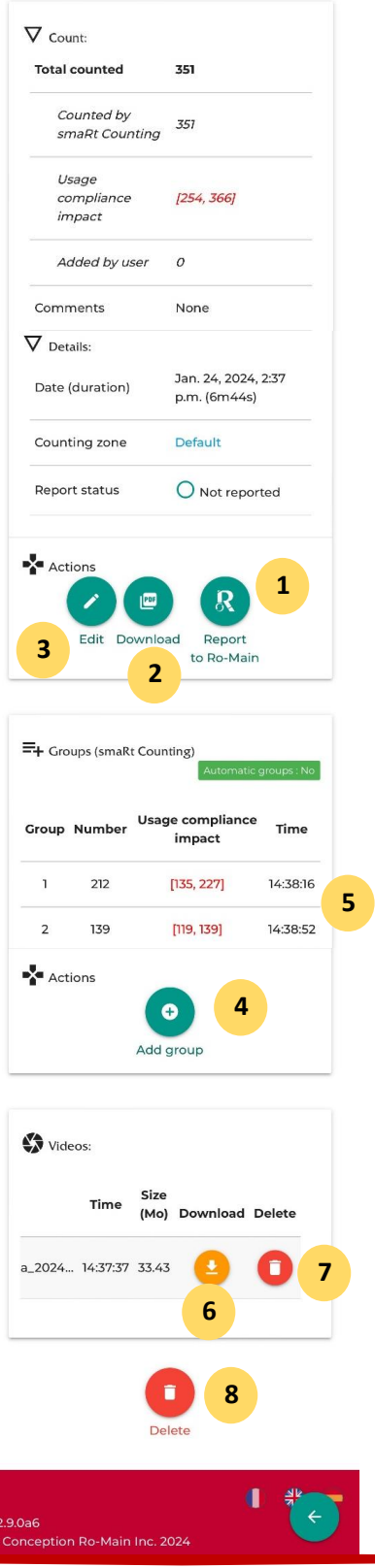

- **1. Reportar a Ro-Main:** haga clic para seleccionar la sesión de conteo a reportar a Ro-Main. Los datos se transferirán a Ro-Main al conectar su unidad EIP a Internet.
- **2. Descargar:** haga clic para descargar una copia en PDF del informe de conteo. El informe se descargará en su dispositivo.
- **3. Editar (solo administrador):** haga clic para editar información de la sesión de conteo como el nombre de la zona de conteo, el total esperado y los comentarios.
- **4. Agregar/eliminar cerdos:** haga clic para agregar o eliminar manualmente cerdos del conteo total. Esta suma/resta se registrará como un nuevo grupo agregado por el usuario. Escriba el número de cerdos a agregar/eliminar en el campo ''Ingrese el número de cerdos''. Puede agregar un motivo en el campo ''Ingrese una etiqueta''**.** Para eliminar cerdos, coloque un signo menos ''-'' delante del número.
- **5. Eliminar grupo (solo administrador):** haga clic en el botón Eliminar junto a un grupo agregado por el usuario para eliminar permanentemente este grupo. Esta acción es irreversible.
- **6. Descargar (solo administrador):** haga clic en el botón de descarga amarillo para descargar el video de la sesión de conteo. El video se descargará a su dispositivo.
- **7. Eliminar video (solo administrador):** haga clic en el botón eliminar en la sección de video para eliminar permanentemente un video de conteo.
- **8. Eliminar (solo administrador):** haga clic en el botón Eliminar para eliminar permanentemente el conteo del historial. Esta acción elimina permanentemente toda la información y el video del conteo. Esta acción es irreversible.

# **AJUSTES**

Haga clic en el icono de **Configuración** en el menú superior derecho para acceder al menú de configuración.

# **ZONA DE CONTEO**

Consultar, crear o editar una zona de conteo. Consulte la sección **[EDITAR UNA ZONA DE CONTEO](#page-117-0)** para más información.

#### **ALMACENAMIENTO**

Esta página le permite ver el espacio disponible en el disco de su sistema y liberar espacio si es necesario. También le permite navegar a través de sus videos sin tener que pasar por la página del historial.

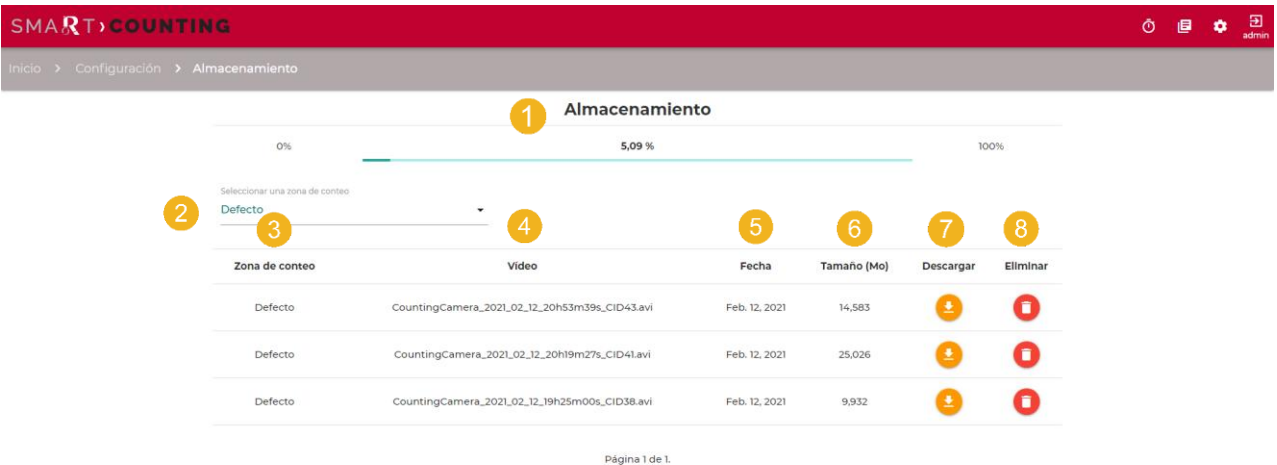

- 1. Porcentaje del almacenamiento total utilizado en el disco
- 2. Filtrar la lista de videos por zona de conteo
- 3. Zona de conteo del video.
- 4. Nombre del video
- 5. Fecha de creación del video.
- 6. Tamaño del video
- 7. Haga clic en el ícono de descarga para descargar el video (solo administrador).
- 8. Haga clic en el icono de eliminar para eliminar el video (solo administrador).
- 9. Expanda Configuración para administrar la eliminación automática de videos más antiguos.

Nota: De forma predeterminada, las funciones de descarga y eliminación requieren derechos de administrador. Consulte la GESTIÓN **[DE USUARIOS Y PERMISOS](#page-141-1)**de este manual para obtener más información.

# **Eliminar manualmente por lote videos antiguos**

El sistema no le permitirá comenzar a contar si no hay suficiente espacio para grabar la prueba de video. Al iniciar un nuevo conteo cuando el espacio en el disco esté saturado, el sistema le pedirá que confirme que desea eliminar por lotes los videos más antiguos almacenados en su sistema. Borrar videos no borrará la información de la sesión de conteo.

#### **Eliminar automáticamente videos antiguos**

Es posible establecer un límite de tiempo para el almacenamiento de videos de modo que los videos con una antigüedad superior al número de días establecido se eliminen automáticamente sin la intervención del usuario. Expanda el panel *Configuración* de la página *Almacenamiento*, habilite *Limitar almacenamiento de video*, ingrese un valor numérico para *Límite de días* y haga clic en *Actualizar*.

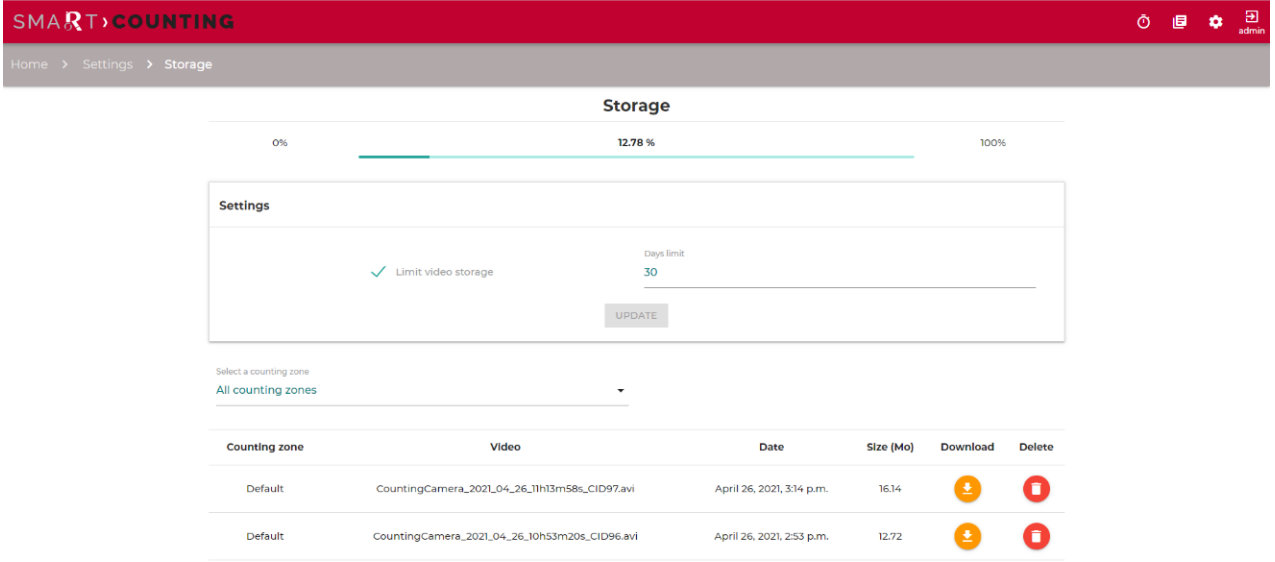

# **SISTEMA**

Ver/editar la información del sistema.

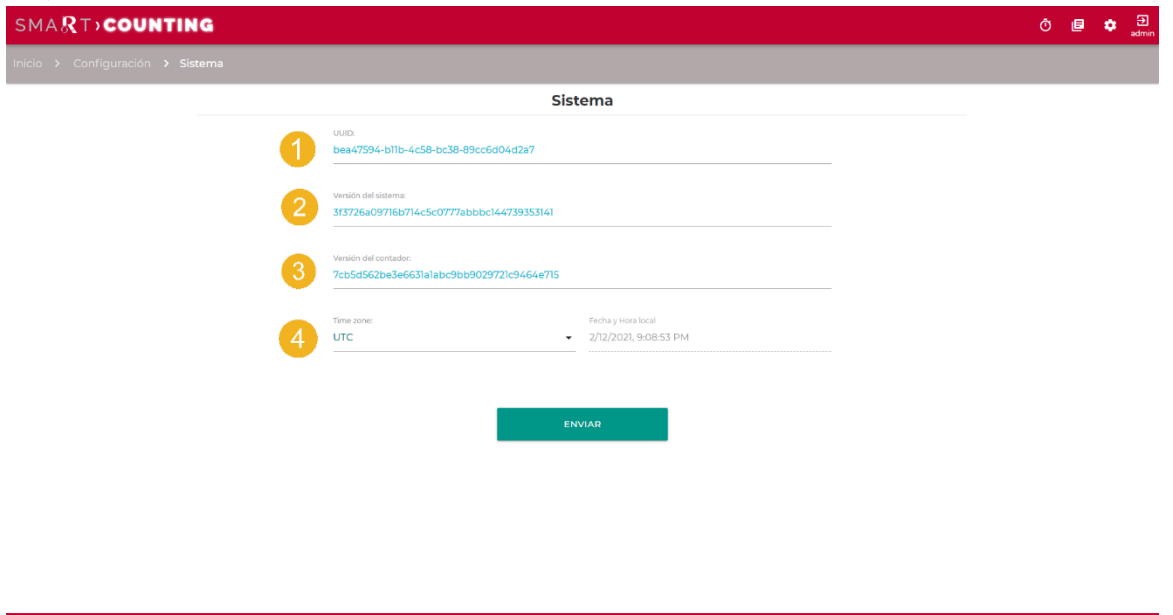

- 1. **UUID:** Identificación única del sistema. No se puede editar. Un técnico de servicio puede solicitarlo con fines de soporte.
- 2. **Versión del sistema**
- **3. Versión del contador**
- 4. **Zona horaria (solo administrador)**: establezca la zona horaria a su hora local para mostrar la hora correcta en el informe y el historial. Cambiar la zona horaria modifica solo la hora mostrada y no los datos.

 $\bigoplus_{\mathbf{q}\in \mathcal{P}}\mathbf{q}^{\mathbf{p}}_{\mathbf{p}}$ 

Nota: La edición de la zona horaria requiere derechos de administrador (consulte **[GESTIÓN DE USUARIOS](#page-141-1)  [Y PERMISOS](#page-141-1)**).

# <span id="page-136-0"></span>**Informes por correo electrónico**

Cuando está habilitada, la función de informes por correo electrónico envía un archivo que contiene la información de todos los conteos desde el último informe por correo electrónico, en forma de archivo CSV. El formato del archivo es el mismo que se puede exportar manualmente desde la página del historial.

Si hay Internet disponible y se realizó al menos un nuevo conteo, el sistema generará un informe por correo electrónico cada 15 minutos o todos los días a la medianoche dependiendo de la frecuencia elegida.

# **AYUDA (?)**

Haga clic en el icono **Ayuda (?)** para descargar el manual del usuario.

# <span id="page-137-0"></span>**OPTIMIZANDO LA PRECISIÓN**

Es esencial tener especial cuidado de no esconder a los cerdos y evitar que se amontonen debajo de la cámara para obtener la mayor precisión posible de su sistema smaRt Counting. Si bien no es un problema *per se* para su sistema de smaRt Counting, el hacinamiento y el atasco aumentan el riesgo de que los cerdos se amontonen y se oculten unos a otros. Los siguientes consejos le ayudarán a evitar ocultar cerdos de la cámara, lo que podría provocar errores de conteo.

# **Marque la zona de conteo.**

La zona de conteo es donde ocurre el conteo. Identifique la zona de conteo y delimite físicamente el área en el piso o en las paredes de su granja. Asegúrese de que todas las personas que manipularán cerdos sepan que se requiere una precaución adicional en esta área.

# **Colóquese siempre detrás del flujo de cerdos.**

Los cerdos se distraen fácilmente. Ver objetos o personas en movimiento puede provocar que los cerdos se resistan o se asusten. Estar parado detrás del flujo de cerdos lo convierte en un facilitador del flujo de cerdos, mientras que estar en algún lugar delante del flujo lo convierte en una fuente potencial de distracción, obstáculo o miedo, lo que a su vez puede resultar en hacinamiento y amontonamiento de cerdos.

# **No camine a través de un grupo de cerdos.**

Caminar a través de un grupo de cerdos probablemente resultará en una obstrucción parcial de la vista de la cámara, lo que provocará cerdos ocultos y errores de conteo. Este comportamiento debe evitarse a toda costa.

# **Encuentre el tamaño ideal de su grupo de cerdos.**

Si sus cerdos tienden a acumularse en la zona de conteo, intente reducir el tamaño del grupo hasta que el flujo de cerdos sea consistentemente bueno. Reducir el tamaño del grupo hasta lograr un flujo de cerdos deseable no sólo hará que sus conteos sean más precisos, sino que también facilitará su trabajo, acelerará los movimientos de sus animales, y promoverá el bienestar animal.

# **Camine erguido.**

Inclinarse hacia adelante o extender los brazos delante del cuerpo puede ocultar una parte importante del suelo por donde podrían estar corriendo los lechones pequeños, lo que provocaría errores de conteo. Evite acercarse a los cerdos que están delante de usted mientras se encuentre en la zona de conteo.

# **Mantenga las herramientas cerca de su cuerpo.**

Ya sean cascabeles o paneles, todos usamos herramientas para ayudarnos a manejar a los cerdos. Mantenga esas herramientas lo más cerca posible de su cuerpo mientras esté en la zona de conteo para evitar esconder a los cerdos de la cámara.

# **Evite las gorras.**

Al ser la cabeza la parte del cuerpo más cercana a la cámara, esta tiene el mayor impacto en la visibilidad de lo que hay debajo. Las vísceras de las gorras pueden extenderse delante de su cabeza y ocultar una parte importante del piso por donde podrían estar corriendo los lechones pequeños, lo que podría resultar en conteos erróneos.

A continuación, ejemplos de causas típicas de errores de conteo.

# **Cerdos atascados**

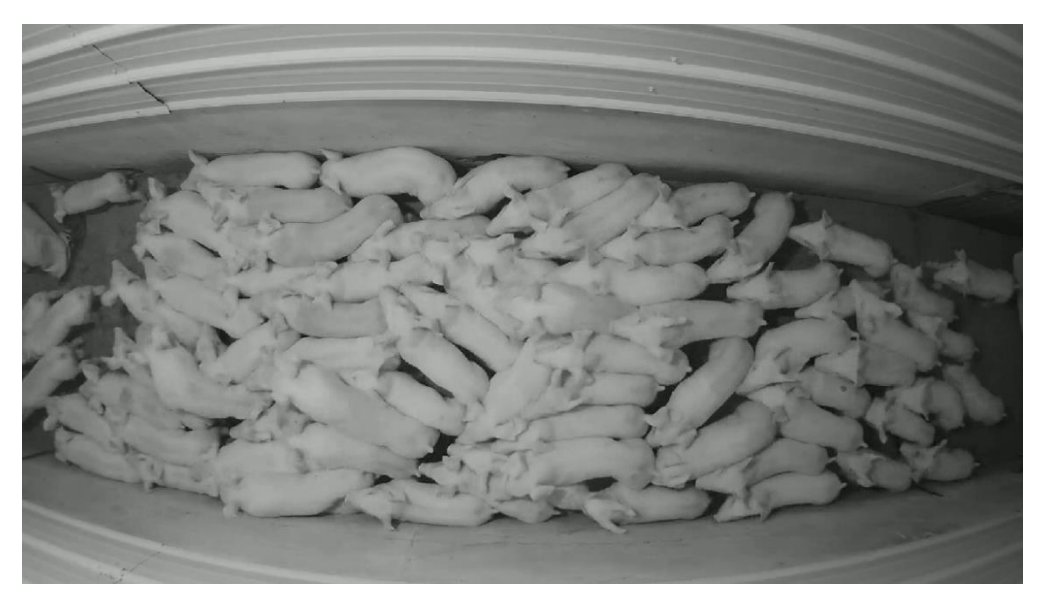

*Algunos cerdos no son visibles para la cámara debido al apilamiento. Este tipo de situación puede aumentar la posibilidad de errores de cálculo y debe evitarse.*

# **Cerdos escondidos**

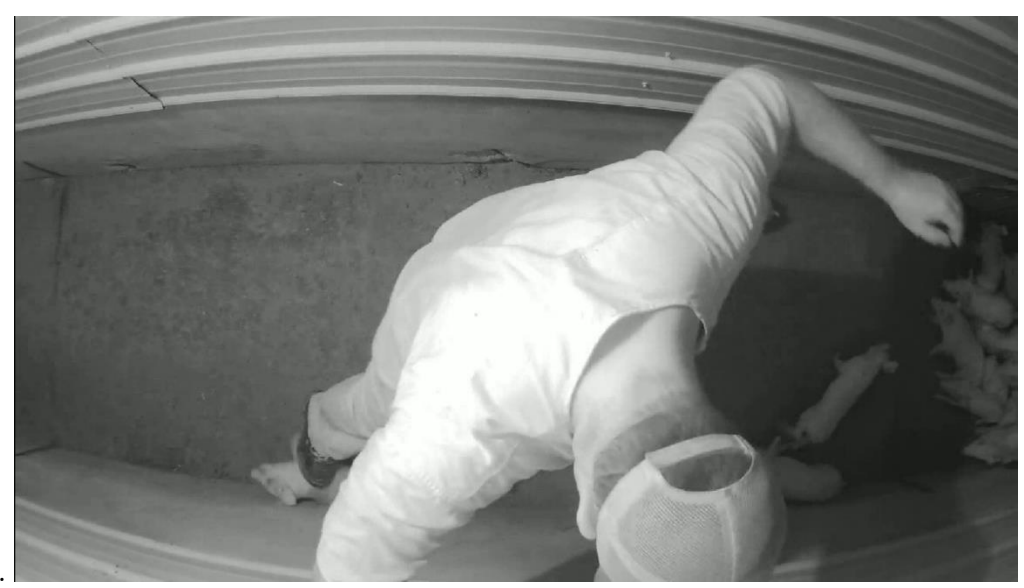

*El cuerpo del trabajador oculta algunos cerdos. Este escenario también contribuye a una mayor probabilidad de errores de cálculo y debe evitarse.*

# **Cerdos merodeadores**

La optimización de los resultados de smaRt Counting implica mantener un flujo constante de cerdos dentro de la zona de conteo. Cuando el flujo de cerdos es irregular, se habla de merodeo. Si bien el

sistema normalmente maneja estas situaciones de manera efectiva, los cerdos merodeadores alargan la secuencia de conteo y aumentan la posibilidad de errores de conteo.

# <span id="page-139-0"></span>FUNCIÓN DE CUMPLIMIENTO DE USO

La función de cumplimiento de uso de smaRt Counting está diseñada para identificar automáticamente casos de uso indebido que podrían afectar negativamente la precisión del conteo y evaluar su impacto en el conteo inmediatamente después de cada grupo de cerdos. La función puede detectar casos de uso indebido, como cámaras sucias, cerdos ocultos, cerdos atascados y cerdos merodeadores. Cada vez que el sistema no ve cerdos durante dos segundos consecutivos, se evalúa el cumplimiento del uso y se brinda retroalimentación tanto en la pantalla del EIP como en la aplicación web. Esta retroalimentación aparece como diferentes colores en el conteo, de la siguiente manera:

• Negro: el cumplimiento del uso es alto, no se ha detectado ningún uso indebido significativo.

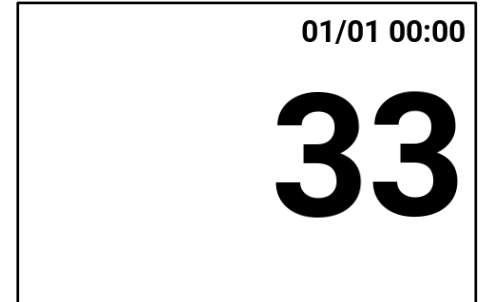

• Naranja: el cumplimiento del uso es medio, se ha detectado un uso indebido.

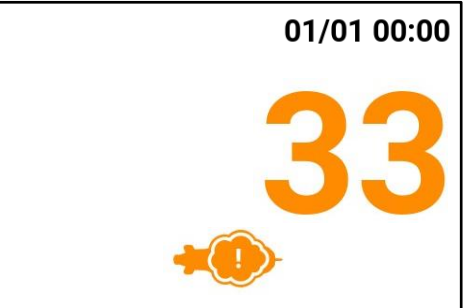

• Rojo: El cumplimiento del uso es bajo, se ha detectado un mal uso muy importante.

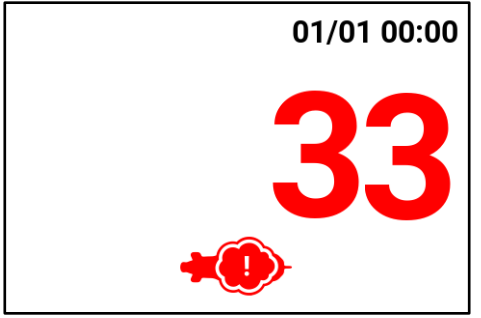

Una vez que se detiene el conteo y el cumplimiento del uso es medio o bajo, se presenta un intervalo que muestra un intervalo estadísticamente probable para el número de recuento real en forma de [recuento probable más bajo, recuento probable más alto]. Si bien el valor más probable es el presentado por smaRt Counting, la confianza de que este número sea real es menor y el número real tiene una buena probabilidad de caer en el intervalo presentado.

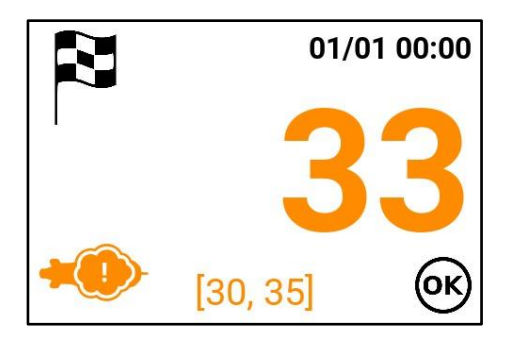

Esta función se puede utilizar de varias maneras para ayudar a los usuarios a optimizar su experiencia con smaRt Counting. Ésta permite a los usuarios obtener comentarios inmediatos sobre cómo usan smaRt Counting, lo que les permite aprender rápidamente cómo usarlo mejor e identificar qué acciones pueden potencialmente impactar el conteo. También permite al usuario tomar medidas correctivas inmediatas en caso de un error humano al contar un grupo específico de cerdos. Por ejemplo, los cerdos de un grupo que tuvo un error humano podrían contarse inmediatamente mientras todavía están cerca del contador. Además, proporciona transparencia sobre la confianza en el conteo en caso de error humano durante el conteo. Finalmente, proporciona una indicación del bienestar animal durante el manejo de los cerdos en la zona de conteo.

#### <span id="page-141-0"></span>**CARACTERÍSTICAS AVANZADAS**

#### <span id="page-141-1"></span>**GESTIÓN DE USUARIOS Y PERMISOS**

smaRt Counting presenta un sistema avanzado de administración de permisos de usuario que le permite controlar quién puede usar qué funciones de su sistema smaRt Counting. Si desea que sus trabajadores habituales tengan la capacidad de simplemente iniciar y detener sesiones de conteo, Ud. puede restringir las habilitaciones para hacer precisamente eso. Si, por el contrario, desea darles la posibilidad de utilizar el software smaRt Counting en todo su potencial, Ud. puede concederles permiso total. Finalmente, si desea elegir qué funciones están disponibles para qué usuario, también lo tenemos cubierto.

De forma predeterminada, smaRt Counting viene con dos (2) grupos de usuarios: *Básico* y *Administrador.*  El grupo de usuarios *Básico* no requiere autenticación y generalmente lo utilizan personas que inician y detienen conteos en la sala. Por lo tanto, su nuevo sistema smaRt Counting se puede utilizar de inmediato sin autenticación, pero algunas funciones no estarán disponibles sin iniciar sesión como *administrador*  (grupo de usuarios *administradores*).

El usuario *administrador* requiere autenticación y tiene derecho a otorgar permisos a otros usuarios. Puede agregar o eliminar permisos al grupo de usuarios *Básico* y puede agregar nuevos usuarios o grupos de usuarios personalizados y otorgarles los permisos deseados.

#### **INICIAR/CERRAR SESIÓN COMO USUARIO ADMIN**

1. Haga clic en *Perfil* en el menú superior derecho.

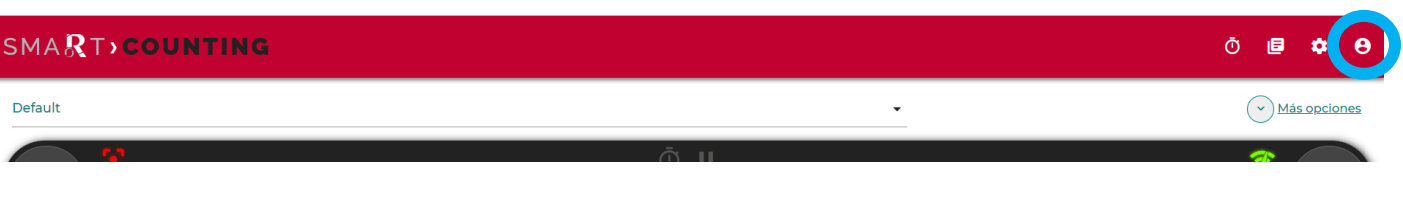

2. Ingrese las credenciales de administrador y luego haga clic en Enviar**.** De forma predeterminada, las credenciales *de administrador* son las siguientes. **Nombre de usuario:** administrador **Contraseña:** Smartcounting

Se recomienda encarecidamente cambiar las credenciales *de administrador* al utilizar su sistema smaRt Counting por primera vez, y mantener su contraseña de forma segura.

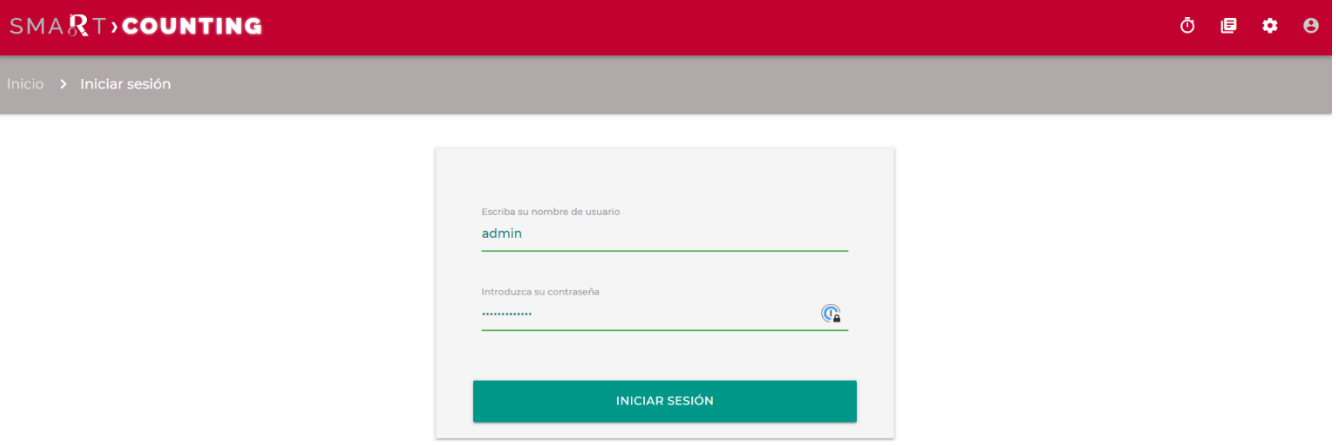

- 3. Ahora ha iniciado sesión como *administrador*. De forma predeterminada, el usuario administrador tiene todos los derechos y puede controlar los permisos otorgados a otros usuarios. Consulte la sección **Funciones avanzadas** de este manual para obtener más información sobre **los permisos de usuario.**
- 4. Para cerrar sesión, simplemente haga clic en el icono de cerrar sesión.

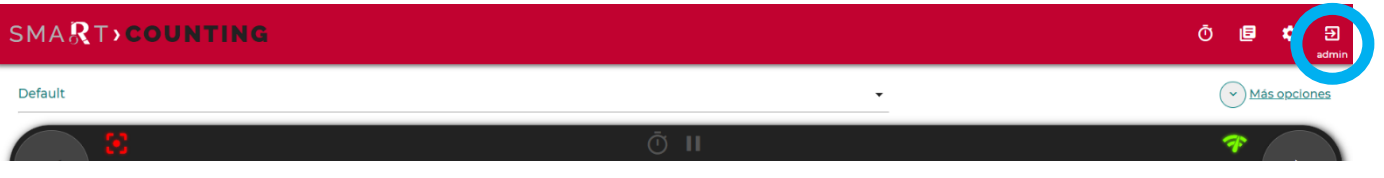

#### **ACCEDER A LA PÁGINA DE USUARIOS**

El usuario y los permisos se pueden administrar en la página Usuarios de la sección Configuración de la aplicación, cuando se inicia sesión como administrador.

1. Haga clic en el icono de Configuración en el menú superior derecho.

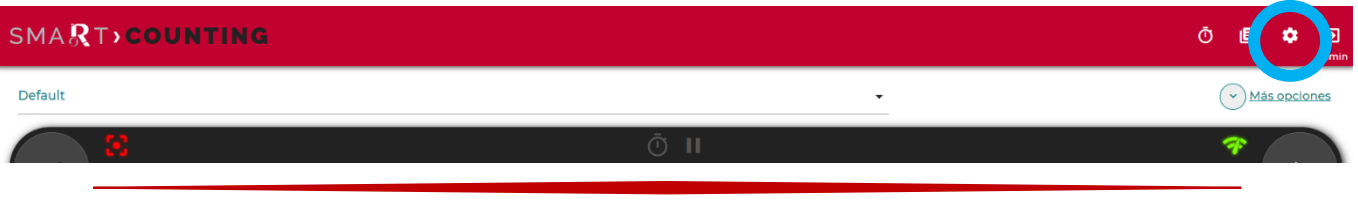

#### 2. Haga clic en *Usuarios*.

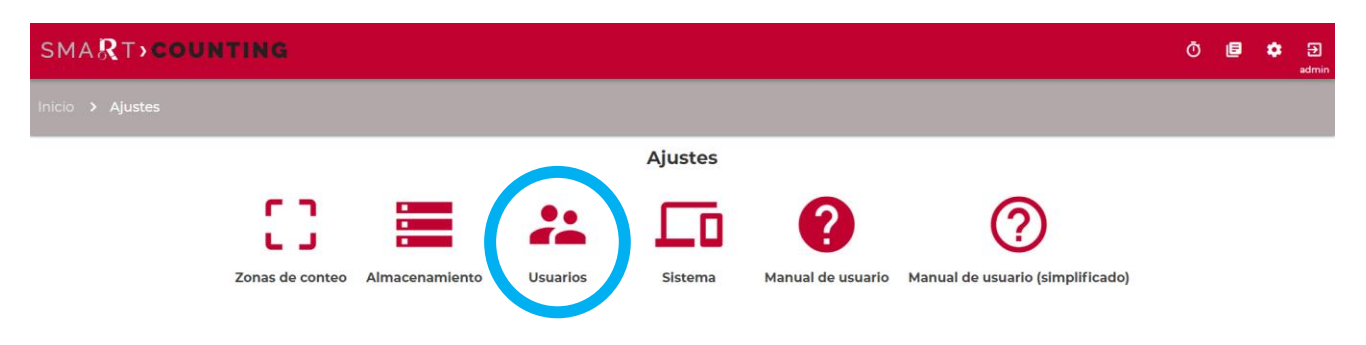

- 3. Ahora se encuentra en la página *de administración de smaRt Counting* donde se pueden administrar los usuarios y los permisos.
- 4. Para regresar a la aplicación, haga clic en *Ver sitio* en el menú superior derecho o cierre esta pestaña en su navegador y vuelva a abrir la aplicación como lo hace normalmente.

#### **CAMBIE SU CONTRASEÑA DE ADMIN**

1. En la página *de administración de smaRt Counting*, haga clic en *Usuarios*.

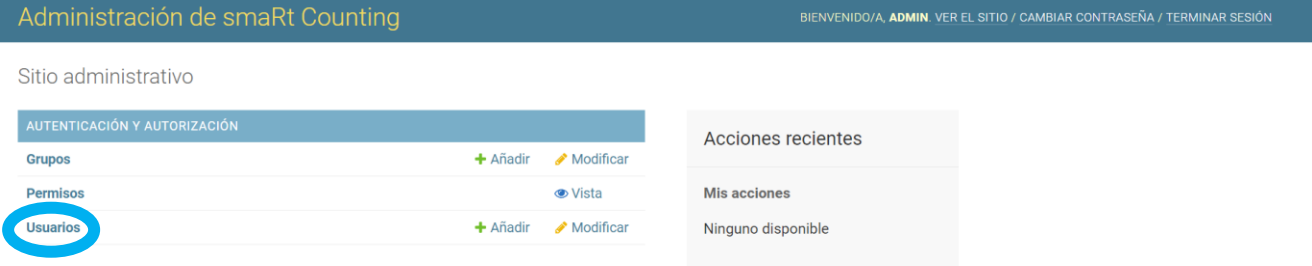

2. Haga clic en *Administrador.*

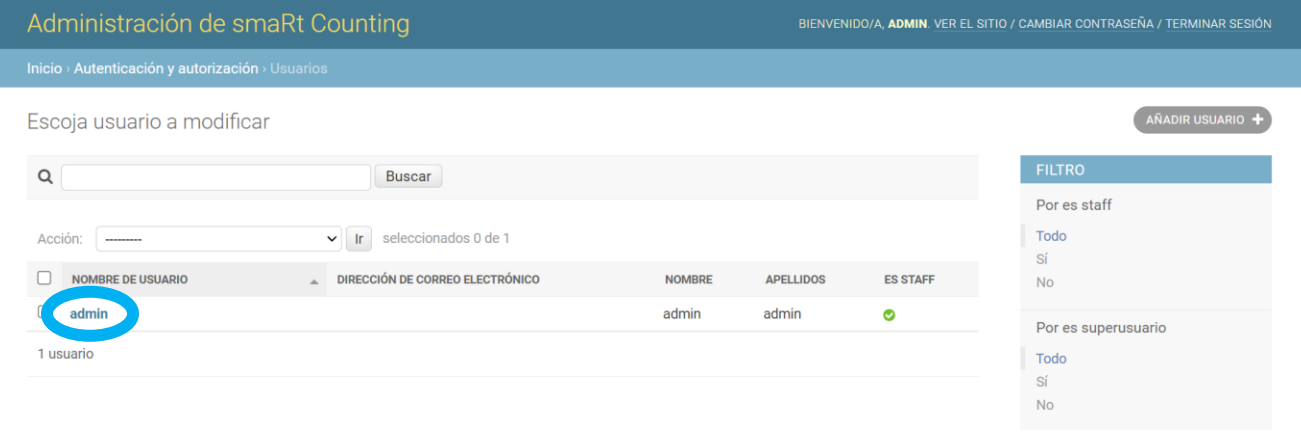
# 3. En la sección *Contraseña* de la página, haga clic en *> Cambiar*.

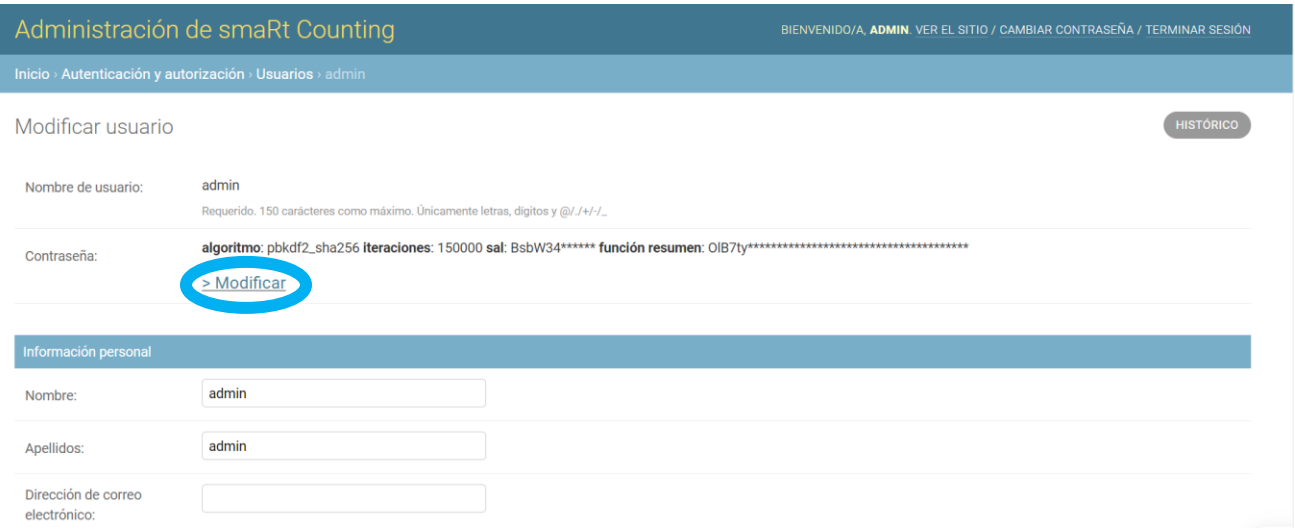

4. Ingrese su nueva contraseña dos veces y haga clic en *Cambiar contraseña*.

Nota: Comuníquese con Ro-Main si no recuerda sus credenciales **de administrador**. Podremos ayudarle a restablecer sus credenciales.

#### **DAR /QUITAR PERMISOS A USUARIOS O GRUPOS DE USUARIOS**

Una lista de todos los permisos disponibles y su descripción está disponible haciendo clic en *Permisos* en la página *de administración de smaRt Counting*. La siguiente tabla también muestra una lista de todos los permisos disponibles y su descripción.

Tenga en cuenta que se puede acceder a la mayoría de las funciones en páginas específicas de la aplicación. A los usuarios a los que se les otorga el privilegio de utilizar esas funciones también se les deben otorgar todos los privilegios necesarios para acceder a esas páginas. Por ejemplo, un usuario que puede editar zonas de conteo también debe tener derecho a ver zonas de conteo.

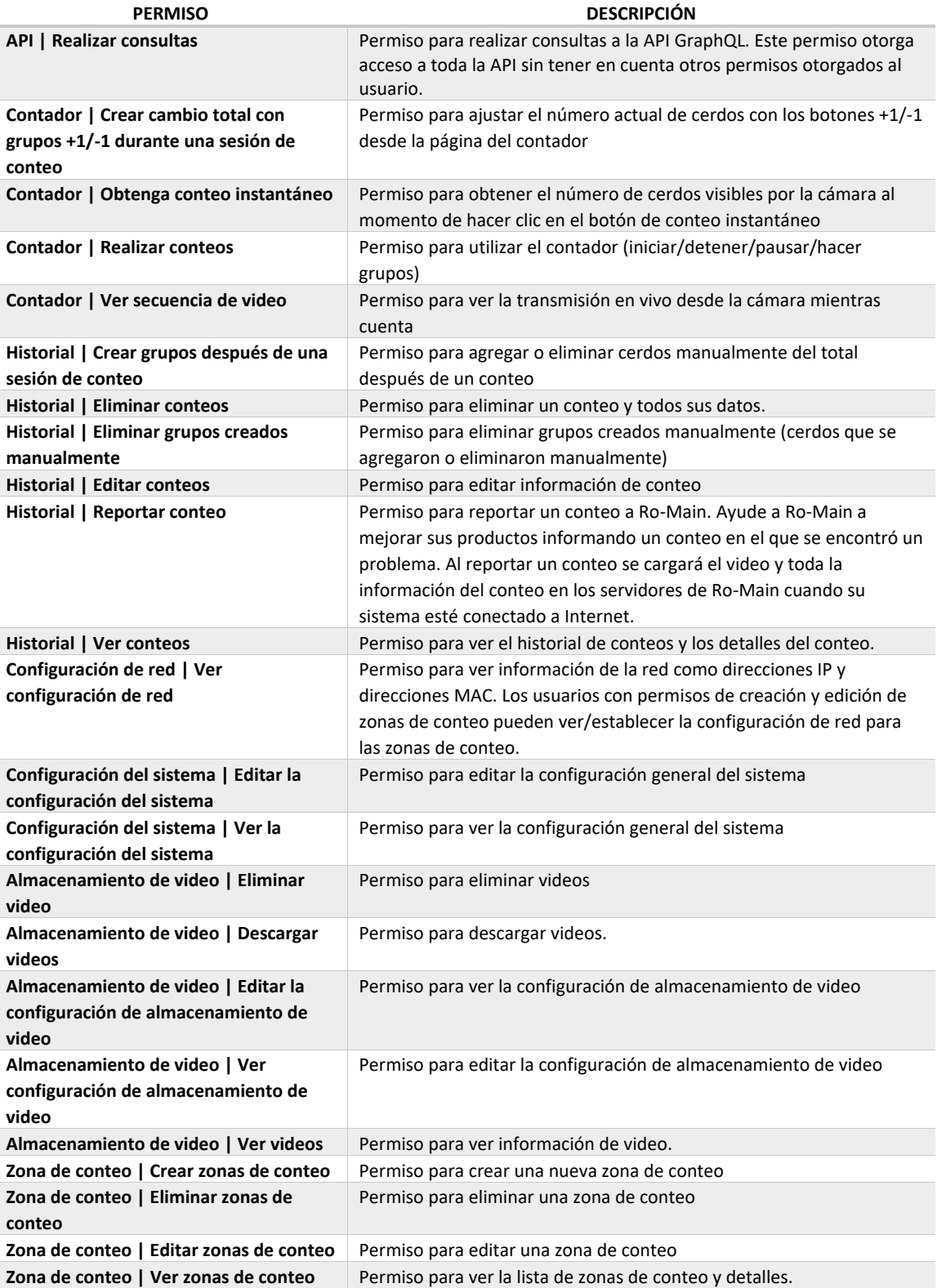

Ī

Se pueden otorgar permisos específicos a usuarios o grupos de usuarios específicos. Para cambiar los permisos a un usuario o un grupo de usuarios, primero acceda a través de la sección *Grupos* o *Usuarios* de la página de Administración de smaRt Counting.

A continuación se mostrará un ejemplo para cambiar los permisos al grupo de usuarios *Básico*.

1. Haga clic en *Grupos*.

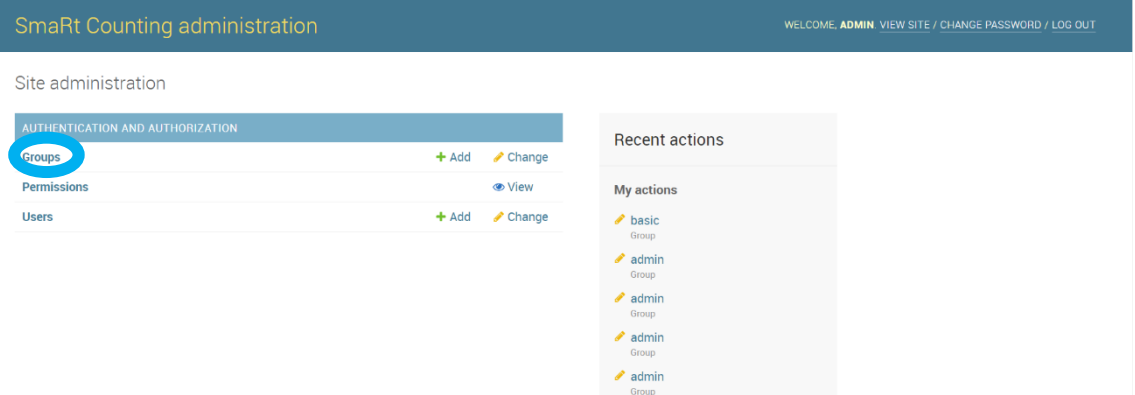

#### 2. Haga clic en *Básico*.

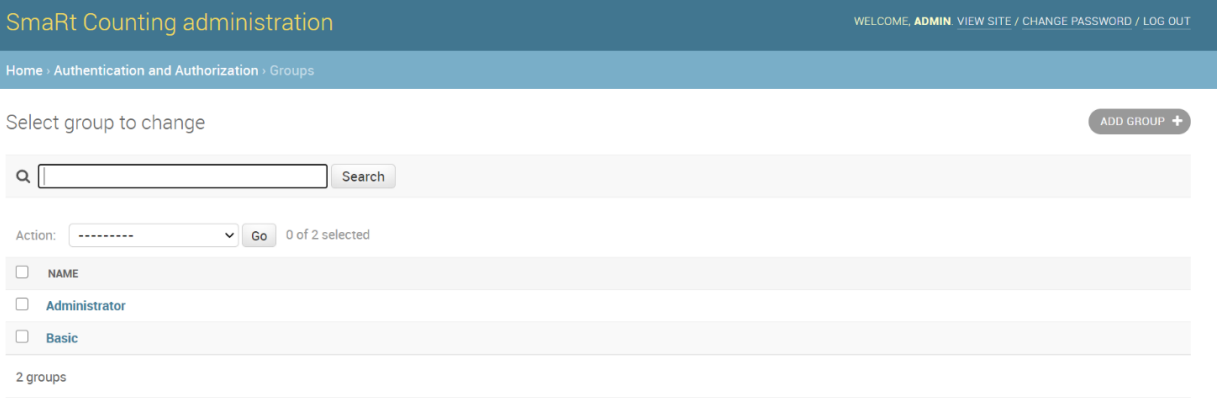

3. Los permisos otorgados a este usuario o grupo de usuarios se enumeran en el cuadro de la derecha (*Permisos elegidos*), mientras que los permisos denegados se enumeran en el cuadro de la izquierda (*Permisos disponibles*). Seleccione un permiso y haga clic en las flechas para moverlo de una categoría a otra. Después de elegir los permisos, haga clic en *Guardar* en la parte inferior de la página.

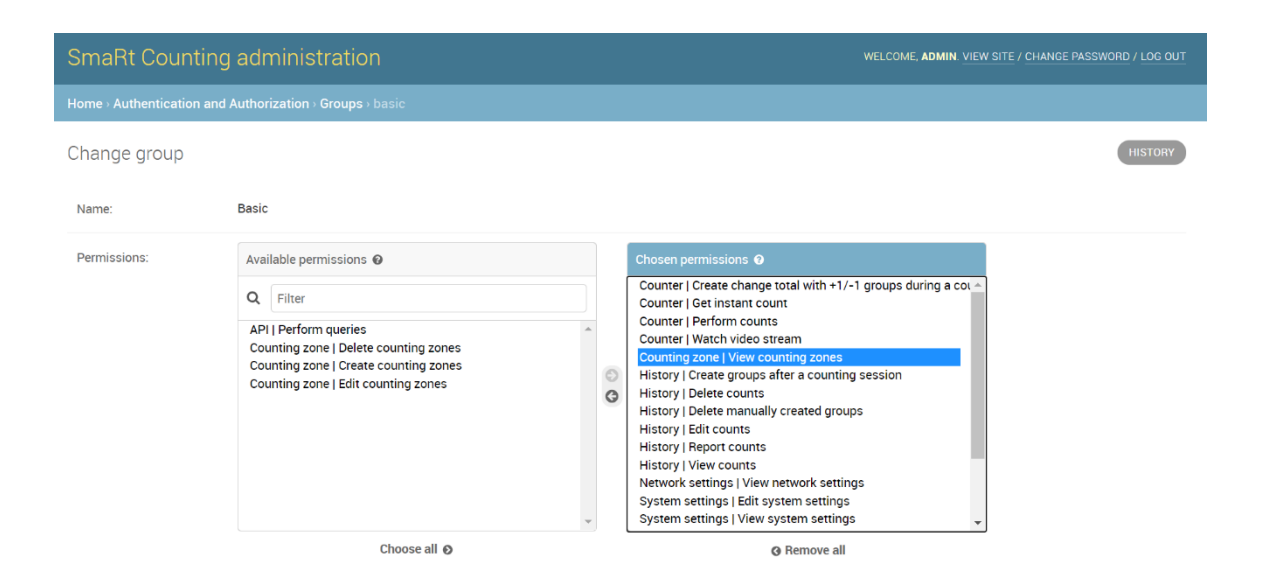

# **AÑADIR UN NUEVO USUARIO/GRUPO DE USUARIOS**

Puede agregar nuevos usuarios y grupos de usuarios haciendo clic en +Agregar junto a Grupos o Usuarios en la página de administración de smaRt Counting. Siga las instrucciones para crear un nuevo usuario o un grupo de usuarios y asignar los permisos deseados como se explicó anteriormente.

# **API**

smaRt Counting presenta una API pública que se puede utilizar para la integración con softwares de terceros. Toda la información del conteo anterior, videos e información en tiempo real para una zona de conteo son accesibles a través de la API. La API también permite realizar acciones básicas en el sistema como iniciar o detener un conteo y borrar datos.

#### **Permisos**

El uso de la API requiere que se le otorgue el permiso "API | Realizar consultas". De forma predeterminada, este permiso no está asignado a ningún usuario. Puede administrar usuarios y permisos desde la cuenta *de administrador* a través del sistema de administración de permisos de usuarios.

#### **Ubicación de la API**

La API se encuentra en la URL: project-url/API/graphql/. Si utiliza la dirección IP predeterminada 10.10.10.100 del sistema, puede acceder a la API con la siguiente URL: 10.10.10.100/API/graphql/.

## **Información general de las API**

La mayor parte de la API se basa en GraphQL. Para ayudar al usuario a crear una consulta válida, el sistema proporciona una interfaz gráfica que también contiene la documentación de la API. Se puede acceder a esta interfaz de usuario desde un navegador utilizando la URL de la API GraphQL, siempre que se otorguen los permisos necesarios.

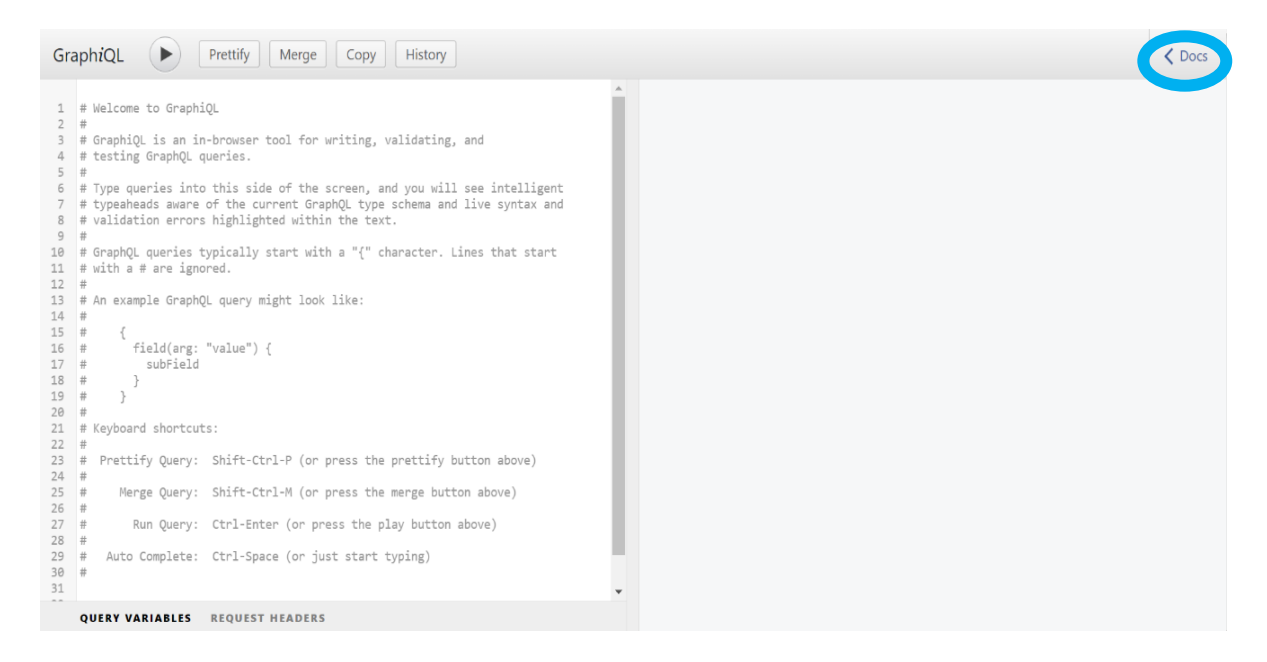

Si no está familiarizado con GraphQL, consulte la documentación en [https://graphql.org/learn.](https://graphql.org/learn)

# **Archivo Schema**

Existen herramientas gratuitas si desea comenzar a crear sus consultas GraphQL y probar la integración de su sistema antes de recibir su unidad smaRt Counting. Comuníquese con Ro-Main para obtener más información.

## **autenticación de API**

La API utiliza un método de autenticación de acceso básico.

#### **MANTENIMIENTO Y ACTUALIZACIONES**

El mantenimiento de smaRt Counting debe realizarse respetando el siguiente cronograma.

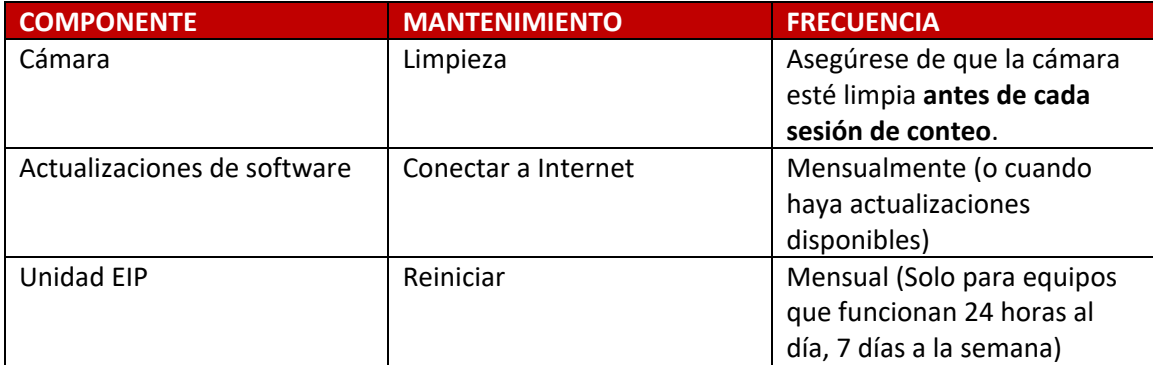

#### **ACTUALIZACIONES**

Se recomienda mantener su sistema actualizado para aprovechar las funciones más nuevas, mejoras de algoritmos de conteo, correcciones de errores y actualizaciones de seguridad.

Para actualizar su sistema, conéctelo a Internet y enciéndalo. Inicie sesión en la aplicación web como administrador. Si hay una actualización disponible, aparecerá una señal de notificación verde en el ícono de Configuración en la parte superior derecha de la aplicación web.

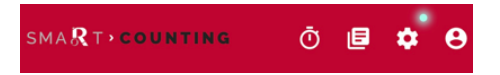

Haga clic en el ícono de Configuración y luego en el ícono de Actualizar.

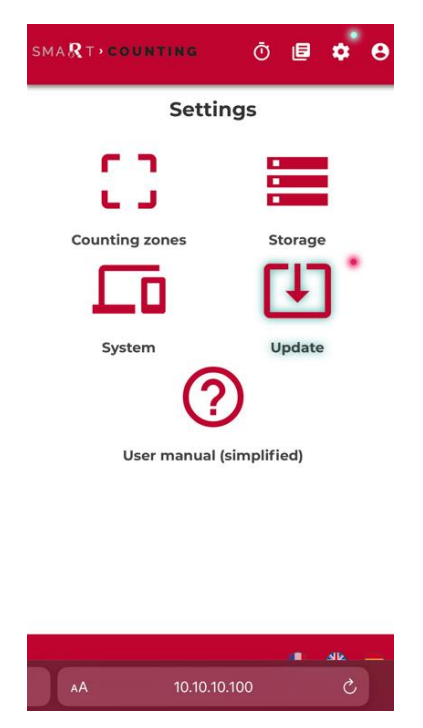

Una vez en la página de Actualización, haga clic en "Haga clic para obtener detalles" para ver el contenido de la actualización.

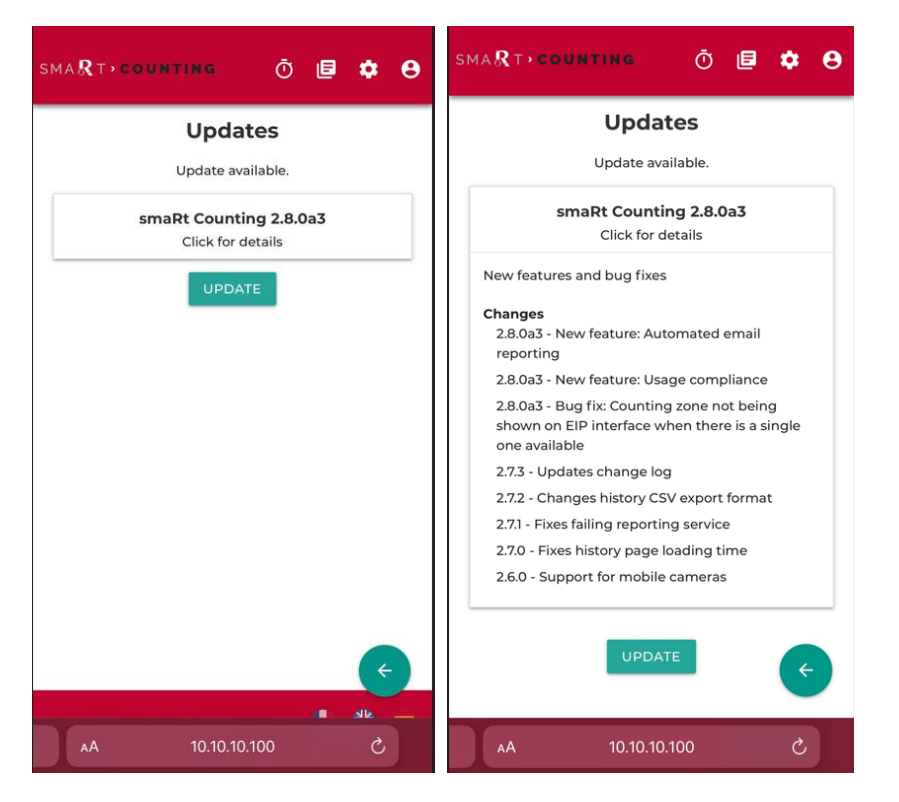

Haga clic en ACTUALIZAR y espere hasta que se complete la actualización. La actualización puede tardar varios minutos en completarse. La duración del proceso depende de la naturaleza de la actualización y de su conexión a Internet.

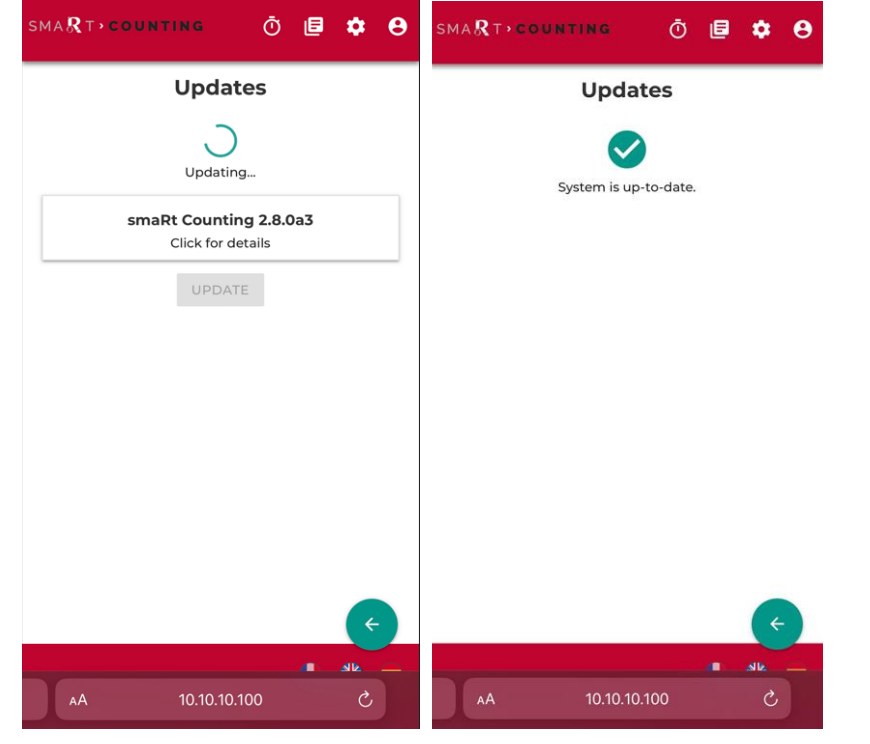

# **RESOLUCIÓN DE PROBLEMAS**

# **GUÍA PARA RESOLVER PROBLEMAS**

La siguiente tabla muestra una lista de los problemas y soluciones más comunes.

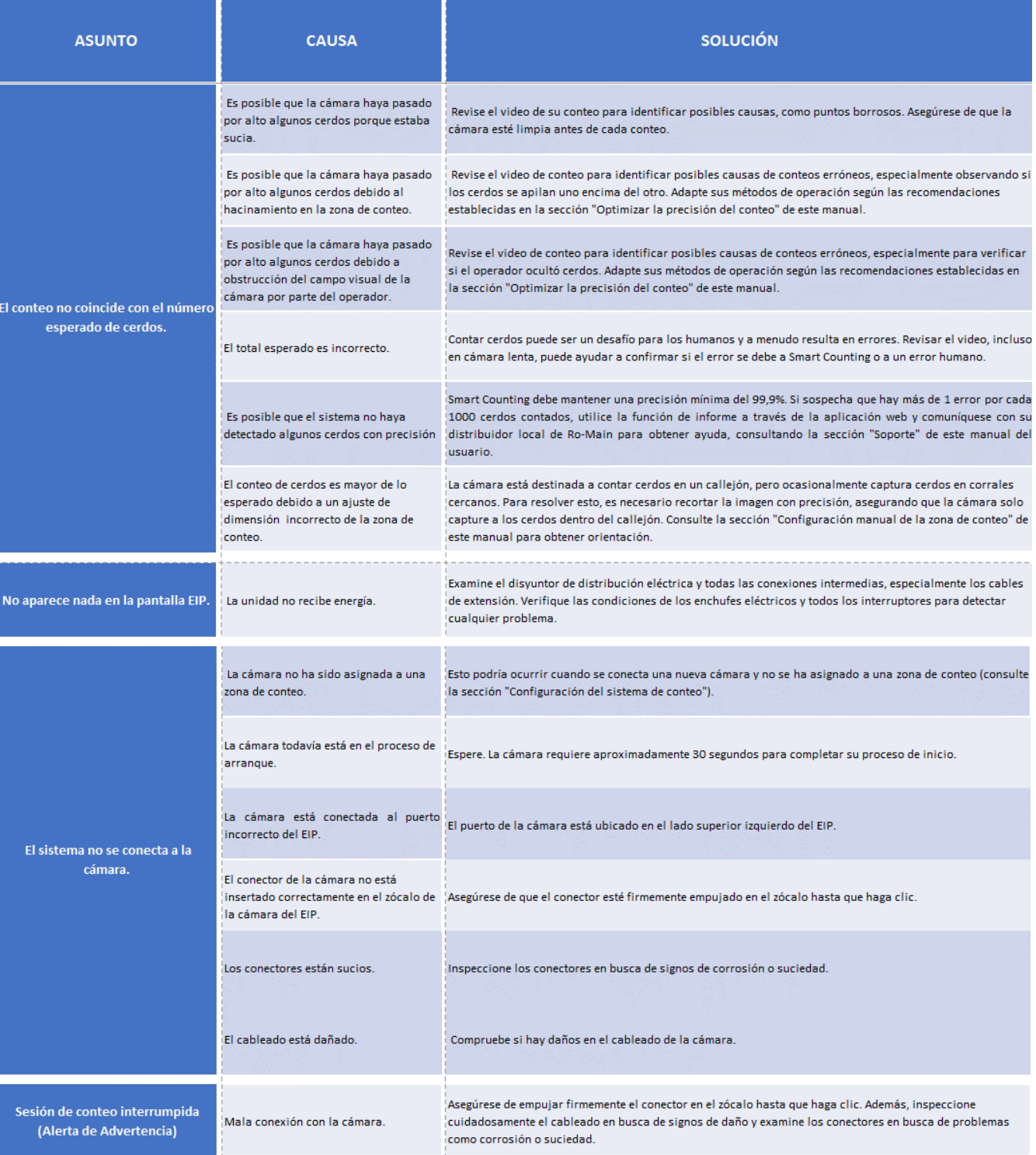

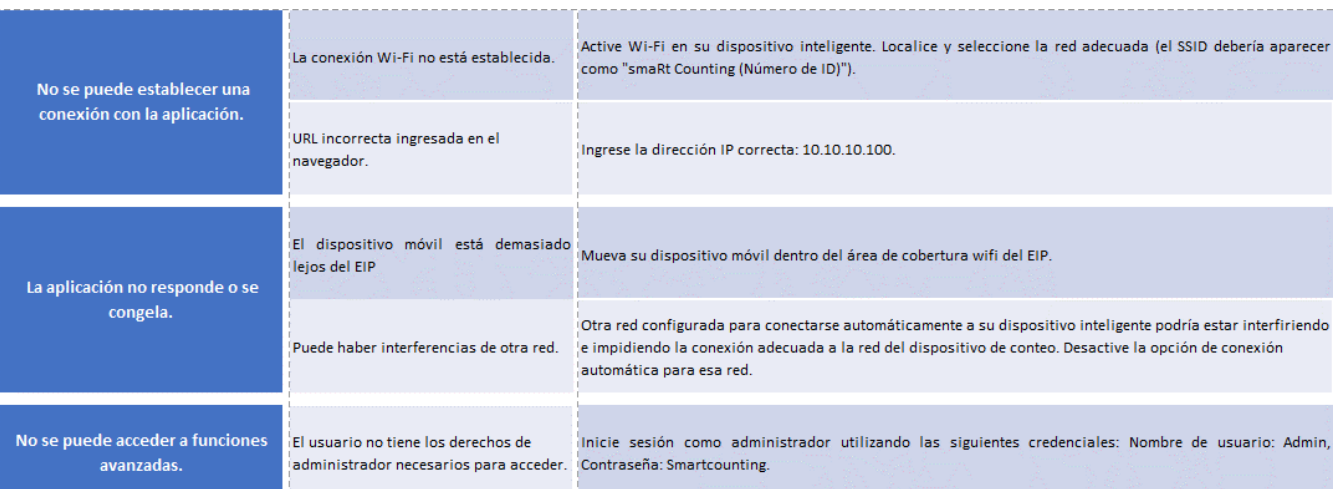

Asegúrese de que su unidad smaRt Counting esté actualizada antes de continuar con la resolución de problemas. Si surgen problemas operativos con su sistema smaRt Counting, el servicio remoto y el soporte avanzado están disponibles con una conexión a Internet confiable.

Se recomienda mantener el sistema operativo cuando ocurran problemas y conectar el controlador EIP al acceso a Internet de inmediato. Si necesita reubicar el controlador EIP para acceder a Internet, desconéctelo de la fuente de alimentación en el área de la zona de conteo y vuelva a conectarlo dentro de un período de 2 minutos para evitar el apagado.

La tabla de resolución de problemas ayuda a los operadores de smaRt Counting a resolver problemas comunes. Para cualquier otra inquietud, comuníquese con el soporte técnico de su distribuidor o proveedor utilizando la información proporcionada en la sección SOPORTE de este manual.

#### **REPORTES A RO-MAIN**

Su sistema smaRt Counting incluye una función de software para simplificar el intercambio de datos de su sesión de conteo con Ro-Main para fines de calibración, resolución de problemas y mejora. Una vez seleccionado el conteo que desea reportar, conecte la unidad smaRt Counting a Internet. Esto iniciará la carga de sus conteos seleccionados en el servidor en la nube de Ro-Main. Puede seguir el estado de los conteos reportados en los detalles de los conteos en el historial. Estos son los tres (3) métodos para reportar un conteo.

#### Método 1: Reportes automáticos

Este método de reporte selecciona automáticamente cada nuevo conteo de una zona de conteo específica para informar. Este método se utiliza para calibrar el smaRt Counting para una zona de conteo específica.

#### Método 2: Reportes instantáneos

Seleccione manualmente un conteo para reportarlo, inmediatamente después de detener el conteo. Cuando termine el conteo, haga clic en **Detener > Más opciones > Reportar a Ro-Main.**

#### Método 3: Reportes históricos

Seleccione manualmente un conteo para reportar desde la página de detalles del conteo en la sección de historial. Vaya a **Historial,** luego haga clic en el conteo que se informará y luego haga clic en **Informar a Ro-Main**.

IMPORTANTE: El equipo técnico de Ro-Main no analiza sistemáticamente los datos de conteo compartidos con Ro-Main a través de la función de informes de conteo. De forma predeterminada, los datos de conteo informados se utilizarán únicamente para identificar formas de mejorar el producto**. Si necesita ayuda para resolver un problema inmediato, reporte los datos de conteo y comuníquese con su distribuidor autorizado o el servicio técnico de Ro-Main.**

# **ESPECIFICACIONES DEL PRODUCTO \***

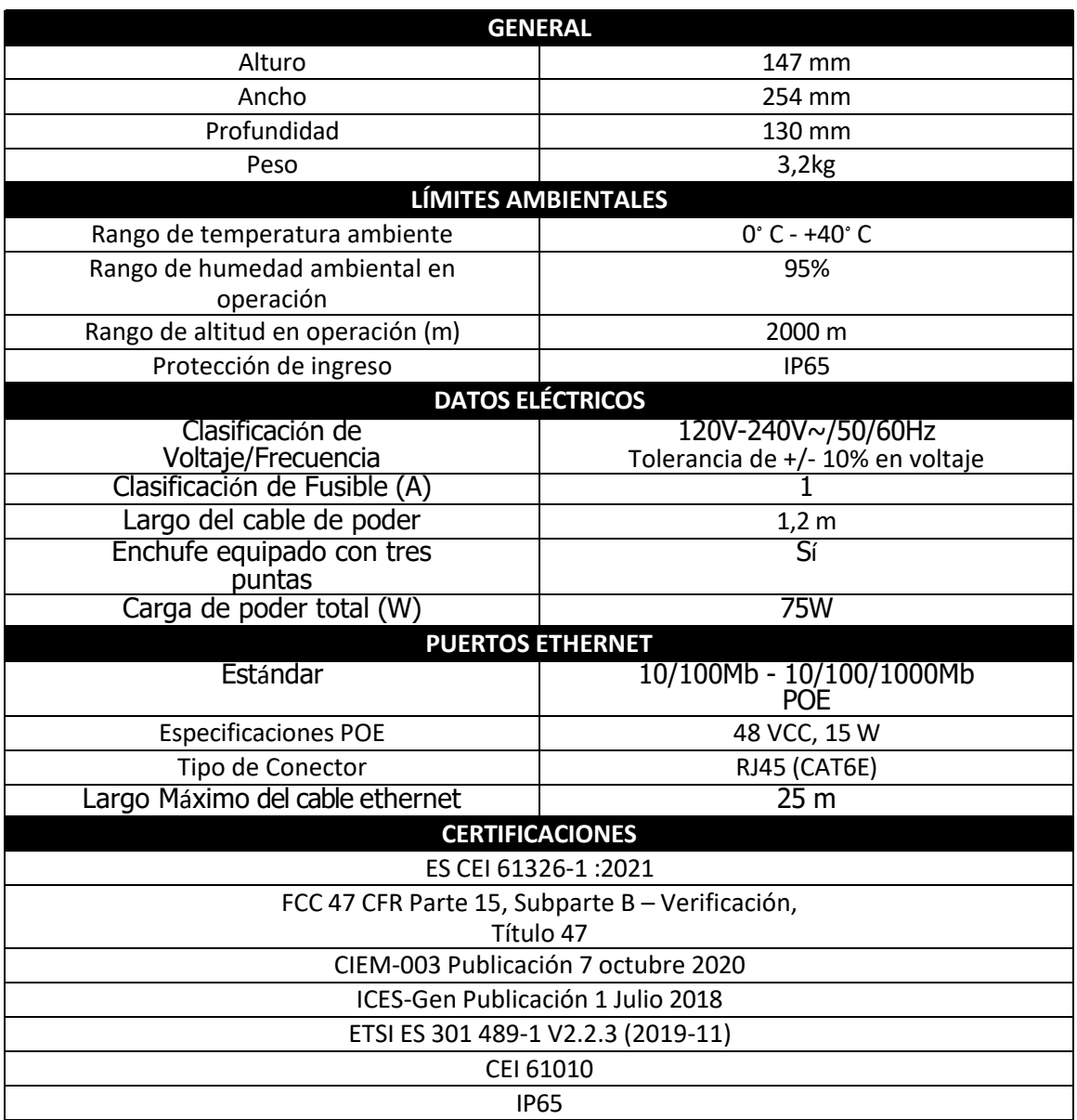

\*El equipo está diseñado para Categoría II de Sobretensión y grado 2 de contaminación.

#### **INSTRUCCIONES Y ADVERTENCIAS DE SEGURIDAD**

- Este dispositivo no tiene interruptor de encendido. Al instalar el dispositivo, agregue un dispositivo de desconexión accesible y listo para usar al cableado fijo, o conecte el cable de alimentación a una toma de corriente de fácil acceso cerca del dispositivo. Si ocurre una falla mientras usa el dispositivo, opere el dispositivo de desconexión para cortar la energía, o desenchufe el cable de alimentación.
- Usar solo el cable de poder suministrado con el dispositivo. Nunca usar un cable de poder que parezca dañado o deshilachado. No sustituya el tipo de enchufe instalado en su cable de poder.
- NO coloque el equipo de manera que resulte difícil accionar el dispositivo de desconexión (tirando del enchufe del cable de alimentación).
- Conecte el cable de alimentación únicamente a una toma de corriente con una conexión a tierra protectora.
- Proteja todo el cableado contra daños mecánicos y roedores.
- Verifique el nivel de carga total cuando utilice cables de extensión o regletas.
- Este equipo está diseñado para instalarse en interiores.
- Este dispositivo ha sido diseñado y fabricado con la más alta prioridad en seguridad. Sin embargo, **UN MANEJO O UTILIZACIÓN INCORRECTA PUEDE RESULTAR EN RIESGO DE ELECTROCUCIÓN O FUEGO**. Maneje este dispositivo con cuidado. Si está dañado, apague la alimentación y desenchufe el cable de la unidad. Contacte con el servicio técnico de RO-MAIN o con su distribuidor autorizado de smaRt Counting para su reparación.
- Este dispositivo no contiene piezas que el usuario pueda reparar. No desatornille ni retire ninguna cubierta.
- La carcasa contiene tensiones peligrosas. Apague la alimentación y desenchufe el cable antes de mover el dispositivo.

## **RECOMENDACIONES DE LIMPIEZA**

- Apague siempre el dispositivo y desconéctelo de la red eléctrica antes de limpiarlo.
- Conecte el cable de la cámara a un enchufe de pared protector (se vende por separado) cuando no esté conectado al dispositivo para evitar la corrosión del enchufe.
- No lave el equipo a presión: utilice un paño suave y húmedo para limpiar el dispositivo y la cámara.
- No utilice agentes de limpieza agresivos para limpiar el dispositivo y la cámara.
- Si el dispositivo no se utiliza durante un período de tiempo prolongado, apáguelo y desconéctelo del tomacorriente de pared.

## *La garantía del producto no cubre daños resultantes del incumplimiento de las medidas anteriores*

#### **GARANTÍA**

La garantía limitada de un año solo se aplica al primer comprador del sistema smaRt Counting, a partir de la fecha de entrega.

Esta garantía no cubre:

- Desgastes normales de uso de piezas.
- Cualquier daño o mal funcionamiento causado por falta de mantenimiento mecánico, negligencia, abuso, accidente o mal uso del producto.
- Cualquier daño relacionado directa o indirectamente con cualquier modificación o adición realizada al sistema smaRt Counting o sus componentes con el consentimiento previo por escrito del fabricante.
- Cualquier gasto de viaje para servicio y reparación en el sitio.
- Cualquier costo de transporte para el reemplazo de piezas.
- Reparaciones realizadas por personas no autorizadas.

# **TÉRMINOS Y CONDICIONES**

Al utilizar este producto, usted acepta los términos de venta y el acuerdo de licencia de usuario de smaRt Counting de Ro-Main.

## **PETICIONES DE FUNCIONALIDADES**

En Ro-Main, valoramos mucho las solicitudes y sugerencias de funcionalidades de nuestros clientes. Tenga la seguridad de que escucharemos sus necesidades y se considerarán todas las ideas.

Nuestro objetivo es siempre aumentar el valor de nuestro producto para nuestros clientes. Por ese motivo, priorizamos las funciones que beneficiarán a la mayoría de nuestros clientes.

## **APOYO**

¿Necesita ayuda? ¡Póngase en contacto con su distribuidor autorizado de smaRt Counting o llámenos!

*Concepción Ro-Main inc.*

1401 rue Bellevue,

St-Lambert de Lauzon, Quebec,

Canadá, G0S 2W0

418 889 0566 / 1 877 776-6246

[info@ro-main.com](mailto:info@ro-main.com)

www.ro-main.com